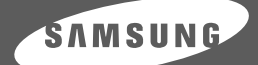

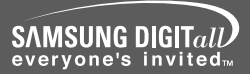

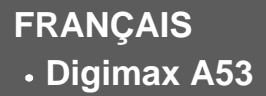

## **SAMSUNG CAMERA**

# **Mode D'emploi**Digimax A5

Nous vous remercions d'avoir acheté un appareil photographique Samsung. Ce manuel va vous aider dans l'utilisation de l'appareil photo, y compris pour la capture d'images, le téléchargement d'images et l'utilisation du logiciel d'application. Nous vous recommandons de lire ce manuel avant d'utiliser votre nouvel appareil. Les figures (Images) utilisées pour le manuel se basent sur le modèle Digimax A5.

## **Instructions**

Pour utiliser votre appareil photo, veuillez vous reporter, dans l'ordre, aux sections énumérées ci-dessous:

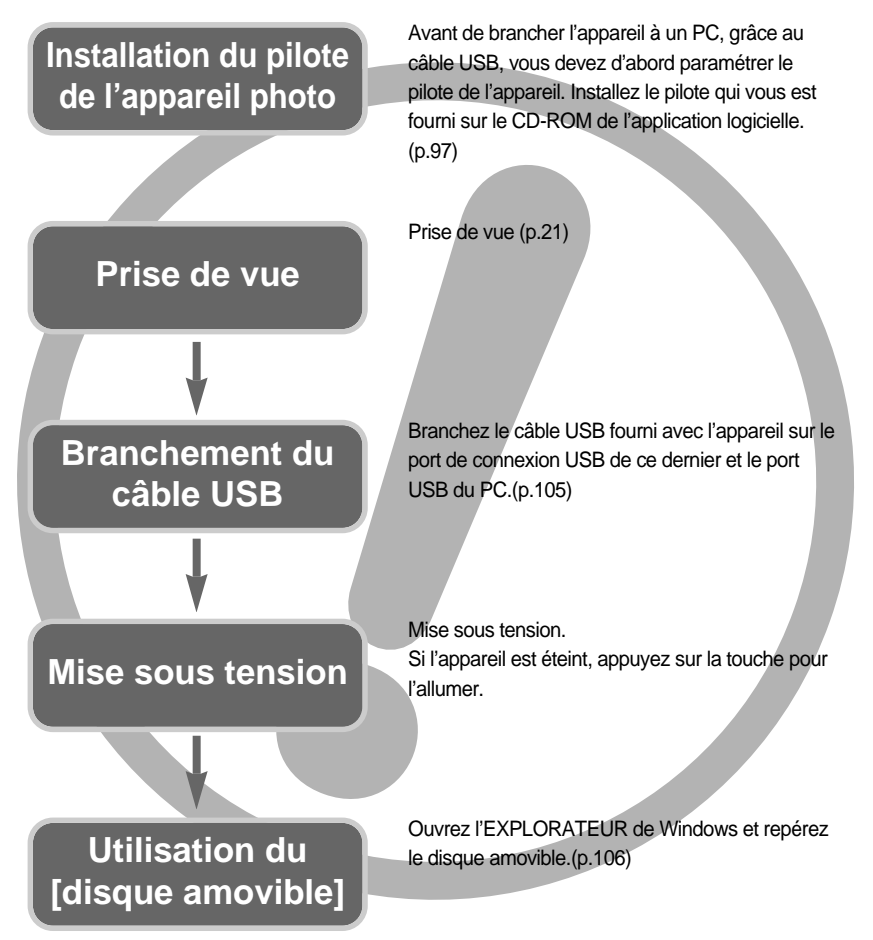

Si vous utilisez un lecteur de carte pour copier les images de la carte mémoire sur votre PC, les images risquent d'être endommagées. Lorsque vous transférez les images prises avec l'appareil photo sur votre PC, assurez-vous d'utiliser le câble USB fourni pour brancher l'appareil photo à votre PC. Sachez que le fabricant n'est pas responsable des pertes ou des dommages des images de la carte mémoire en cas d'utilisation d'un lecteur de carte.

## **Table des matières**

### **PRÉPARATION**

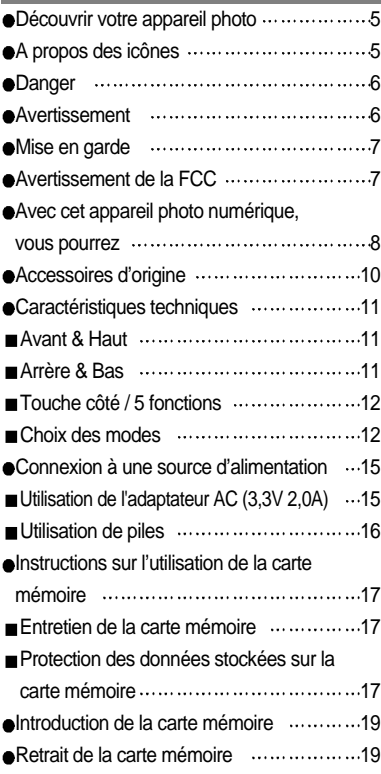

#### **ENREGISTREMENT**

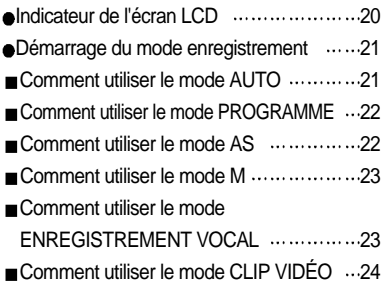

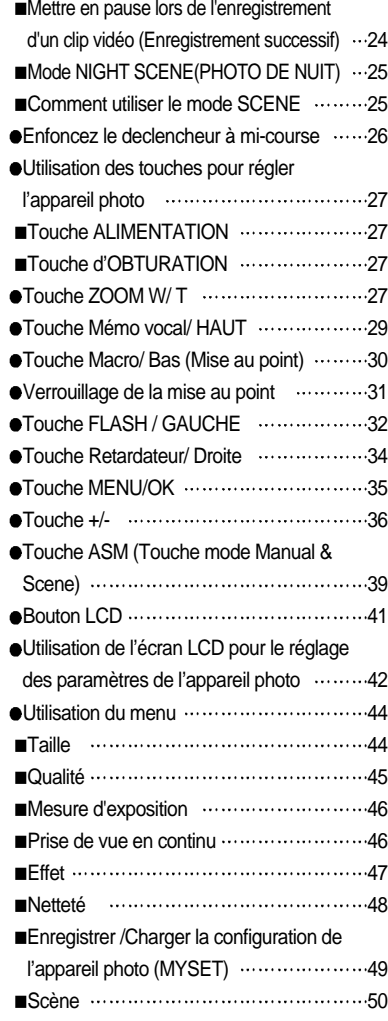

#### **LECTURE**

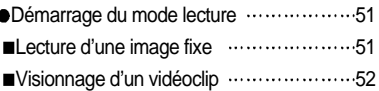

## **Table des matières**

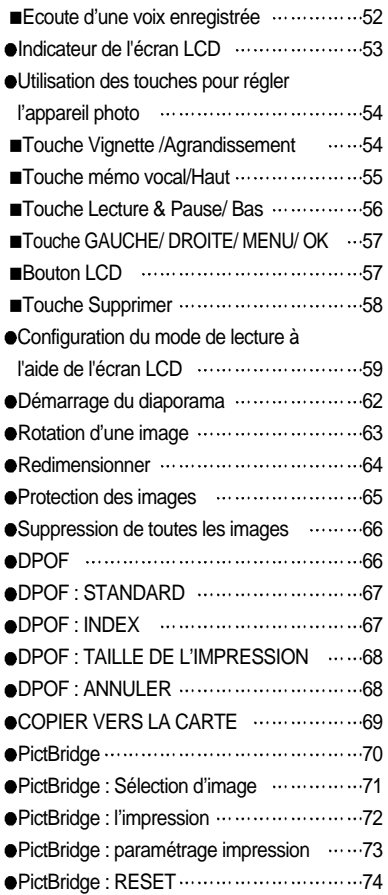

#### **PARAM.**

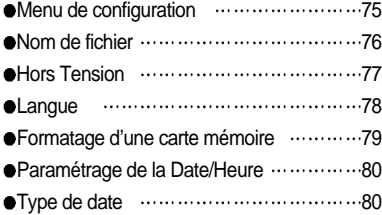

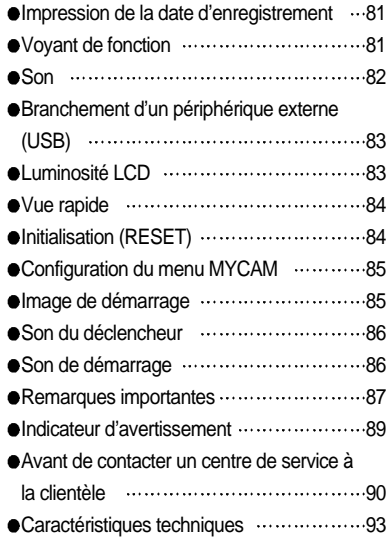

#### **LOGICIEL**

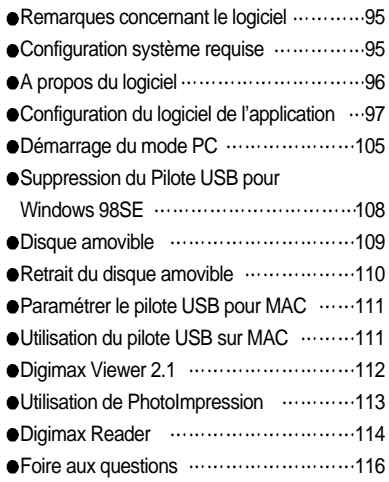

## **Découvrir votre appareil photo**

Nous vous remercions d'avoir acheté un appareil photo numérique Samsung.

- Avant d'utiliser votre appareil photo, veuillez lire attentivement le Manuel de l'utilisateur.
- Lorsque vous avez besoin de faire appel au service après-vente, veuillez amener l'appareil et la pièce défaillante (piles, carte mémoire etc.) au centre de service après-vente.
- Pensez à vérifier que l'appareil photo fonctionne correctement avant de l'utiliser (par exemple lors d'un voyage ou d'un événement important) pour éviter toute déception. Samsung appareil-photo ne peut être tenu pour responsable en cas de perte ou de dommages résultant d'un mauvais fonctionnement de l'appareil.
- Rangez ce manuel dans un endroit sûr.
- Microsoft Windows et le logo Windows sont des marques déposées appartenant à Microsoft Corporation incorporated aux États Unis et/ou dans d'autres pays.
- Tous les noms de marque et de produits qui apparaissent dans ce manuel sont des marques déposées appartenant aux sociétés respectives.

### **A propos des icônes**

Le présent manuel contient des instructions sur la manipulation correcte et en toute sécurité de cet appareil photo. En suivant minutieusement chacune de ces instructions, vous évitez de blesser ou de mettre en danger vous-même et les personnes autour de vous.

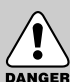

### **DANGER**

Le symbole «DANGER» avertit d'un danger imminent qui, si vous ne suivez pas les consignes de sécurité, peut entraîner des blessures graves, voire mortelles.

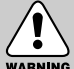

#### **AVERTISSEMENT**

Le symbole «AVERTISSEMENT» indique un danger éventuel qui, si vous ne suivez pas les consignes de sécurité, peut entraîner des blessures graves, voire mortelles.

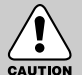

#### **MISE EN GARDE**

Le symbole «MISE EN GARDE» avertit d'un danger éventuel qui, si vous ne suivez pas les consignes de sécurité, peut entraîner des blessures légères ou assez graves.

## **Danger**

- N'essayez pas de faire une quelconque modification sur votre appareil photo. Toute modification pourrait causer un choc électrique, un incendie, des blessures corporelles ou des dommages à l'appareil photo. L'inspection interne de l'appareil, l'entretien et les réparations doivent être réalisées par votre revendeur ou le Centre de service après-vente de Samsung.
- Veillez à ne pas utiliser cet appareil à proximité de produits inflammables ou de gaz explosifs, car cela pourrait augmenter les risques d'explosion.
- Si un liquide ou un objet pénètre dans l'appareil, prenez garde de ne pas utiliser ce dernier. Éteignez l'appareil photo, puis coupez l'alimentation (piles ou adaptateur CA). Prenez contact avec votre revendeur ou le Centre de service après-vente de Samsung. D'ici là, n'utilisez en aucun cas l'appareil pour éviter tout incendie et toute électrocution.
- N'insérez pas et ne laissez pas tomber d'objets métalliques ou inflammables dans l'appareil photo par les points d'accès, par exemple le logement de la carte mémoire et le compartiment de piles. Cela peut provoquer un incendie ou un choc électrique.
- Ne manipulez pas cet appareil avec des mains humides. Cela pourrait causer un incendie ou un choc électrique.

#### **Avertissement**

- N'utilisez pas le flash à proximité des personnes ni des animaux. Le positionnement du flash trop près des yeux du sujet peut causer des dommages à la vue.
- Lors de la prise de vues, n'orientez jamais l'objectif de l'appareil directement sur une lumière très forte. Cela risque d'endommager vos yeux de façon permanente.
- Pour des raisons de sécurité, rangez cet appareil et ses accessoires dans un endroit hors de la portée des enfants et des animaux afin de prévenir tout accident et notamment:
	- L'ingestion des piles ou de petits accessoires. En cas d'accident, veuillez consulter un médecin immédiatement.
	- Les pièces mobiles de l'appareil photo peuvent provoquer des blessures.
- Il se peut que les piles et l'appareil chauffent lors d'une utilisation prolongée. Cela peut provoquer un mauvais fonctionnement de l'appareil. Si cela devait se produire, laissez l'appareil au repos quelques minutes afin qu'il refroidisse.
- Ne rechargez pas les piles non rechargeables. Cela risque de provoquer une explosion.
- Ne laissez pas cet appareil dans des endroits très chauds, tels que les véhicules fermés, en exposition à la lumière directe du soleil ou exposés à des variations extrêmes de température. L'exposition à des températures extrêmes risque d'endommager les composants internes de l'appareil photo et provoquer un incendie.
- Pendant l'utilisation, ne recouvrez pas l'appareil photo ni l'adaptateur CA. Cela risque de provoquer un réchauffement et la déformation du boîtier ou provoquer un incendie. Utilisez toujours votre appareil photo et ses accessoires dans un endroit bien ventilé.

-6-

## **Mise en garde**

- Les fuites, la surchauffe ou l'explosion des piles pourraient causer des blessures ou un incendie.
	- Assurez-vous d'utiliser uniquement des piles comportant les caractéristiques qui conviennent à votre appareil photo.
	- Ne mettez pas les piles en court-circuit, ne les chauffez pas et ne les jetez pas au feu.
	- N'insérez pas les piles en inversant les polarités.
- Retirez les piles lorsque vous prévoyez de ne pas utiliser l'appareil photo pendant une longue période. Il se peut qu'il y ait une fuite d'électrolyte corrosive au niveau des piles ce qui peut endommager les composants de l'appareil photo de manière permanente.
- Ne déclenchez jamais le flash tant que vous le touchez ou qu'il est en contact avec un objet. Ne pas toucher le flash juste après son déclenchement Cela causerait l'incendie.
- Ne déplacez pas l'appareil photo lorsqu'il est allumé si vous utilisez l'adaptateur de courant de CA. Après utilisation, éteignez toujours l'appareil photo avant de débrancher l'adaptateur de la prise murale. Assurez-vous ensuite que les cordons ou les câbles des connecteurs vers d'autres appareils sont débranchés avant de déplacer l'appareil photo. Si vous ne prenez pas cette précaution, vous risquez d'endommager les cordons ou câbles, ce qui peut causer un choc électrique ou un incendie.

#### **Avertissement de la FCC**

- Cet appareil a été testé pour sa conformité aux limites définies pour les appareils numériques de classe B, selon la section 15 des règlements de la FCC. Ces limites sont destinées à apporter une protection contre les interférences nuisibles dans un milieu commercial. Le présent appareil génère, reçoit et peut émettre une énergie de radiofréquence. S'il n'est pas installé et n'utilisé conformément aux instructions, il peut causer des interférences nuisibles aux communications radio. Toutefois, l'absence des interférences n'est pas garantie dans certaines circonstances. Au cas où des interférences se produiraient pendant l'utilisation de cet appareil, veuillez prendre une ou plusieurs des mesures suivantes:
	- Changez l'emplacement et l'orientation des antennes.
	- Augmentez la distance entre l'appareil photo et l'appareil affecté.
	- Branchez l'appareil photo sur une prise éloignée de l'appareil affecté.
	- Veuillez prendre contact avec un représentant de Samsung ou un technicien radio/télévision d'expérience.
- Cet appareil est conforme aux dispositions de la section 15 des règlements de la FCC.
- Les changements ou modifications non expressément approuvés par la partie responsable de la conformité peuvent annuler l'autorisation de l'utilisateur à faire fonctionner l'équipement.

### **Avec cet appareil photo numérique, vous pourrez**

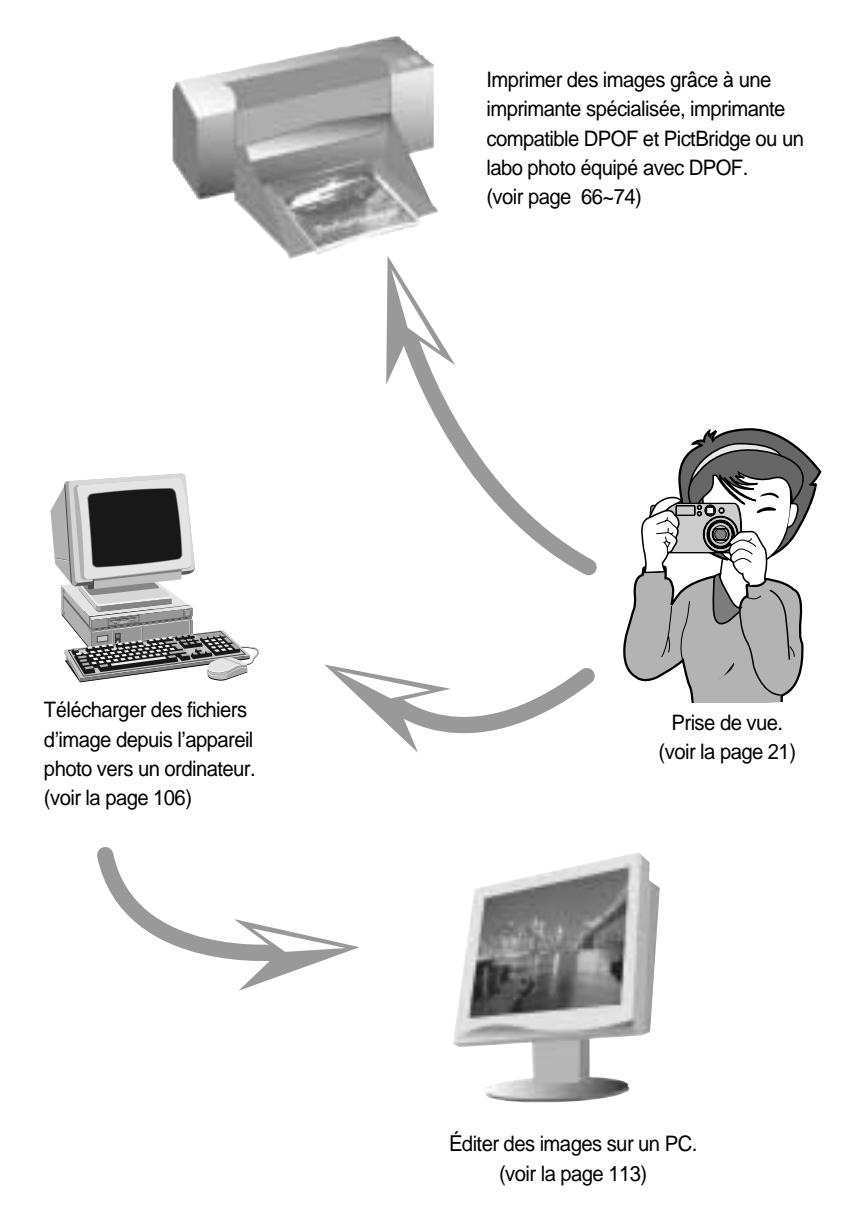

## **Avec cet appareil photo numérique, vous pourrez**

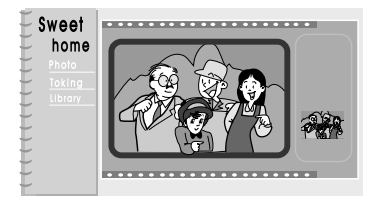

Monter un album de photos numériques.

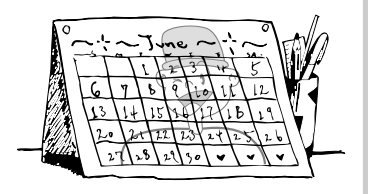

Prendre une photo de soi et utiliser l'image pour personnaliser un calendrier.

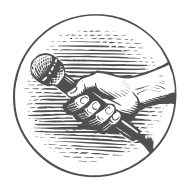

Enregistrer votre voix. (voir la page 23)

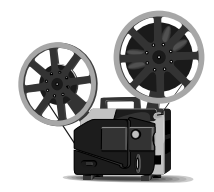

Enregistrer un vidéoclip vidéoclip (voir la page 24)

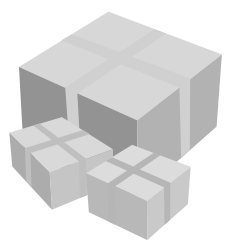

Créer votre propre papier-cadeau en l'agrémentant de vos images numériques.

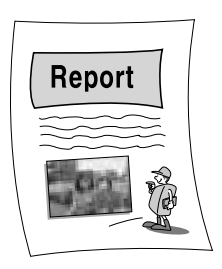

Insérer des images dans n'importe quel document électronique.

## **Accessoires d'origine**

Veuillez contrôler que vous avez tous les accessoires avant d'utiliser cet appareil.

Les éléments marqués d'une sont en option.

Appareil-photo paren processes de la Etuica de Câble USB de Dragonne<br>numérique

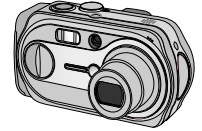

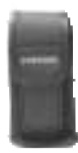

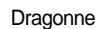

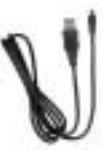

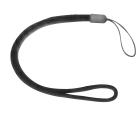

Manuel de l'utilisateur Garantie du produit Logiciel CD Carte mémoire SD

**SAMSUNI** 

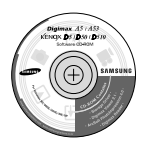

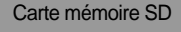

Λ

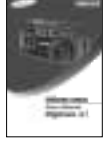

Adaptateur CA<br>
2 piles AA alcaline (SAC-32, 3.3V)

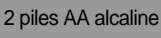

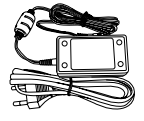

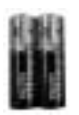

#### Digimax Battery I-Pack : SNB-2312 KIT Pack I pile Digimax: SBP-1303 KIT

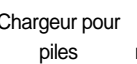

Pile rechargeable Câble CA

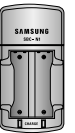

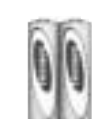

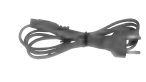

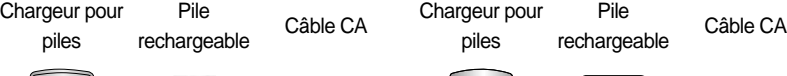

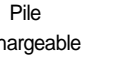

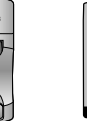

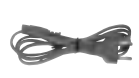

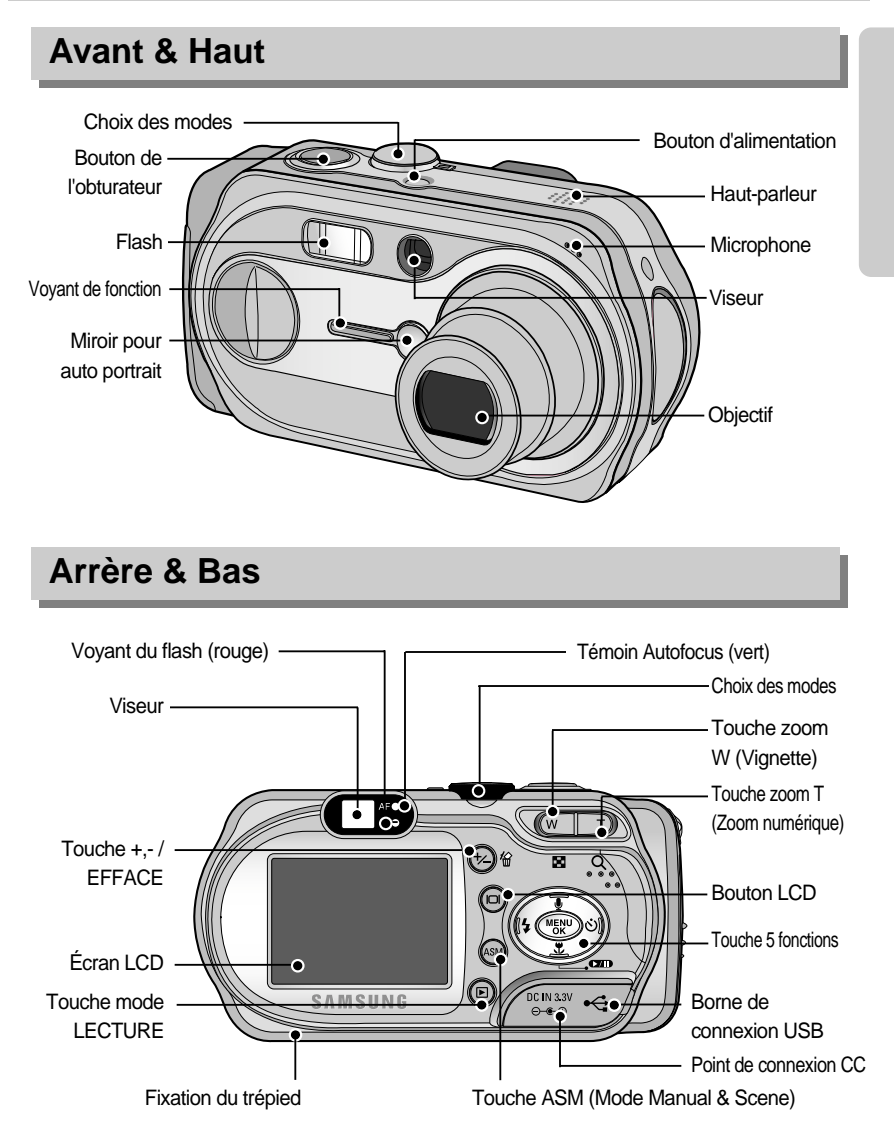

\* Lorsque vous utilisez le zoom numérique pour prendre une photo, la composition de l'image risque d'être différente si vous utilisez l'écran LCD ou le viseur. La photo sera prise avec la composition de l'image telle qu'elle apparaît sur l'écran LCD.

#### **Touche côté / 5 fonctions**

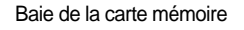

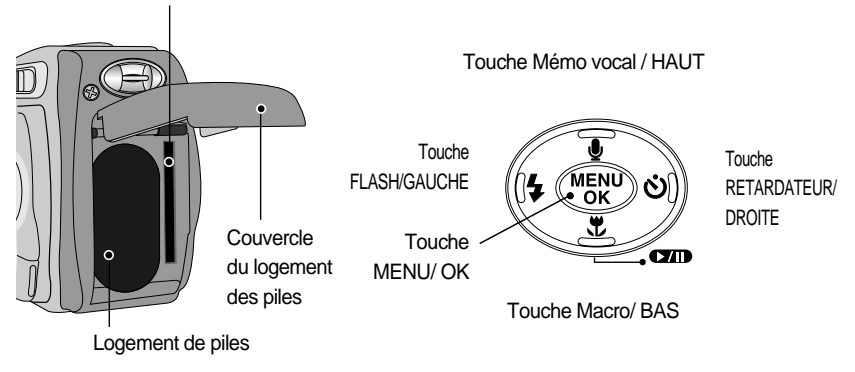

#### **Choix des modes**

Vous pouvez sélectionner le mode de fonctionnement souhaité en utilisant le sélecteur de mode situé sur le sommet de l'appareil photo. Cet appareil photo numérique dispose de 8 modes d'enregistrement. Ils sont répertoriés ci-dessous:

Mode AUTO

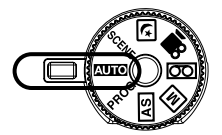

Veuillez sélectionner ce mode pour la prise rapide et facile de photos avec une interaction minimale de l'utilisateur.

Mode PROGRAMME

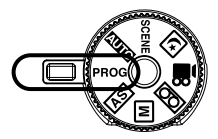

Le fait de sélectionner le mode automatique permet de configurer l'appareil photo avec des paramètres optimaux. Vous pouvez encore configurer toutes les fonctions manuellement à l'exception du diaphragme et de la vitesse d'obturation.

 $\bullet$  Mode AS

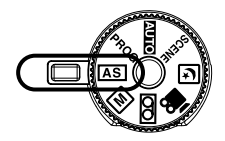

Mode Aperture priority/ Shutter priority Il est possible de paramétrer manuellement l'ouverture et l'obturateur en mode AS.

Mode M

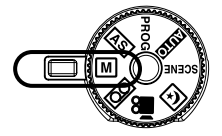

Mode manuel

La valeur d'ouverture, vitesse d'obturation et différentes fonctions peuvent être paramétrées manuellement dans ce mode.

Mode ENREGISTREMENT VOCAL

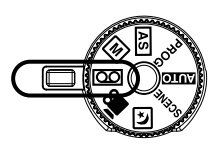

Mode CLIP VIDÉO

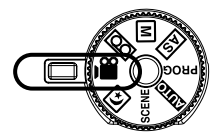

Il est possible d'effectuer un enregistrement vocal pendant la durée d'enregistrement disponible dans la mémoire. (Max : 1 heure)

- Type de fichier d'enregistrement vocal: \*.wav

Il est possible d'enregistrer un clip vidéo pendant la durée d'enregistrement disponible sur la mémoire.

- Taille de l'image : 640X480, 320X240,

160X120(Utilisateur sélectionné)

- Type de fichier clip vidéo: \*. avi

Mode PHOTO DE NUIT

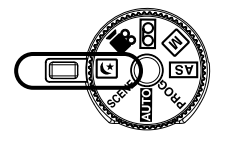

Mode SCENE

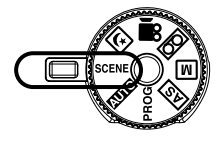

Ce mode est utilisé durant la nuit ou face à un arrière-plan sombre.

Utilisez le menu pour configurer simplement les paramètres optimums pour une variété de situations de prises de vues, y compris portrait, enfants, paysage, reconnaissance de texte, gros plan, coucher de soleil, aube, contre jour, artifices, plage et neige.

#### Voyant de fonction & Voyant retardateur

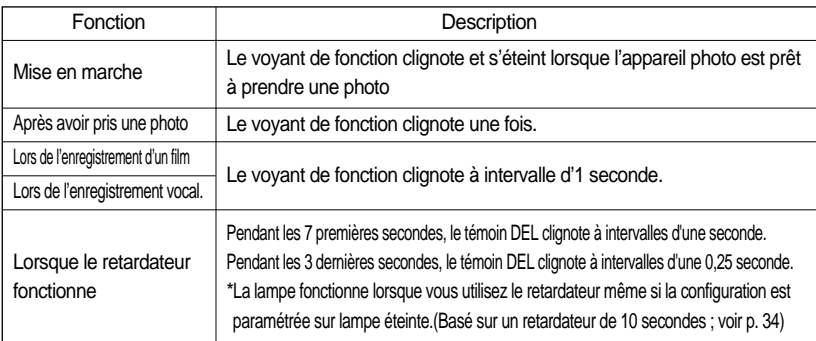

#### **T**émoin Autofocus

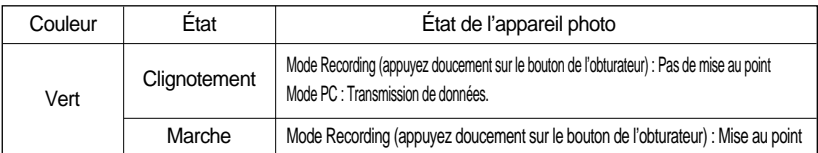

#### Voyant du sélecteur de mode

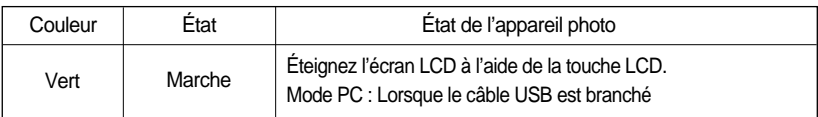

#### Voyant du flash

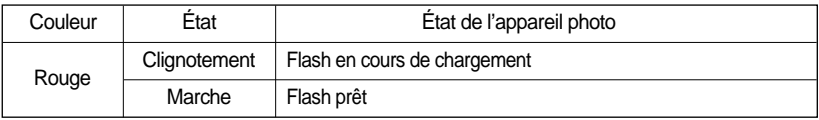

#### Icônes du mode

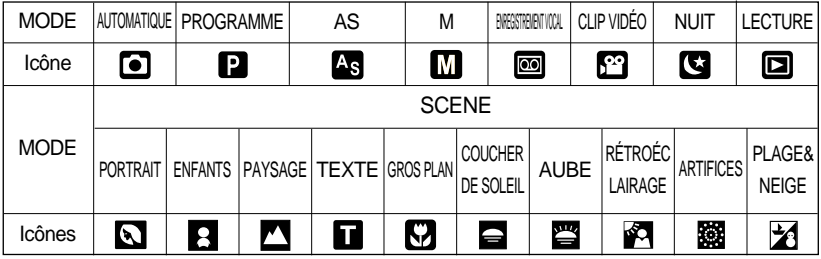

## **Connexion à une source d'alimentation**

L'appareil photo peut être alimenté de deux façons: Vous pouvez utiliser des piles ou encore un adaptateur (DC 3.3V 2,0A) AC (100 ~ 250V)

Nous conseillons l'utilisation de piles pour appareil-photo numérique.(utilisez des piles qui ont été fabriquées il y a un an au maximum). Les piles sont répertoriées ci-dessous.

Batteries non rechargeables : Alcaline type AA, Ni-Mn, Ni-Zn, Lithium

CR-type V3 - Lithium

Batteries rechargeables : type AA - Ni-MH(Samsung SNB-2312 conseillée), Ni-Cd (supérieur à 1000mAh)

CR-type V3 - Samsung SBP-1303(Batterie Lithium Ion)

### **BON À SAVOIR**

Information importante concernant l'utilisation des piles

- Il est simple d'acheter des piles alcaline mais la durée d'utilisation dépend des fabricants et des conditions dans lesquelles les photos sont prises.
- Eteignez l'appareil lorsque vous ne l'utilisez pas.
- Ne rechargez pas les piles non rechargeables. Cela risque de provoquer une explosion.
- Veuillez retirer les piles si l'appareil ne doit pas être utilisé durant une longue période. Avec le temps, les piles peuvent se décharger et des fuites pourraient se produire si on les laisse l'intérieur de l'appareil.
- Nous recommandons l'utilisation de piles alcalines de grande capacité. Les piles au manganèse ne possèdent pas suffisamment de puissance.
- De basses températures (inférieures à 0°C) peuvent avoir un effet sur la performance des piles et pourraient diminuer leur vie utile.
- Les batteries retrouveront leur pleine capacité à des températures normales.
- N'utilisez pas simultanément des piles nouvelles et des piles déjà utilisées.
- Une utilisation intensive de l'appareil photo pourrait le faire chauffer. Il s'agit d'un phénomène tout à fait normal.

Utilisation de l'adaptateur AC (3,3V 2,0A)

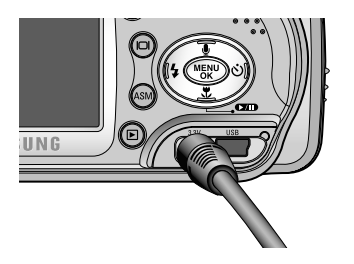

Si vous avez accès à une prise de courant, l'utilisation de l'adaptateur AC (3,3V 2,0A) permet de faire usage de l'appareil photo durant de longues périodes. Branchez l'adaptateur au point de connection (DC 3,3V IN) de l'appareil photo. Retirez les piles de l'appareil photo lorsque vous utilisez un adaptateur de CA.

## **Connexion à une source d'alimentation**

#### **DANGER**

- Il faut toujours éteindre l'appareil avant de retirer l'adaptateur AC de la prise.
- Comme pour tous les appareils électriques, la sécurité est un élément important. Assurez-vous que ni l'appareil photo, ni l'adaptateur n'entrent en contact avec de l'eau ou avec des objets métalliques.
- Assurez-vous d'utiliser un adaptateur CA (3,3V 2,0A) dont les caractéristiques sont compatibles avec l'appareil. Si vous ne prenez pas cette précaution, votre garantie pourrait se voir affectée.

Utilisation de piles

: Si l'appareil photo ne s'allume pas après avoir inséré les piles, vérifiez si la polarité est correcte (+ / -).

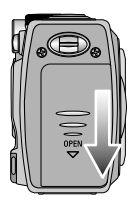

1. Ouvrez le logement des piles en faisant pression dans le sens de la flèche.

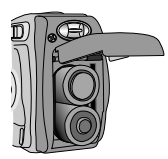

[ Insertion de la pile de type AA ] [Insertion de la pile de type CR-V3]

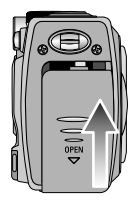

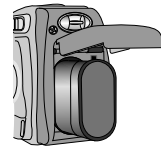

3. Pour fermer le logement des piles, poussez le couvercle jusqu'à ce

2. Introduisez les piles en tenant compte de la polarité (+ / -).

L'écran à cristaux liquides (LCD) comporte 3 symboles indiquant l'état des piles.

que vous entendiez un clic.

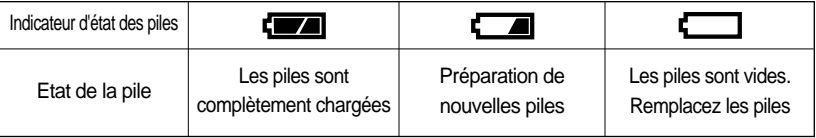

## **Instructions sur l'utilisation de la carte mémoire**

Entretien de la carte mémoire

- Assurez-vous de formater la carte mémoire (voir p.79) s'il s'agit de la première utilisation d'une nouvelle carte, si elle contient des données que l'appareil photo ne peut pas reconnaître ou si elle contient des photos prises avec un appareil photo différent.
- Mettez l'appareil photo hors tension chaque fois que vous introduisez la carte mémoire dans sa baie ou que vous l'en retirez.
- Une utilisation répétée de la carte mémoire risque d'en réduire les performances. Dans ce cas, il vous faudra acheter une nouvelle carte de mémoire. L'usure de la carte mémoire n'est pas couverte par la garantie Samsung.
- La carte mémoire est une composante électronique de précision. Elle ne doit pas être pliée, jetée ou soumise à un fort impact.
- Veillez à ne pas ranger la carte mémoire dans un environnement sujet à des champs électromagnétiques élevés, comme des haut-parleurs ou des récepteurs de télévision.
- Veuillez aussi ne pas l'utiliser ou la ranger dans un environnement sujet à des températures extrêmes.
- Faites en sorte que la carte mémoire ne soit pas souillée et n'entre pas en contact avec un liquide. Si cela arrive, nettoyez-la avec un chiffon doux.
- Conservez la carte mémoire dans son étui lorsqu'elle n'est pas utilisée.
- Durant ou après des périodes d'usage intensif, la carte mémoire se réchauffe. Il s'agit d'un phénomène tout à fait normal.
- N'utilisez pas de carte mémoire qui a été utilisée dans un autre appareil-photo numérique ou un autre lecteur de carte mémoire.
- Ne pas utiliser de carte mémoire formatée par un autre appareil numérique ou lecteur de carte mémoire.

Protection des données stockées sur la carte mémoire

- Si la carte mémoire subit l'un des cas de figure suivants, les données enregistrées risquent d'être corrompues :
	- Quand la carte fait l'objet d'une mauvaise utilisation
	- Quand le courant est coupé ou quand la carte est retirée durant l'enregistrement, l'éffacement (formatage) ou la lecture de données.
- Samsung ne peut pas être responsable de la perte de données.
- Par sécurité, il est conseillé de copier les données importantes sur d'autres supports (disquettes, disques durs, CD etc).
- Lorsque vous appuyez sur le déclencheur, un message [CARTE PLEINE!] s'affiche et l'appareil photo ne fonctionne pas. Pour optimiser la capacité de stockage de l'appareil photo, vous pouvez effacer les clichés superflus ou remplacer la carte mémoire saturée par une carte mémoire vierge.

## **Instructions sur l'utilisation de la carte mémoire**

### **BON À SAVOIR**

- Si vous ouvrez le couvercle du compartiment à piles lorsque l'appareil photo est allumé, il s'éteint automatiquement.
- Ne retirez pas la carte mémoire lorsque le voyant d'état de l'appareil photo (Vert) clignote, cela risque d'endommager les données présentes sur la carte mémoire.

L'appareil photo peut utiliser les cartes SD Memory et MMC (Multi Media Card).

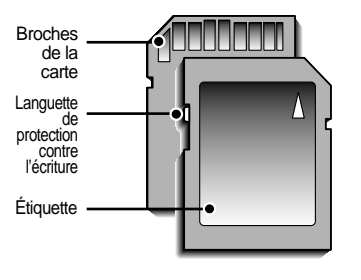

<sup>[</sup> Carte mémoire SD (Secure Digital) ]

La carte mémoire SD est munie d'une languette de protection contre l'écriture qui empêche la suppression inopinée des fichiers d'image et le formatage de la carte. En faisant glisser l'interrupteur vers le bas de la carte mémoire SD, les données seront protégées. En faisant glisser l'interrupteur vers le haut de la carte mémoire SD, la protection des données est annulée. Faites glisser l'interrupteur vers le haut de la carte mémoire SD avant de prendre une photo.

Si vous utilisez la mémoire interne de 16MB, la capacité de prise de vue indiquée sera comme suit. Ces chiffres sont approximatifs étant donné que les capacités de l'image peuvent être modifiées en raison de données variables.

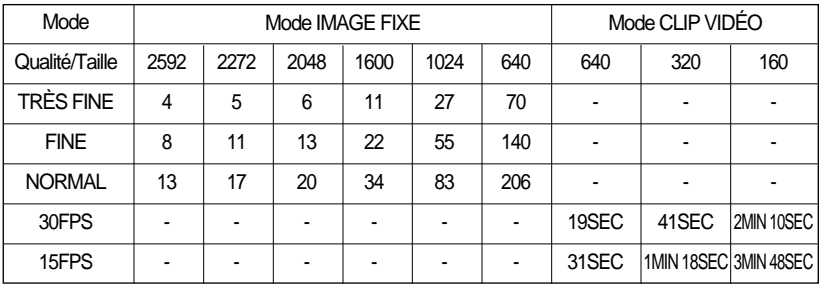

## **Introduction de la carte mémoire**

1. Éteignez l'appareil photo et tirez le couvercle du compartiment à piles dans le sens de la flèche pour l'ouvrir.

- 2. Placez l'avant de la carte mémoire vers l'arrière de l'appareil (écran LCD) et les broches de la carte vers l'avant de l'appareil (objectif) et introduisez ensuite la carte mémoire dans le logement à carte jusqu'à ce que vous entendiez un clic.
- 3. Pour fermer, poussez le couvercle de la carte jusqu'à ce que vous entendiez un clic. Si la carte mémoire ne s'insère pas doucement, n'essayez pas de forcer. Vérifiez le sens d'insertion et insérez-la ensuite correctement. N'insérez pas la carte mémoire à l'envers, cela risque d'endommager le logement de la carte mémoire.

### **Retrait de la carte mémoire**

- 1. Coupez l'alimentation de l'appareil en utilisant le bouton d'alimentation. Ouvrez le couvercle du compartiment à piles et appuyez sur la carte mémoire comme indiqué sur l'image puis relâchez.
- 2. Enlevez la carte mémoire et refermez le couvercle de la carte mémoire.

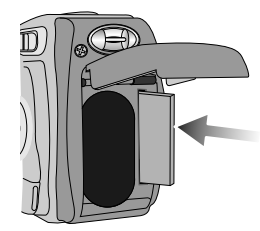

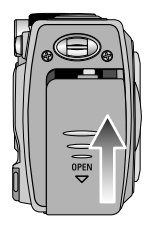

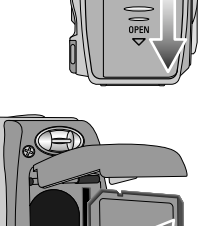

## **Indicateur de l'écran LCD**

L'écran à cristaux liquides affiche les informations pour les fonctions et sélections de prise de vue

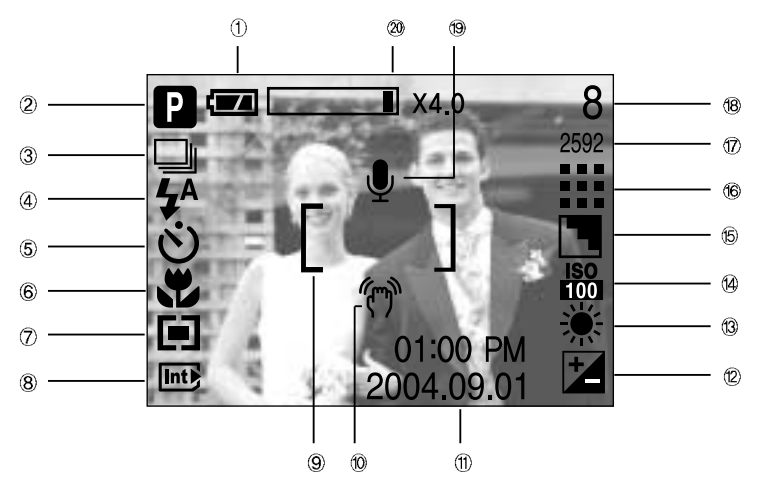

<sup>[</sup> Image et état Plein ]

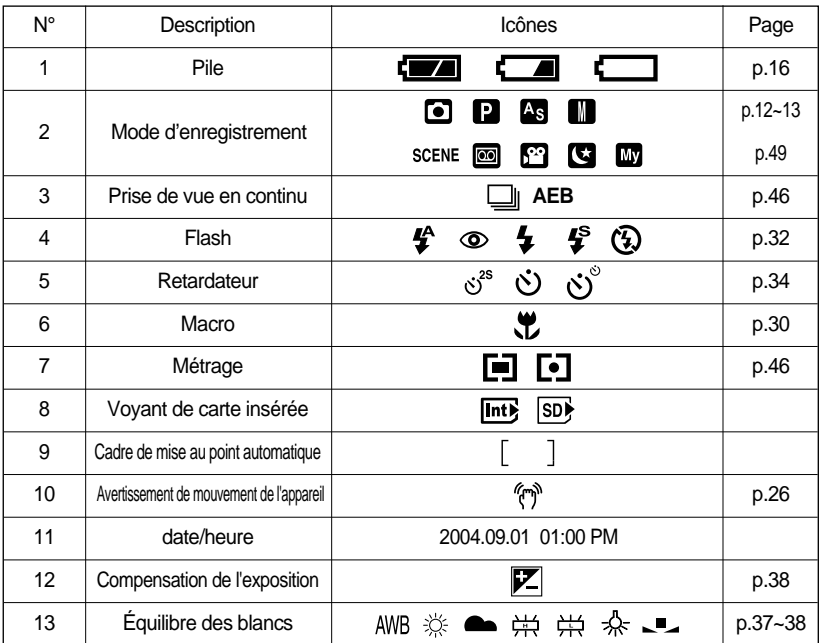

-20-

## **Indicateur de l'écran LCD**

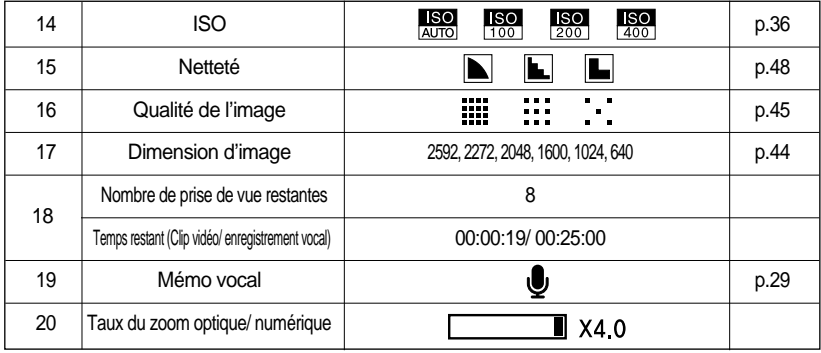

#### **Démarrage du mode enregistrement**

- $\Box$  Comment utiliser le mode AUTO ( $\Box$ 
	- 1. Insérez les piles (p.16). Introduisez les piles en tenant compte de la polarité (+ / -).
	- 2. Insérez la carte mémoire (p.19).
	- 3. Fermez le couvercle du compartiment à piles.
	- 4. Appuyez sur la touche de mise en marche pour allumer l'appareil. (Si la date/heure affichée sur l'écran LCD n'est pas juste, réinitialisez la date/heure avant de prendre une photo.)
	- 5. Sélectionnez le mode AUTO en tournant le sélecteur de mode.
	- 6. Orientez l'appareil vers le sujet et composez l'image à l'aide du viseur ou de l'écran à cristaux liquides.
	- 7. Appuyez sur le déclencheur pour capturer l'image.

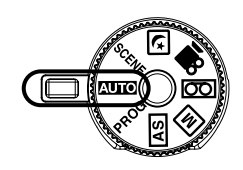

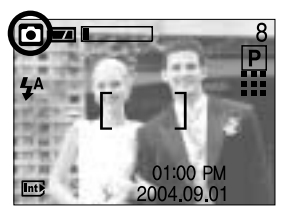

[ Mode AUTO ]

### **BON À SAVOIR**

Si le cadre de la mise au point automatique devient rouge lorsque vous enfoncez la touche de l'obturateur à mi-course, cela signifie que l'appareil photo ne peut pas effectuer la mise au point sur le sujet. Si tel est le cas, l'appareil ne parvient pas à capturer une image nette.

Comment utiliser le mode PROGRAMME (PROG) Le fait de sélectionner le mode automatique permet de configurer l'appareil photo avec des paramètres optimaux. Vous pouvez encore configurer toutes les fonctions manuellement à l'exception du diaphragme et de la vitesse d'obturation.

Les étapes de 1-4 sont les mêmes que pour le mode AUTO.

- 5. Sélectionnez le mode PROGRAMME en tournant le sélecteur de mode.
- 6. Appuyez sur la touche menu pour configurer des fonctions avancées telles que la taille de l'image (p.44), la qualité (p.45), la mesure (p.46), la prise de vue continue (p.46), les effets de l'image (p.47), la netteté (p.48) et les paramétrages MONPARAM(p.49).
- 7. Orientez l'appareil vers le sujet et composez l'image à l'aide du viseur ou de l'écran à cristaux liquides.
- 8. Appuyez sur le bouton d'obturateur pour capter l'image.

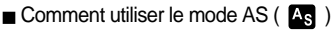

Il est possible de paramétrer l'Ouverture et l'Obturateur dans ce mode.

Les étapes 1 à 4 sont les mêmes que pour la prise de vue d'images fixes.

- 5. Sélectionnez le mode AS en tournant le sélecteur de mode.
- 6. Utilisez les touches ASM, Haut/Bas/Gauche/Droite pour sélectionner la valeur de l'ouverture et de l'obturateur.
- \* Veuillez vous reporter page 39 pour des détails concernant le paramétrage de la vitesse d'obturation et d'ouverture.
- 7. Orientez l'appareil vers le sujet et composez l'image à l'aide du viseur ou de l'écran à cristaux liquides.
- 8. Appuyez sur le bouton d'obturateur pour capter l'image. [Mode AS ]

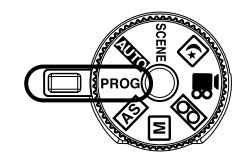

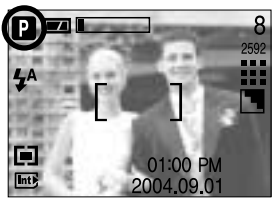

[ Mode PROGRAMME ]

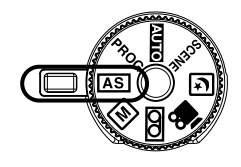

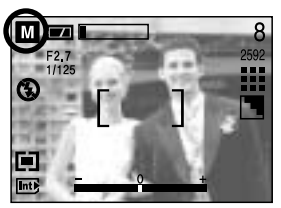

Comment utiliser le mode  $M(\overline{M})$ 

Il est possible de paramétrer manuellement l'ouverture et l'obturateur dans ce mode.

Les étapes 1 à 4 sont les mêmes que pour la prise de vue d'images fixes.

- 5. Sélectionnez le mode M en tournant le sélecteur de mode.
- 6. Utilisez les touches ASM, Haut/Bas/Gauche/Droite pour sélectionner la valeur de l'ouverture et de l'obturateur.
- \* Veuillez vous reporter page 40 pour des détails concernant le paramétrage de la vitesse d'obturation et d'ouverture.
- 7. Orientez l'appareil vers le sujet et composez l'image à l'aide du viseur ou de l'écran à cristaux liquides.
- 8. Appuyez sur le bouton d'obturateur pour capter l'image.
- \* Si le mode M est sélectionné, une barre indiquant la valeur de l'exposition s'affiche au bas de l'écran LCD.(
- $\blacksquare$  Comment utiliser le mode ENREGISTREMENT VOCAL ( $\lceil$ OO  $\rceil$ )

Les étapes de 1-4 sont les mêmes que pour le mode AUTO.

- 5. Sélectionnez le mode VOICE RECORDING (ENREGISTREMENT VOCAL) en tournant le sélecteur de mode.
- 6. Appuyez sur le déclencheur de l'obturateur pour enregistrer une voix.
- Appuyez une fois sur le bouton de l'obturateur et la voix est enregistrée pendant la durée d'enregistrement disponible (Max : 1 heure) La durée d'enregistrement s'affiche sur l'écran à cristaux liquides. L'enregistrement de la voix se poursuit même si vous relâchez le déclencheur de l'obturateur.
- Pour mettre fin à l'enregistrement, appuyez une nouvelle fois sur la touche d'obturateur.
- Type de fichier: \*.wav
- \* Le mieux pour les enregistrements sonores est de maintenir une distance de 40 cm entre vous et l'appareil (micro).
- \* Le voyant d'indication de la mise au point automatique (Vert) clignote lors de l'enregistrement vocal.

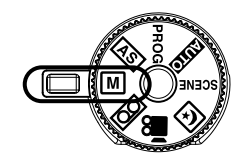

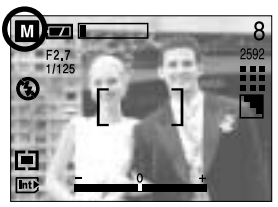

[ Mode M ]

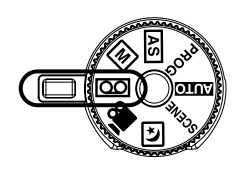

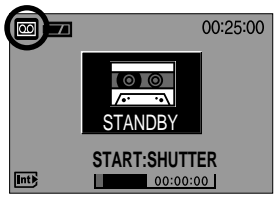

[ Mode ENREGISTREMENT VOCAL ]

- Comment utiliser le mode CLIP VIDÉO (  $\bigcirc$  ) Les étapes 1 à 4 sont les mêmes que pour la prise de vue d'images fixes.
	- 5. Tournez le sélecteur de mode pour sélectionner le mode CLIP VIDÉO.
	- 6. L'icône du mode MOVIE CLIP (CLIP VIDÉO) et la durée d'enregistrement disponible s'affichent sur l'écran LCD.
	- 7. Orientez l'appareil vers le sujet et composez l'image à l'aide du viseur ou de l'écran à cristaux liquides.

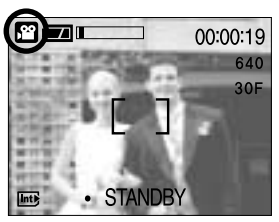

[ mode CLIP VIDÉO ]

Appuyez sur le bouton de l'obturateur et les clips vidéo sont enregistrés pendant la durée d'enregistrement disponible.

L'enregistrement des clips vidéo continuera même si vous relâchez la touche de l'obturateur. La durée d'enregistrement s'affiche sur l'écran à cristaux liquides.

- Pour mettre fin à l'enregistrement, appuyez une nouvelle fois sur la touche d'obturateur.
- La dimension de l'image et le type de fichier sont les suivants.
- Taille de l'image: 640x480, 320 x 240, 160x120 (sélectionné)
- Type de fichier : \*.avi
- Mettre en pause lors de l'enregistrement d'un clip vidéo (Enregistrement successif) Cet appareil photo vous permet d'arrêter temporairement lors de l'enregistrement d'un clip vidéo à l'endroit des scènes que vous ne souhaitez pas. En utilisant cette fonction, vous pouvez enregistrer vos scènes préférées en clip vidéo sans avoir à créer plusieurs clips vidéo.
- Utilisation de l'enregistrement successif

Les étapes de 1-6 sont identiques à celles du mode MOVIE CLIP.

- 7. Orientez l'appareil vers le sujet et composez l'image à l'aide du viseur ou de l'écran à cristaux liquides. Appuyez sur le bouton de l'obturateur et les clips vidéo sont enregistrés pendant la durée d'enregistrement disponible. L'enregistrement des clips vidéo continuera même si vous relâchez la touche de l'obturateur.
- 8. Appuyez sur la touche Pause (  $\square$ ) pour mettre l'enregistrement sur pause.
- 9. Appuyez à nouveau sur la touche Pause ( $\Box$ ) pour reprendre l'enregistrement.

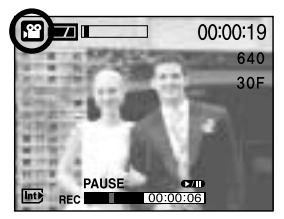

[ Enregistrement successif d'un clip video ]

10. Pour mettre fin à l'enregistrement, appuyez une nouvelle fois sur la touche d'obturateur.

 $\blacksquare$  Mode NIGHT SCENE(PHOTO DE NUIT) ( $\lbrack \cdot \rbrack$ ) Ce mode est utilisé durant la nuit ou face à un arrière-plan sombre. Il est possible qu'il y ait des mouvements de l'appareil photo. Dans ce cas, utilisez un trépied. Utilisez les touches ASM, Haut/Bas/Gauche/Droite pour

sélectionner la valeur de l'ouverture et de l'obturateur. Veuillez vous reporter page 39 pour des détails concernant le paramétrage de la vitesse d'obturation et d'ouverture.

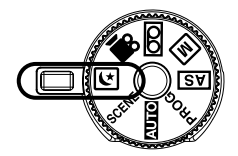

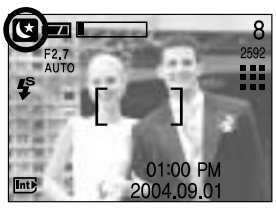

[ Mode NIGHT SCENE(PHOTO DE NUIT) ]

Comment utiliser le mode SCENE (SCENE)

Utilisez le menu pour configurer simplement les paramètres optimums pour une variété de situations de prises de vues, y compris portrait, enfants, paysage, reconnaissance de texte, gros plan, coucher de soleil, aube, contre jour, artifices, plage et neige.

Les étapes de 1-4 sont les mêmes que pour le mode AUTO.

- 5. Sélectionnez le mode SCENE en tournant le sélecteur de mode.
- 6. Appuyez sur la touche ASM(mode Manual & Scene) et utilisez les touches Gauche/Droite pour sélectionner le sous-menu.
- 7. Après avoir sélectionné le sous-menu que vous souhaitez, appuyez sur la touche ASM(mode Manual & Scene) ou la touche OK.
- 8. L'icône de la scène actuelle s'affiche en haut à gauche sur l'écran LCD.
- 9. Orientez l'appareil vers le sujet et composez l'image à l'aide du viseur ou de l'écran à cristaux liquides.
- 10. Appuyez sur le bouton d'obturateur pour capter l'image.

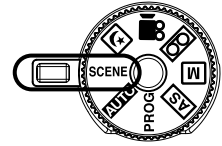

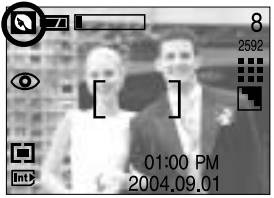

[ Mode SCENE ]

## **Points importants lorsque vous prenez des photos**

#### Enfoncez le declencheur à mi-course

Appuyez doucement sur le declencheur pour confirmer la mise au point et charger la pile du flash. Enfoncez entièrement le declencheur pour prendre la photo.

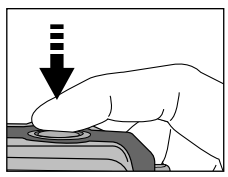

[ Appuyez légèrement sur le declencheur ] [ Appuyez sur le declencheur ]

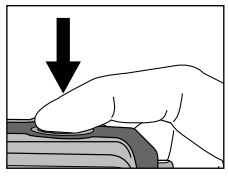

- Le temps d'enregistrement peut varier selon les conditions de prise de vue et les paramètres de l'appareil.
- Lorsque le mode Flash débrayé ou synchro lente est sélectionné dans des conditions de faible éclairage, l'avertisseur de mouvement ( $\binom{m}{k}$ ) peut s'afficher sur l'écran à cristaux liquides. Si c'est le cas, utilisez un trépied, placez l'appareil sur une surface stable ou passez en mode Prise de vue avec flash.
- Prise de vue avec compensation de contre-jour: Lors d'une prise de vue à l'extérieur, évitez de faire face au soleil, car la photo pourrait être trop sombre en raison du contre-jour. Pour prendre une photo face au soleil, veuillez utiliser [CONTRE J.] en mode scene shooting (voir page 50), Flash contre-éclairage (voir page 32), Mesure expo. sélectif (voir page 46), ou Compensation de l'exposition (voir page 38).
- Evitez d'obstruer l'objectif ou le flash lorsque vous captez une image.
- Comme il peut y avoir une certaine différence entre l'image captée par le viseur et le résultat lorsque la prise de vue est effectuée à une distance de moins d'1,5 m, il est recommandé d'utiliser l'écran LCD pour faire le cadrage.
- L'utilisation intensive de l'écran LCD a pour effet d'épuiser les piles. Nous recommandons d'utiliser le viseur optique le plus souvent possible pour augmenter la durée de vie des piles.
- Dans certaines conditions, il se peut que le système de mise au point ne fonctionne pas comme il devrait.
	- C'est le cas lorsque:le sujet est peu contrasté.
	- Si le sujet est très réfléchissant ou brillant.
	- Si le sujet se déplace à grande vitesse.
	- la lumière réfléchie est très forte ou l'arrière-plan est de couleur vive.
	- le sujet est fait uniquement de lignes horizontales ou est très étroit (par exemple un bâton ou une hampe de drapeau).
	- Lorsque l'environnement est sombre

## **Utilisation des touches pour régler l'appareil photo**

Vous pouvez paramétrer la fonction mode ENREGISTREMENT à l'aide des touches de l'appareil photo.

#### Touche ALIMENTATION

- S'utilise pour mettre l'appareil-photo sous tension ou hors tension. Appuyez sur la touche de mise en marche pour allumer l'appareil.
- Si l'appareil ne fonctionne pas pendant la durée indiquée, il s'éteint automatiquement afin d'économiser la pile.

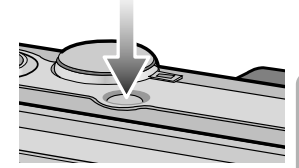

#### Touche d'OBTURATION

- Utilisé pour la prise d'image ou l'enregistrement vocal en mode ENREGISTREMENT.
- En mode CLIP VIDÉO

Le fait d'appuyer entièrement sur le declencheur permet de démarrer le procédé d'enregistrement d'un clip vidéo. Si vous appuyez une fois sur le declencheur, le clip vidéo est enregistré pendant la durée disponible dans la mémoire.

Pour mettre fin à l'enregistrement, appuyez une nouvelle fois sur la touche d'obturateur.

■ En mode IMAGE FIXE

Lorsqu'on enfonce la touche d'obturateur à mi-course, la mise au point se fait automatiquement (autofocus) et vérifie l'état du flash. Lorsqu'on enfonce la touche d'obturation à fond, la photo est prise et les données relatives à cette prise de vue sont enregistrées. Si vous sélectionnez l'enregistrement de mémo vocal, l'enregistrement démarre une fois que l'appareil a terminé la sauvegarde des données.

#### **Touche ZOOM W/ T**

Si le menu ne s'affiche pas, cette touche fonctionne comme la touche ZOOM OPTIQUE ou ZOOM NUMÉRIQUE.

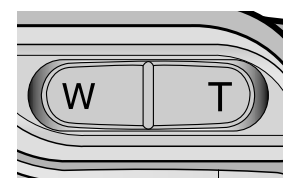

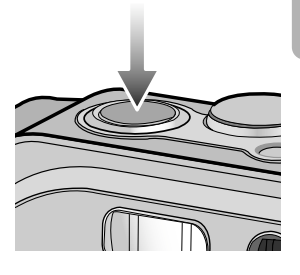

## **Touche ZOOM W/ T**

Cet appareil est équipé d'une fonction de zoom optique 3X et de zoom numérique 4X. L'utilisation des deux offre un taux global de zoom de 12X.

#### ● Zoom TÉLÉOBJECTIE

Zoom optique TÉLÉOBJECTIF : En appuyant sur le zoom TELEOBJECTIF. L'appareil fera un zoom

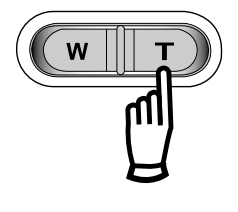

avant sur le sujet, c'est-à-dire que ce dernier semblera plus proche. Zoom numérique TÉLÉOBJECTIF : Lorsque le zoom optique maximum (3X) est sélectionné, le fait d'appuyer sur la touche zoom T permet d'activer le logiciel du zoom numérique. En relâchant la touche de zoom T, on pourra arrêter le zoom numérique dans la position désirée. Une fois que vous avez atteint le zoom numérique maximum (4X), le fait d'appuyer sur la touche zoom T n'a aucune incidence.

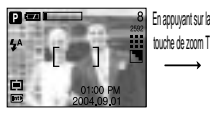

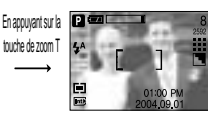

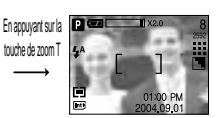

[ Zoom GRAND ANGULAIRE ] [ Zoom TÉLÉOBJECTIF ] [ Zoom numérique 2,0X ]

 $\bullet$  Zoom GRAND ANGULAIRE

Zoom optique GRAND ANGULAIRE : Appuyer sur la touche de zoom GRAND ANGULAIRE (W). L'appareil fera un zoom arrière sur le sujet, c'est-à-dire que ce dernier semblera plus éloigné. Le fait d'appuyer de façon continue sur la touche ZOOM W permet de paramétrer l'appareil photo à son zoom minimum, c'est-à-dire que le sujet apparaît très éloigné de l'appareil photo.

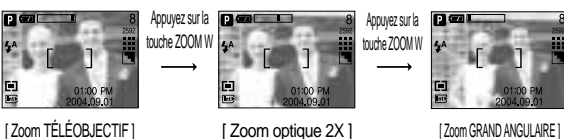

Zoom optique

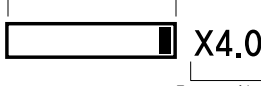

Zoom numérique

Zoom numérique GRAND ANGULAIRE : Lorsque le zoom numérique est en opération, on peut appuyer sur la touche de zoom W pour réduire par paliers le zoom numérique. Le zoom numérique s'arrête lorsque l'on relâche la touche Zoom W. En appuyant sur la touche W, le zoom numérique est réduit puis le zoom optique jusqu'à atteindre la configuration minimum.

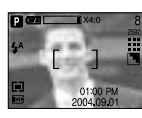

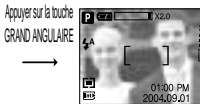

Appuyer sur la touche **GRAND ANGULAIRE** 

[ Zoom numérique 4,0X ] [ Zoom numérique 2,0X ] [ Zoom TÉLÉOBJECTIF ]

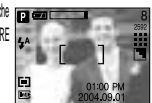

## **Touche ZOOM W/ T**

### **BON À SAVOIR**

- Pour pouvoir utiliser le zoom numérique, l'écran LCD doit être allumé. Allumez l'appareil photo.
- Les photos prises à l'aide du zoom numérique pourraient nécessiter un temps de traitement plus long par l'appareil. Laissez le temps au processus de se dérouler.
- Le zoom numérique ne fonctionne pas en mode Night Scene.
- Il pourrait se produire une perte de qualité d'image lorsqu'on utilise le zoom numérique.
- La fonction zoom ne peut pas être activée lors de l'enregistrement d'un film vidéo.
- Faites attention à ne pas toucher l'objectif afin d'éviter de prendre des images floues et de provoquer un mauvais fonctionnement de l'appareil. Si vous obtenez des images sombres, mettez l'appareil hors tension, puis sous tension pour modifier la position de l'objectif.
- Evitez d'appuyer sur l'objectif, ce qui risquerait de provoquer un mauvais fonctionnement de l'appareil.
- Lorsque l'appareil est en marche, faites attention de ne pas toucher les parties mobiles de l'objectif au risque d'obtenir une image sombre et floue.
- Faites attention de ne pas toucher l'objectif lors du fonctionnement du zoom, cela risque de causer des dommages.

### **Touche Mémo vocal ( ) / HAUT**

- Lorsque le menu s'affiche, appuyez sur la touche HAUT pour déplacer le curseur de sousmenu vers le haut.
- Lorsque le menu n'est pas affiché sur l'écran LCD, la touche HAUT fonctionne comme la touche mémo vocal. Vous pouvez ajouter de la voix sur une image fixe enregistrée.
- Enregistrer un mémo vocal
	- 1. Tournez le SÉLECTEUR DE MODE pour sélectionner un mode d'ENREGISTREMENT excepté les modes CLIP VIDÉO et ENREGISTREMENT VOCAL.
	- 2. Appuyez sur la touche MEMO VOCAL  $\left(\begin{array}{c} \bullet \end{array}\right)$ .

La configuration est terminée, si le témoin de mémo vocal s'affiche sur l'écran à cristaux liquides.

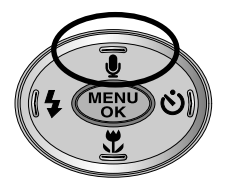

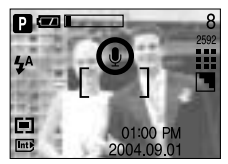

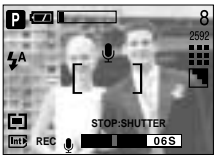

[ Préparation pour le mémo vocal ] [ Enregistrement d'un mémo vocal ]

# **Touche Mémo vocal (**  $\bullet$  **) / HAUT**

- 3. Appuyez sur le declencheur et prenez une photo. La photo est enregistrée sur la carte mémoire.
- 4. Un mémo vocal sera enregistré pendant dix secondes à partir de l'enregistrement de l'image. En cours d'enregistrement sonore, le mémo vocal s'arrête si l'on appuie sur le declencheur.

### **BON À SAVOIR**

Le mieux pour les enregistrements sonores est de maintenir une distance de 40 cm entre vous et l'appareil (micro).

### **Touche Macro( ) / Bas (Mise au point)**

- Lorsque le menu s'affiche, appuyez sur la touche BAS pour passer du menu principal à un sous-menu ou pour déplacer le curseur de sous-menu vers le bas.
- Lorsque le menu ne s'affiche pas, vous pouvez utiliser la touche MACRO/ DOWN pour prendre des photos en macro (à une distance de 4-80 cm).

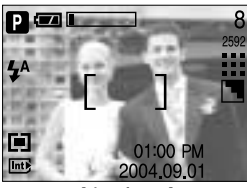

[ Autofocus ] [ Macro ]

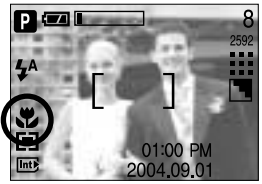

Types de modes de mises au point et gammes de mises au point. (W: Grand Angle, T: Téléobjectif)

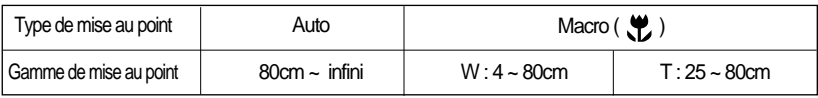

### **BON À SAVOIR**

- Lorsque le mode macro est sélectionné, il est possible d'avoir une secousse de l'appareil. Pour y remédier, utilisez un trépied.
- Lorsque vous prenez une photo à 25cm (mise au point MACRO), sélectionnez le mode FLASH OFF.

# Touche Macro( y ) / Bas (Mise au point)

Méthode de mise au point disponible, par mode d'enregistrement (O : Sélectionnable, X : Non sélectionnable,  $\infty$  : Plage de mise au point infini)

| Mode  | ⊡                          |           | [P]      | As             |   | $\blacksquare$ | My       | n <sup>oo</sup> |          | Ø |
|-------|----------------------------|-----------|----------|----------------|---|----------------|----------|-----------------|----------|---|
| Auto  | O                          |           | O        | O              |   | O              | O        | O               |          | O |
| Macro | O                          |           | O        | O              | O |                | O        | O               |          | Х |
| Mode  | $\boldsymbol{\mathcal{Z}}$ | $\bullet$ | $\Delta$ | $\blacksquare$ | 2 | E              | 營        | <b>P</b>        | 翻        | 幺 |
| Auto  | O                          | O         | $\infty$ | X              | Χ | $\infty$       | $\infty$ | O               | $\infty$ | O |
| Macro | X                          | X         | X        | O              | O | X              | X        | X               | Χ        | X |

#### **Verrouillage de la mise au point**

- Pour effectuer la mise au point sur le sujet ex-centré, utilisez la fonction de verrouillage de la mise au point.
- Utilisation du Verrouillage de la mise au point
	- 1. Assurez-vous que le sujet soit au centre de la fenêtre de mise au point.
	- 2. Enfoncez le déclencheur à mi-course. Lorsque le voyant vert s'allume, cela signifie que l'appareil photo a effectué la mise au point sur le sujet. Faites attention de ne pas appuyer sur le déclencheur entièrement pour éviter de prendre une photo que vous ne souhaitez pas.
	- 3. Tout en gardant le déclencheur enfoncé à mi-course, déplacez l'appareil pour recomposer votre photo comme vous le souhaitez. Appuyez ensuite entièrement sur le déclencheur pour prendre la photo. Si vous relâchez votre doigt du declencheur, la fonction de verrouillage de la mise au point est annulée.

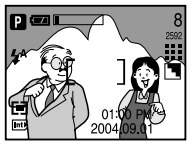

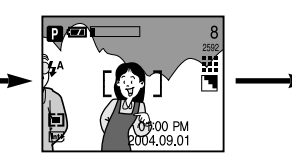

[ L'image à capturer ] [ Enfoncez le déclencheur à miscourse et effectuez la mise au point sur le sujet ]

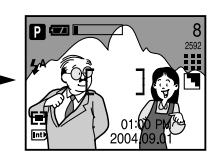

[ Recomposez l'image et relâchez entièrement le déclencheur ]

# **Touche FLASH (**  $\frac{1}{2}$  **) / GAUCHE**

- Lorsque le menu s'affiche sur l'écran LCD, le fait d'appuyer sur la touche GAUCHE déplace le curseur sur l'onglet de gauche.
- Si le menu n'est pas affiché sur l'écran LCD, la touche GAUCHE fonctionne en tant que bouton FLASH( $\blacktriangle$ ).
- Sélection du mode Flash
	- 1. Tournez le SÉLECTEUR DE MODE pour sélectionner un mode d'ENREGISTREMENT excepté les modes CLIP VIDÉO et ENREGISTREMENT VOCAL.

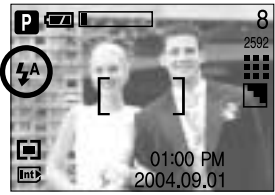

[ Sélection du flash automatique ]

- 2. Appuyez sur la touche Flash jusqu'à ce que le voyant du mode flash souhaité s'affiche sur l'écran LCD.
- 3. Un voyant mode flash s'affiche sur l'écran LCD. Choisissez le mode de flash qui convient le mieux à l'environnement.

#### Plage du flash

Unité : m

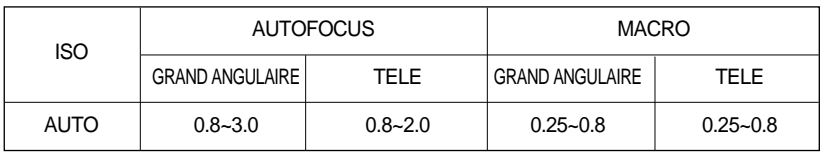

### **BON À SAVOIR**

- Une utilisation intensive du flash aura pour effet de réduire le temps de vie des piles.
- Dans des conditions normales d'opération, le temps de chargement du flash est de moins de 6 secondes. Si les piles sont faibles, le temps de chargement sera allongé.
- Lors de la prise de vue continue, le mode movie clip, la fonction flash ne fonctionne pas.
- Prenez les photos dans les limites de la portée du flash.
- La qualité de l'image sera compromise si le sujet est trop proche ou s'il réfléchit trop la lumière.
- L'écran à cristaux liquides s'éteint quelques instants après l'utilisation du flash pour pouvoir se recharger.

# **Touche FLASH (**  $\frac{1}{2}$  **) / GAUCHE**

Indicateur de mode Flash

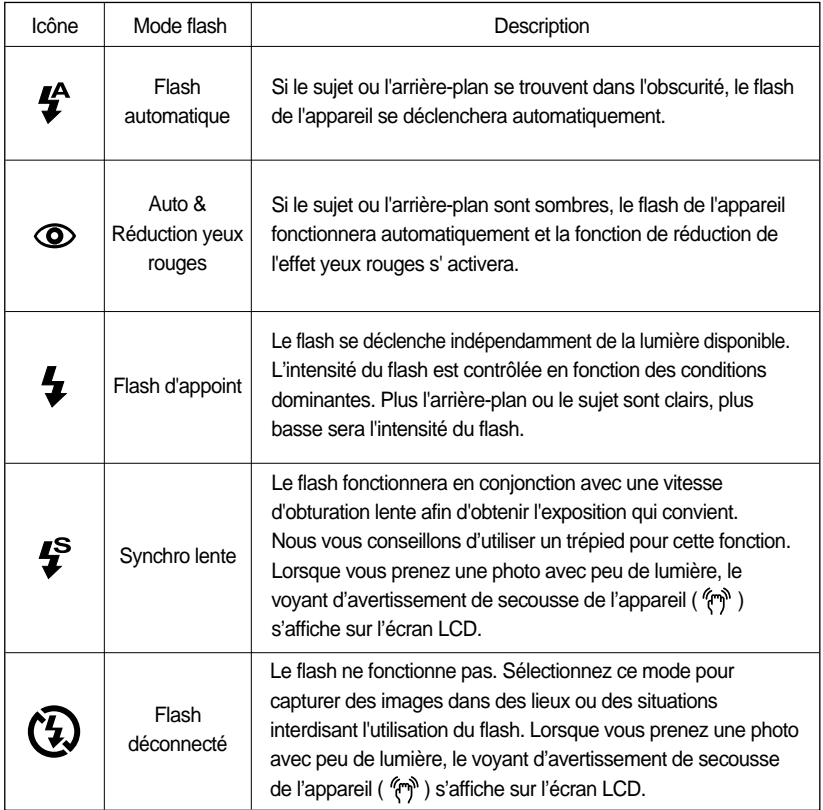

#### Mode flash disponible par mode d'enregistrement

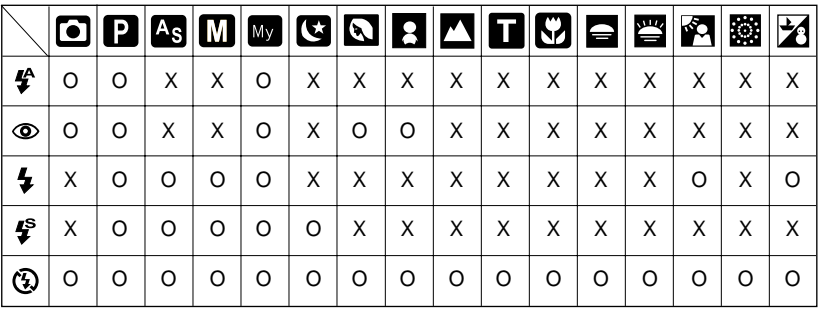

## **Touche Retardateur(**  $\circ$ **)** Droite

- Lorsque le menu s'affiche sur l'écran LCD, le fait d'appuyer sur la touche Droite permet de faire passer le curseur à l'onglet droit.
- Lorsque le menu n'est pas affiché sur l'écran LCD, la touche DROITE fonctionne comme une touche Retardateur ( $\binom{3}{2}$ ). Cette fonction s'utilise lorsque le photographe désiré apparaît sur la photo.

#### ● Sélection du Retardateur

- 1. Tournez le SÉLECTEUR DE MODE pour sélectionner un mode d'ENREGISTREMENT excepté le mode ENREGISTREMENT VOCAL.
- 2. Appuyez sur la touche RETARDATEUR jusqu'à ce que l'indicateur du mode souhaité s'affiche à l'écran. Une icône de retardateur 2 secondes, 10 secondes ou double apparaît sur l'écran LCD. En mode Clip vidéo, seul le retardateur 10 secondes fonctionne.
	- Retardateur 2 SEC ( $\dot{\alpha}^{2s}$ )
	- : Appuyer sur le bouton d'obturateur laissera un intervalle de 2 secondes avant que l'image soit prise.
	- Retardateur 10 SEC ( $\vee$ )
	- : Appuyer sur le bouton d'obturateur laissera un intervalle de 10 secondes avant que l'image soit prise.
	- Retardateur double ( $\zeta \gamma^{\circ}$ )
	- : Une photo est prise après environ 10 secondes et 2 secondes plus tard une autre photo est prise. Lorsque

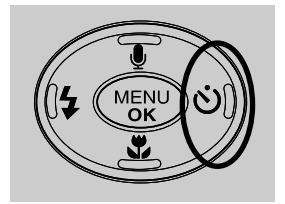

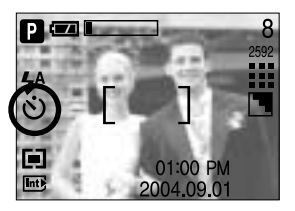

[ Sélection du retardateur 10 SEC ]

vous utilisez le flash, le retardateur 2 secondes risque d'être plus long que 2 secondes selon la durée de chargement du flash.

3. Lorsque vous appuyez sur le bouton de l'OBTURATEUR, la photo est prise une fois la durée indiquée écoulée.

#### **BON À SAVOIR**

- La valeur par défaut est réglée sur DÉSACTIVÉ.
- Lorsque vous prenez une photo en utilisant le retardateur, le voyant de fonction fonctionne de la manière suivante :

Paramétrage retardateur 2 secondes :

Le voyant de fonction clignote par intervalle de 0,25 seconde pendant 2 secondes. Paramétrage retardateur 10 secondes :

Le voyant de fonction clignote par intervalle de 1 seconde pendant les 7 premières secondes. Il clignote par intervalle de 0,25 seconde pendant les 3 secondes restantes.

Si vous activez la touche Power, le sélecteur de mode, la touche du retardateur et le bouton de l'obturateur durant le fonctionnement du retardateur, la fonction retardateur est annulée.

## **Touche MENU/OK**

- Touche MENU
	- En appuyant sur la touche MENU, un menu relatif à chacun des modes de l'appareil s'affichera sur l'écran LCD. Si l'on appuie une nouvelle fois, l'écran LCD reviendra à l'affichage initial.
	- Une option menu ne peut pas être affichée lorsque ceux qui suivent sont sélectionnés. AUTO, PROGRAM, AS, M, MOVIE CLIP, NIGHT SCENE et SCENE. Il n'y a pas de menu disponible lorsque le mode VOICE RECORDING est sélectionné.

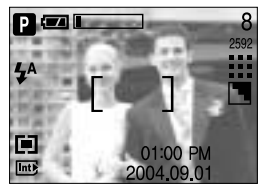

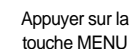

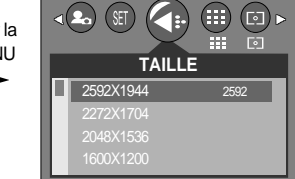

[ menu désactivé ] [ menu activé ]

- Touche OK
	- Lorsque le menu s'affiche sur l'écran à cristaux liquides, cette touche permet de déplacer le curseur au sous-menu ou de confirmer des données.

### **BON À SAVOIR**

- Le menu ne s'affichera pas sur l'écran LCD dans les circonstances suivantes :
	- Si une autre touche est actionnée
	- Pendant le traitement des données image.

(lorsque le témoin vert à côté du viseur clignote)

- Lorsque les piles n'ont plus de puissance suffisante
- Lorsque le menu apparaît sur l'écran à cristaux liquides, il est impossible d'utiliser le bouton d'obturateur, c.a.d de capter une image. Pour capter une image, annulez simplement l'affichage du menu en appuyant sur la touche MENU.

## **Touche +/-**

Vous pouvez utiliser la touche +/- pour régler les valeurs pour l'ISO, l'équilibre des blancs et la compensation de l'exposition.

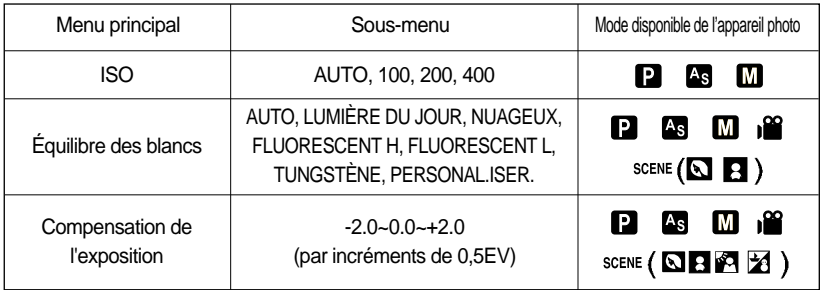

- ISO : Vous pouvez régler la sensibilité ISO lorsque vous prenez des photos. La vitesse ou la sensibilité particulière à la lumière d'un appareil répondent à des normes ISO.
- Sélection d'une sensibilité ISO
	- 1. Appuyez sur la touche +/- et utilisez ensuite les touches HAUT et BAS pour sélectionner l'icône ISO ( La barre de menu ISO apparaît comme indiqué.
	- 2. Utilisez les touches GAUCHE et DROITE pour sélectionner la valeur de la sensibilité ISO que vous souhaitez.

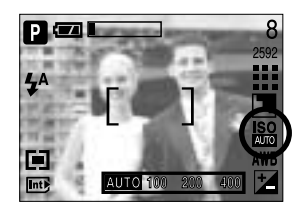

- AUTO : La sensibilité de l'appareil photo est fonction de divers facteurs, tels que les valeurs de la mesure de lumière ou la brillance du sujet.
- 100, 200, 400 : Vous pouvez augmenter la vitesse d'obturation, tout en ayant la même quantité de lumière, en augmentant la sensibilité ISO. Cependant, il se peut que l'image soit saturée en luminance élevée. Plus la valeur ISO est élevée, plus l'appareil photo sera sensible à la lumière et de ce fait meilleure sera sa capacité à prendre des photos dans des conditions sombres. Cependant, le bruit d'image augmente proportionnellement à l'augmentation de la valeur ISO. Le grain de l'image apparaîtra de ce fait plus gros.
- 3. Lorsque vous appuyez sur la touche +/-, la valeur que vous avez paramétrée est enregistrée et vous quittez le mode paramétrage ISO.
## **Touche +/-**

■ Équilibrage des blancs :

Le réglage de l'équilibre des blancs (W.BALANCE) vous permet de corriger les défauts chromatiques en comparant les couleurs à un blanc de référence. Ainsi, vous obtiendrez des photos aux couleurs plus naturelles.

#### Sélection d'un équilibrage des blancs

- 1. Appuyez sur la touche +/- et utilisez ensuite les touches HAUT et BAS pour sélectionner l'icône équilibrage des blancs ( AWR ). La barre de menu équilibrage des blancs s'affiche comme indiqué.
- 2. Utilisez les touches GAUCHE et DROITE pour paramétrer l'équilibrage des blancs à la valeur que vous souhaitez. La valeur que vous paramétrez s'affiche sur l'écran LCD.

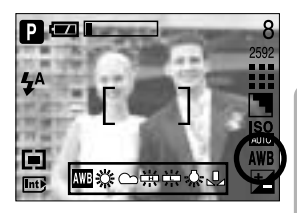

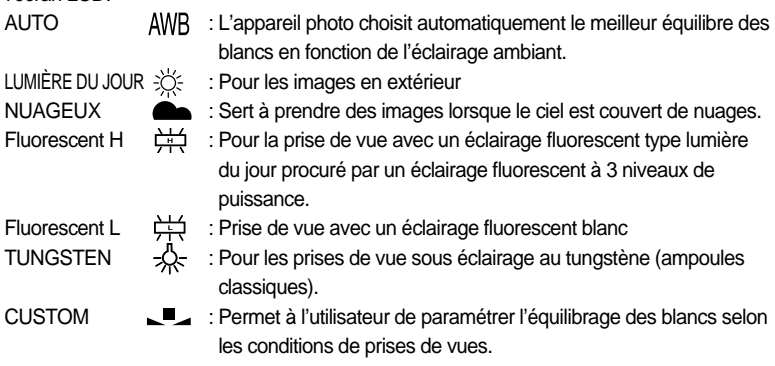

Diverses conditions d'éclairage peuvent provoquer un déséquilibre chromatique sur les images.

3. Appuyez à nouveau sur la touche +/-. La valeur que vous paramétrez est enregistrée et vous quittez le mode de paramétrage Équilibrage des blancs.

### **Touche +/-**

Utilisation de la Personnalisation de l'équilibrage du blanc Les paramétrages de l'Equilibrage du blanc peuvent légèrement varier en fonction des conditions de prises de vues. Vous pouvez sélectionner le paramétrage de l'équilibrage du blanc le plus approprié pour un environnement de prises de vue donné et ce en paramétrant la personnalisation de l'équilibrage du blanc.

- 1. Sélectionnez le menu CUSTOM (  $\Box$ ) de l'équilibrage des blancs et appuyez sur la touche OK.
- 2. Placez une feuille de couleur blanche en face de l'appareil de manière à ce que l'écran LCD n'affiche que du blanc et appuyez ensuite sur le déclencheur de l'OBTURATEUR.
- 3. Appuyez sur la touche OK et votre valeur personnalisée d'équilibre des blancs est enregistrée.
	- La valeur de personnalisation de l'équilibrage du blanc sera appliquée à partir de la prochaine photo que vous prendrez.
	- L'équilibrage du blanc configuré par l'utilisateur reste effectif jusqu'à ce qu'il soit écrasé.

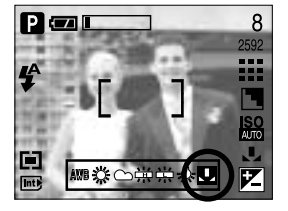

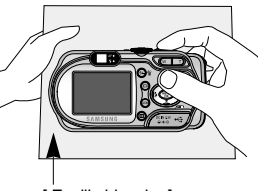

[ Feuille blanche ]

Compensation d'exposition : Cet appareil photo détermine automatiquement les valeurs d'exposition selon les conditions d'éclairage ambiant. Vous pouvez également sélectionner la valeur de l'exposition à l'aide de la touche +/-.

#### Compensation de l'exposition

- 1. Appuyez sur la touche +/- et utilisez ensuite les touches HAUT et BAS pour sélectionner l'icône de la compensation d'exposition ( $|Z|$ ). La barre de menu de la compensation d'exposition apparaît comme indiqué.
- 2. Utilisez les touches GAUCHE et DROITE pour paramétrer le facteur de compensation de l'exposition que vous souhaitez.
- 3. Appuyez à nouveau sur la touche +/-. La valeur que vous paramétrez est enregistrée et le mode de paramétrage de la compensation d'exposition se ferme. Si vous modifiez la durée d'exposition, l'indicateur d'exposition ( $\blacktriangleright$ ) s'affiche au bas de l'écran à cristaux liquides.
- \* Une valeur négative de compensation de l'exposition réduit l'exposition. Veuillez noter qu'une valeur positive de la compensation de l'exposition augmente l'exposition et l'écran LCD apparaît blanc ou vous risquez de ne pas obtenir de belles photos.

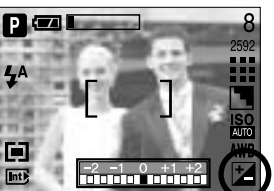

## **Touche ASM (Touche mode Manual & Scene)**

- Vous pouvez utiliser la touche ASM pour sélectionner la valeur d'ouverture et la vitesse d'obturation en mode Night scene.
- Utilisation de la touche ASM en mode Night scene
	- 1. Tournez le SÉLECTEUR DE MODE pour sélectionner le mode NIGHT SCENE.
	- 2. Appuyez sur la touche ASM et la valeur d'ouverture ou la vitesse d'obturation devient verte.
	- 3. Appuyez sur la touche HAUT/BAS pour sélectionner la vitesse d'obturation. La valeur d'ouverture est automatiquement changée. Appuyez sur la touche DROITE/GAUCHE pour sélectionner la valeur

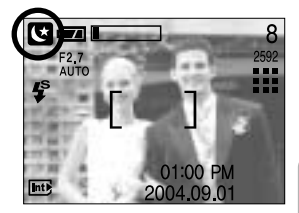

d'ouverture. La vitesse d'obturation est automatiquement changée.

- 4. Appuyez à nouveau sur la touche ASM. La valeur que vous paramétrez est enregistrée et le mode passe en mode NIGHT SCENE. Appuyez sur le déclencheur de l'OBTURATEUR pour prendre la photo.
- Vous pouvez utiliser la touche ASM pour sélectionner la valeur d'ouverture et la vitesse d'obturation en mode AS et M.
- Utilisation de la touche ASM en mode AS.
	- 1. Tournez le SÉLECTEUR DE MODE pour sélectionner le mode AS.
	- 2. Appuyez sur la touche ASM et la valeur d'ouverture ou la vitesse d'obturation devient verte.
	- 3. Appuyez sur la touche HAUT/BAS pour sélectionner la vitesse d'obturation (mode Shutter priority) et appuyez sur la touche DROITE/GAUCHE pour sélectionner la valeur d'ouverture (mode Aperture priority).
	- 4. Appuyez à nouveau sur la touche ASM. La valeur que vous paramétrez est enregistrée et le mode passe en mode AS. Appuyez sur le déclencheur de l'OBTURATEUR pour prendre la photo.

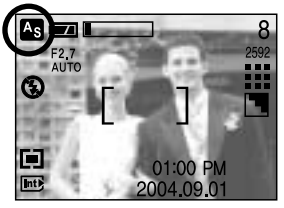

## **Touche ASM (Touche mode Manual & Scene)**

- Utilisation de la touche ASM en mode M
	- 1. Tournez le SÉLECTEUR DE MODE pour sélectionner le mode M
	- 2. Appuyez sur la touche ASM et la valeur d'ouverture ou la vitesse d'obturation devient verte.
	- 3. Appuyez sur la touche HAUT/BAS/GAUCHE/DROITE pour sélectionner la valeur d'ouverture et la vitesse d'obturation.
		- Touche HAUT/BAS : sélection de la vitesse d'obturation

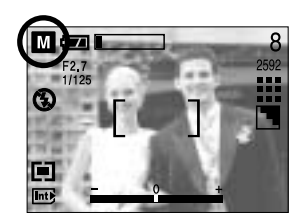

- Touche GAUCHE/DROITE : sélection de la valeur d'ouverture
- 4. Appuyez à nouveau sur la touche ASM. La valeur que vous paramétrez est enregistrée et le mode passe en mode M. Appuyez sur le déclencheur de l'OBTURATEUR pour prendre la photo.
- Les valeurs du diaphragme et les vitesses d'obturation modifiées par l'échelle du zoom sont répertoriées ci-dessous.

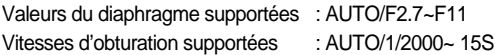

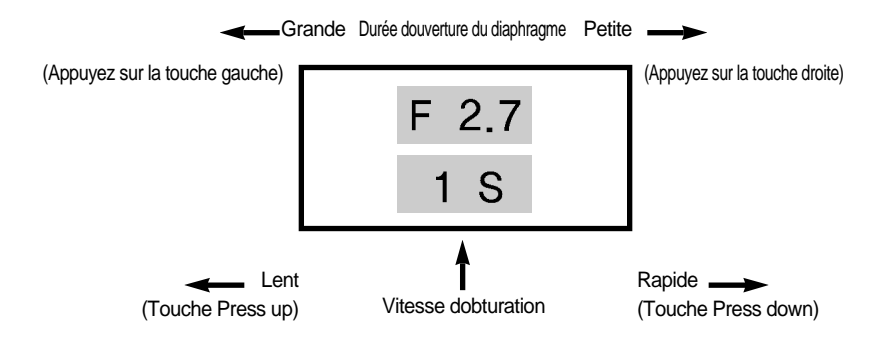

## **Touche ASM (Touche mode Manual & Scene)**

Vous pouvez utiliser la touche ASM pour sélectionner la scène que vous souhaitez en mode Scene.

- Utilisation de la touche ASM en mode Scene.
	- 1. Tournez le SÉLECTEUR DE MODE pour sélectionner le mode Scene.
	- 2. Appuyez sur la touche ASM et un menu s'affiche comme indiqué ci-contre. Appuyez sur la touche gauche/droite pour sélectionner un menu de scène que vous souhaitez.
		- Menu de scène que vous pouvez sélectionner : Portrait, Enfants, Paysage, Texte, Gros plan, Coucher de soleil, Aube, Contre jour, Artifices et Plage et Neige. Veuillez vous reporter page 50 pour des détails concernant chaque menu de scène.
	- 3. Appuyez sur la touche ASM ou OK pour confirmer la selection.

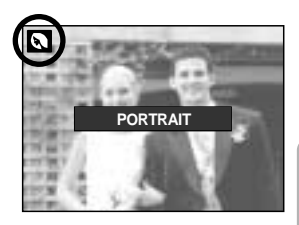

### **Bouton LCD**

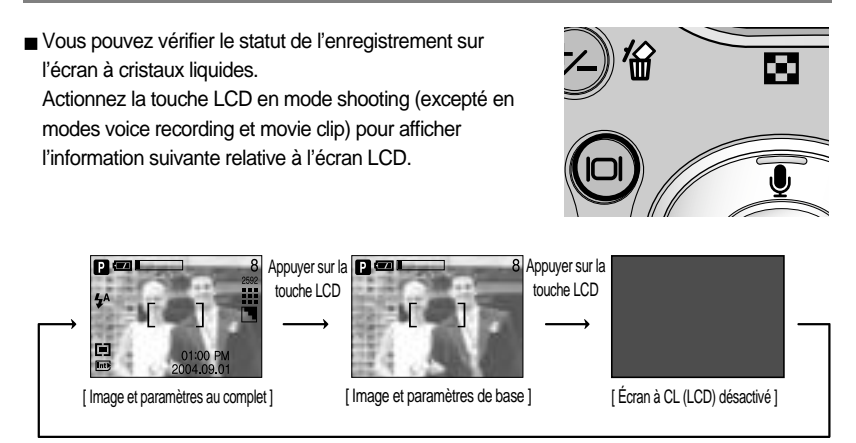

Appuyer sur la touche LCD

Si l'écran LCD est éteint, le voyant du sélecteur de mode s'allume.

### **Utilisation de l'écran LCD pour le réglage des paramètres de l'appareil photo**

Vous pouvez utiliser le menu sur l'écran LCD afin de paramétrer les fonctions d'enregistement. Dans n'importe quel mode, excepté le mode ENREGISTREMENT VOCAL, le fait d'appuyer sur la touche MENU affiche le menu sur l'écran LCD.

#### **BON À SAVOIR**

- Le menu ne s'affichera pas sur l'écran LCD dans les circonstances suivantes :
	- Si une autre touche est actionnée
	- Durant le traitement des données d'une image. (lorsque le voyant DEL de couleur verte, à côté du viseur, clignote)
	- Lorsque les piles n'ont plus de puissance suffisante
- Lorsque le menu apparaît sur l'écran à cristaux liquides, il est impossible d'utiliser le bouton d'obturateur, c.a.d de capter une image. Pour capter une image, annulez simplement l'affichage du menu en appuyant sur la touche MENU.
- Les fonctionnalités suivantes sont disponibles selon le mode sélectionné.
	-

Les éléments indiqués par représentent les paramètres par défaut.

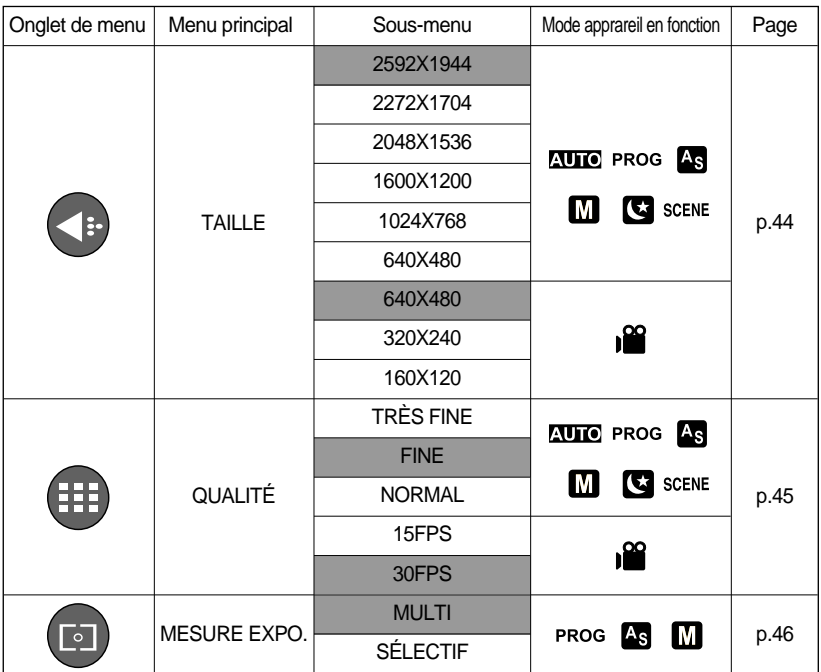

## **Utilisation de l'écran LCD pour le réglage des paramètres de l'appareil photo**

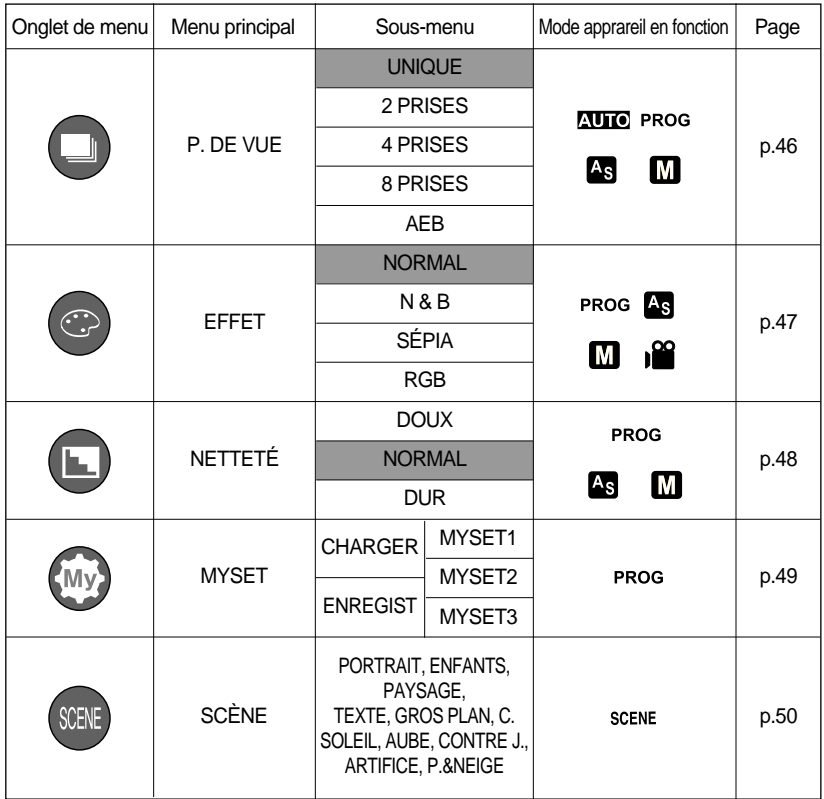

\* Les menus peuvent être modifiés sans avertissement préalable.

## **Utilisation du menu**

- 1. Allumez l'appareil photo et appuyez sur la touche MENU. Un menu apparaît pour chaque mode de l'appareil photo. Cependant, il n'y a pas de menu pour le mode Enregistrement vocal ( $\blacksquare$ ).
- 2. Utilisez les touches GAUCHE et DROITE pour naviguer dans les menus.

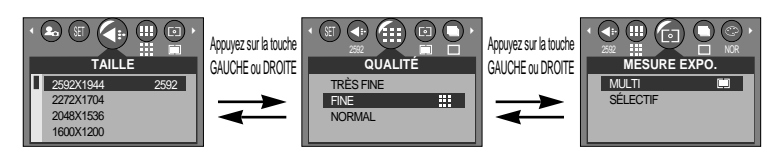

3. Utilisez les touches HAUT et BAS pour sélectionner un sous-menu.

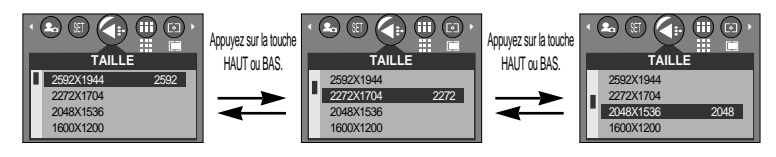

4. Sélectionnez un sous-menu et appuyez ensuite sur la touche OK. La valeur que vous paramétrez est enregistrée et vous quittez le menu.

### **Taille**

Vous pouvez sélectionner la taille de l'image adaptée à votre application.

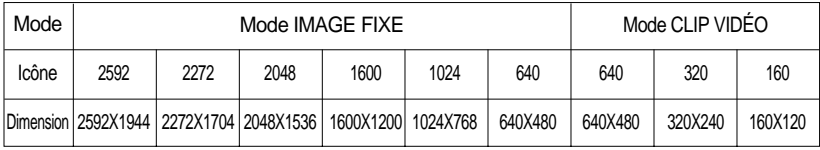

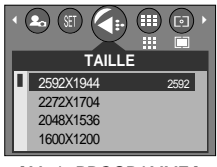

[Mode PROGRAMME] [Mode VIDÉOCLIP]

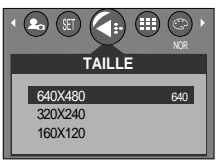

## **Taille**

### **BON À SAVOIR**

- Plus la résolution est élevée, moins il y a de prises de vues étant donné que les images en haute résolution nécessitent plus de mémoire que celles en faible réoslution.
- Les tailles de l'image que vous pouvez sélectionner en mode AUTO sont répertoriées cidessous.
	- P(2592X1944) : pour imprimer l'image
	- M(1600x1200) : pour enregistrer l'image sur un PC
	- E(640x480) : pour envoyer l'image par e-mail

### **Qualité**

Vous pouvez sélectionner le taux de compression adapté à votre application pour les images enregistrées. Plus le taux de compression est élevé, plus la qualité de l'image est faible.

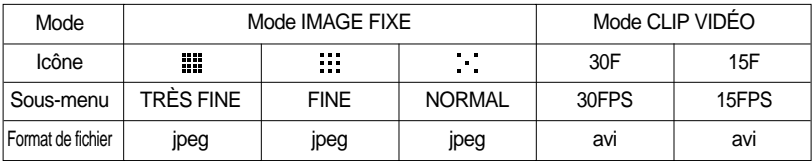

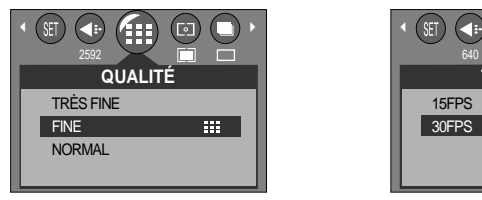

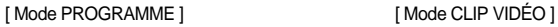

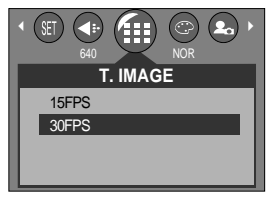

### **BON À SAVOIR**

- TRÈS FINE représente la qualité la plus élevée et NORMAL le paramétrage le plus bas. Choisir la paramétrage le mieux adapté à vos besoins.
- Ce format de fichier est compatible avec la norme DCF (Design rule of Camera File format).
- JPEG (Joint Photographic Experts Group) : JPEG est la norme de compression d'image développée par le Joint Photographic Experts Group. Ce type de compression est généralement utilisé pour la compression de photos et de dessins étant donné qu'elle permet de compresser les fichiers de manière efficace sans endommager les données.

## **Mesure d'exposition**

Si vous n'obtenez pas de conditions d'exposition convenables, vous pouvez modifier la méthode de mesure pour prendre de meilleures photos.

MULTI( $\boxed{\blacksquare}$ ) : L'exposition est calculée en fonction d'une moyenne sur la lumière disponible dans la zone de l'image. Le calcul sera néanmoins déformé vers le centre de la zone de l'image. Adapté pour une utilisation générale.

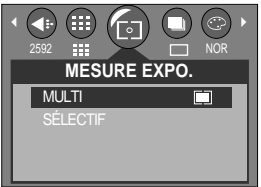

SÉLECTIF(  $\boxed{\bullet}$  ) : La mesure de la lumière n'est effectuée que dans la zone rectangulaire au centre de l'écran LCD. Cela convient lorsque le sujet au centre est bien exposé sans contre-jour.

### **BON À SAVOIR**

- Le mode de métrage par défaut est le métrage multi-trames (mesure matricielle).
- Si le sujet n'est pas le centre de la zone mise au point, n'utilisez pas la méthode spot cela pourrait causer une erreur d'exposition. Dans ce cas, utilisez plutôt la compensation de l'exposition.

### **Prise de vue en continu**

Sélectionnez le nombre d'images dans la prise de vue séquentielle

- [UNIQUE] : Prend uniquement une photo - [2, 4, 8 PRISES] : Permet de prendre le nombre d'images paramétré en appuyant une fois sur l'obturateur. Le mode de prise de vues continu est effacé après une prise de vue. - [AEB] : Prend trois images en série avec différentes expositions : exposition faible (-0,5EV), exposition standard (0,0EV) et sur exposition (+0,5EV). Utilisez ce mode s'il est difficile de décider de

l'exposition de l'objet.

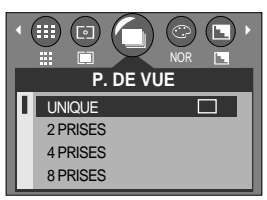

<sup>[</sup> Mode PROGRAMME ]

## **Prise de vue en continu**

Nombre maximum de prises de vue continues disponible, par taille d'image/ type de qualité (Unité : prise de vue)

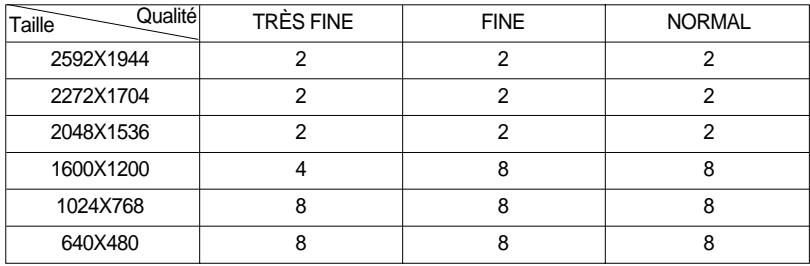

\* Une résolution élevée ainsi que la qualité de la photo augmentent la durée d'enregistrement du fichier, ce qui augmente le temps d'attente.

\* Si le sous-menu [2, 4, 8 PRISES] ou [AEB] est sélectionné, le flash s'éteint automatiquement.

\* Si vous changez la taille de l'image et la qualité après avoir sélectionné le nombre de prises de vues continues, le sous-menu [P. DE VUE] change automatiquement en [UNIQUE].

#### **Effet**

Vous pouvez ajouter des effets spéciaux à vos images en utilisant le processeur de l'appareil photo numérique.

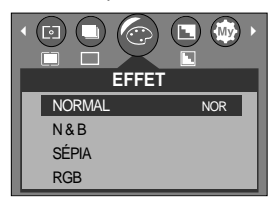

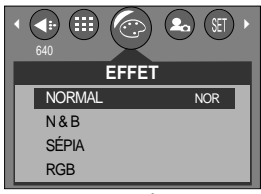

[Mode PROGRAMME] [Mode VIDÉOCLIP]

- NORMAL : Aucun effet rajouté à l'image.
- N & B : Convertit l'image en noir et blanc.
- SÉPIA : Les images sont enregistrées avec une couleur sepia (ton de couleurs jaunâtre brun).
- RGB : Permet à l'utilisateur de régler les valeurs du R (Rouge), V (Vert) et B (Bleu) des images à enregistrer.

### **Effet**

- Paramétrer les valeurs RGB
	- 1. Sélectionnez le menu [RGB] et appuyez ensuite sur la touche OK. La barre du menu RGB apparaît comme indiqué.
	- 2. Lisez les touches HAUT/ BAS/ GAUCHE et DROITE pour sélectionner la valeur RGB que vous souhaitez.
		- Touche Haut/Bas : Permet de naviguer entre les icônes R, G et B.
		- Touche Gauche/Droite : Permet de changer la valeur de chaque icône
	- 3. Lorsque vous appuyez à nouveau sur la touche OK, la valeur que vous avez paramétrée est enregistrée et vous quittez le mode RGB setup.

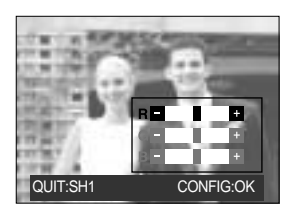

#### **Netteté**

Vous pouvez régler la netteté de la photo que vous souhaitez prendre. Vous ne pouvez pas vérifier l'effet de netteté sur l'écran LCD avant de prendre la photo étant donné que cette fonction n'est appliquée que lorsque la photo est enregistrée dans la mémoire.

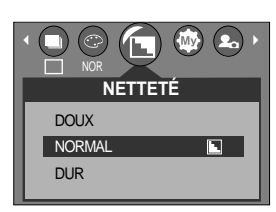

[ Mode PROGRAMME ]

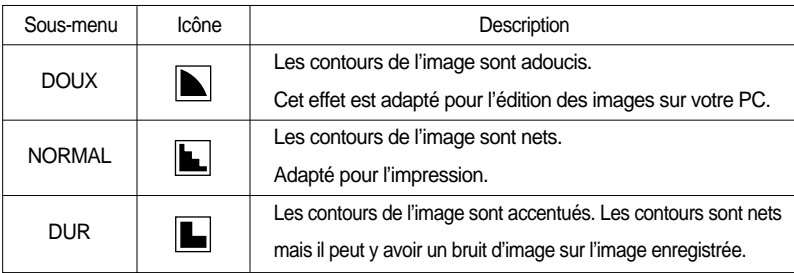

### **Enregistrer /Charger la configuration de l'appareil photo (MYSET)**

- Utilisez le mode MYSET pour enregistrer les paramétrages fréquemment utilisés (ENREGIST) et les utiliser par la suite (CHARGER)
- Enregistrement de la configuration de l'appareil photo : Disponible en mode PROGRAM.
	- 1. Tournez le SÉLECTEUR DE MODE pour sélectionner le mode PROGRAMME et appuyez sur la touche menu.
	- 2. Appuyez sur les touches Gauche/Droite pour sélectionner le menu [MYSET].
	- 3. Appuyez sur les touches Haut/Bas pour sélectionner le menu [ENREGIST] et appuyez sur la touche Droite.
	- 4. Appuyez sur les touches Haut/Bas pour sélectionner le numéro de MON PARAM à enregistrer.
	- 5. Appuyez sur la touche OK pour enregistrer la configuration actuelle dans MON PARAM sélectionné.

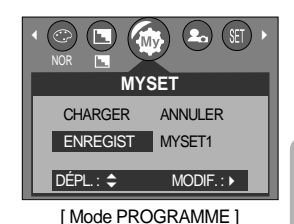

- Chargement de la configuration de l'appareil photo enregistrée : disponible en mode PROGRAM.
	- 1. Tournez le SÉLECTEUR DE MODE pour sélectionner le mode PROGRAMME et appuyez sur la touche menu.
	- 2. Appuyez sur les touches Gauche/Droite pour sélectionner le menu [MYSET].
	- 3. Appuyez sur les touches Haut/Bas pour sélectionner le menu [CHARGER] et appuyez sur la touche Droite.
	- 4. Appuyez sur les touches Haut/Bas pour sélectionner un numéro de MON PARAM à charger.
	- 5. Appuyez sur la touche OK pour paramétrer la configuration de l'appareil photo comme enregistrée dans MON PARAM.
	- \* Le numéro actuel de MON PARAM s'affiche en haut à gauche de l'écran LCD.
	- \* Si vous sélectionnez [ANNULER] dans le menu [CHARGER], le mode MON PARAM est annulé.

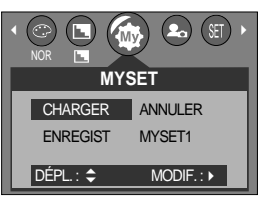

[ Mode PROGRAMME ]

# **Scène**

Sélectionnez le sous-menu [SCÈNE] pour configurer automatiquement les paramètres optimaux selon la scène sélectionnée. Uniquement disponible en mode Scene

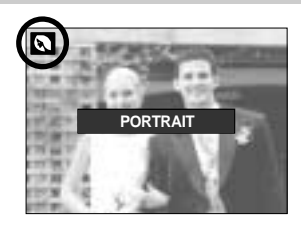

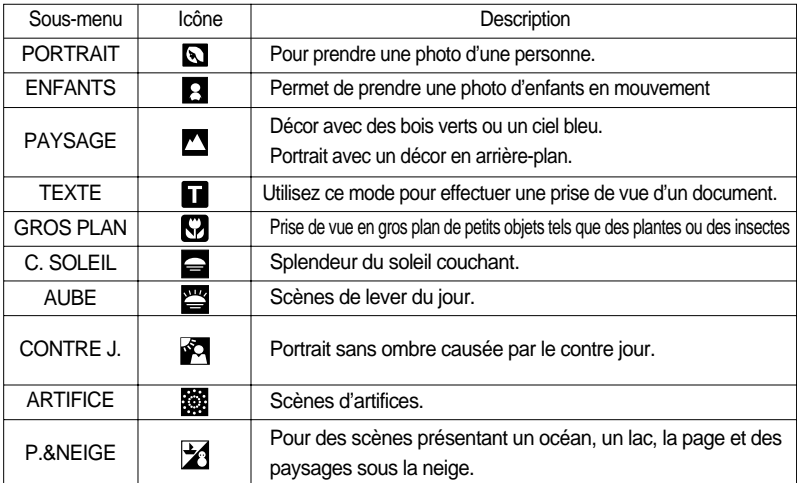

### **BON À SAVOIR**

Lorsque les modes gros plan, c. soleil, aube, artifice sont sélectionnés, il est possible que l'appareil photo bouge. Si vous pensez que cela risque de se produire, utilisez un trépied.

## **Démarrage du mode lecture**

- Si vous utilisez une carte mémoire, toutes les fonctions de l'appareil photo s'appliquent seulement à la carte.
- Si vous n'utilisez pas de carte mémoire, toutes les fonctions de l'appareil photo s'appliquent uniquement à la mémoire interne.
- Si vous avez allumé l'appareil photo en appuyant sur la touche MARCHE/ARRÊT, vous pouvez appuyer une fois sur la touche MODE PLAY pour passer en mode Play et appuyer à nouveau dessus pour passer en mode Recording.
- Vous pouvez allumer l'appareil à l'aide de la touche mode play. L'appareil photo est allumé en mode play. Appuyez à nouveau sur la touche mode play pour passer en mode shooting.
- Pour activer le mode LECTURE, utilisez les touches de l'appareil et l'écran LCD.
- Lecture d'une image fixe
	- 1. Sélectionnez le mode LECTURE à l'aide de la touche de mode lecture ( $\Box$ ).
	- 2. La dernière image stockée en mémoire s'affiche sur l'écran à cristaux liquides (LCD).
	- 3. Sélectionnez l'image que vous souhaitez lire à l'aide de la touche GAUCHE/DROITE.
	- Appuyez sur la touche Gauche ou Droite et maintenez-la enfoncée pour faire avancer rapidement les images lues.

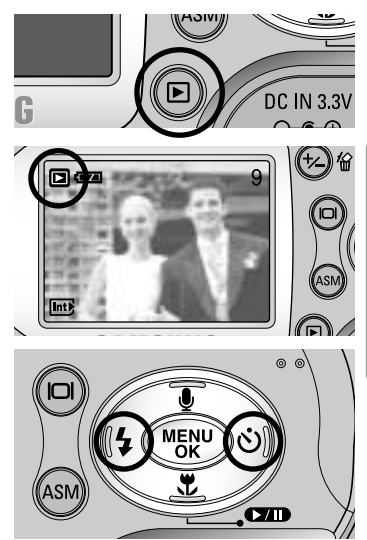

### **BON À SAVOIR**

- Même si l'appareil n'est pas allumé, vous pouvez lancer le mode lecture en appuyant sur la touche du mode lecture.
- Appuyez légèrement sur le bouton de l'obturateur en mode Play pour passer au mode de prise de vue actuellement paramétré à l'aide du sélecteur de mode.

## **Démarrage du mode lecture**

#### Visionnage d'un vidéoclip

Les 2 premières étapes sont identiques à celles qui décrivent la lecture d'images fixes.

- 3. Sélectionnez le vidéoclip enregistré que vous souhaitez visionner à l'aide de la touche GAUCHE/DROITE. Si vous sélectionnez un fichier de vidéoclip, l'indicateur ( $\mathbb{R}$ ) signalant que le mode vidéoclip est activé s'affichera sur l'écran à cristaux liquides (LCD).
- 4. Appuyez sur la touche lecture & pause ( $\Box$ ) pour visionner un fichier de vidéoclip.
	- Pour mettre un fichier vidéo clip sur pause en cours de lecture, appuyez à nouveau sur la touche lecture et pause.
	- Pour reprendre la lecture du fichier vidéoclip, appuyez à nouveau sur la touche lecture & pause.
	- Pour rembobiner un vidéo clip en cours de lecture, appuyez sur la touche GAUCHE.

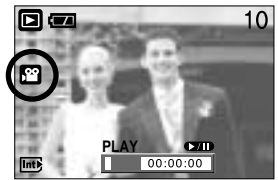

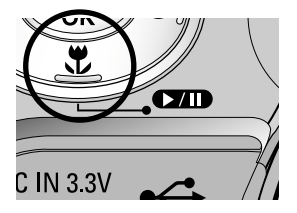

- Pour faire avancer le vidéo clip rapidement, appuyez sur la touche DROITE.
- Pour arrêter la lecture du vidéo clip, appuyez sur la touche lecture & pause et appuyez ensuite sur la touche GAUCHE ou DROITE.
- Ecoute d'une voix enregistrée

Les 2 premières étapes sont identiques à celles qui décrivent la lecture d'images fixes.

- 3. Sélectionnez la voix enregistrée que vous souhaitez écouter à l'aide de la touche GAUCHE/DROITE. Si vous sélectionnez un fichier voix enregistré, l'indicateur de voix ( $\overline{0}$ ) s'affiche sur l'écran à cristaux liquides.
- 4. Appuyez sur la touche lecture & pause  $($   $\Box$ ) pour lire un fichier vocal enregistré.
	- Pour mettre un fichier vocal enregistré sur pause lors de la lecture, appuyez à nouveau sur la touche lecture & pause.
	- Pour reprendre la lecture du fichier vocal, appuyez sur la touche lecture & pause.
	- Pour rembobiner le fichier vocal lors de la lecture, appuyez sur la touche GAUCHE. Pour faire avancer le fichier vocal rapidement, appuyez sur la touche DROITE.
	- Pour arrêter la lecture du fichier vocal, appuyez sur la touche lecture & pause et appuyez ensuite sur la touche GAUCHE ou DROITE.

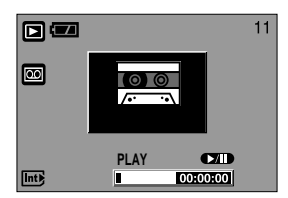

## **Indicateur de l'écran LCD**

L'écran LCD affiche des informations sur les conditions de prise de vue.

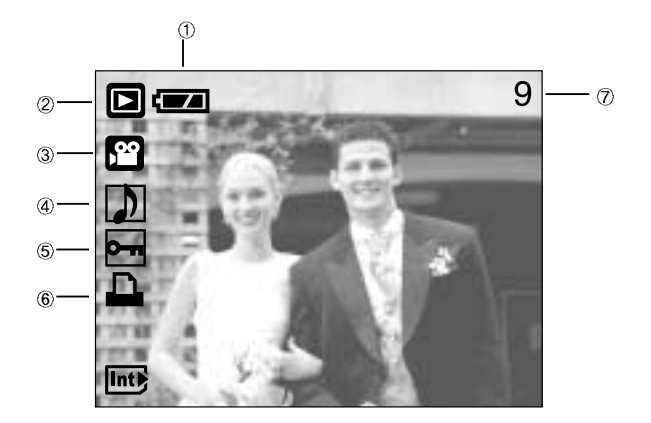

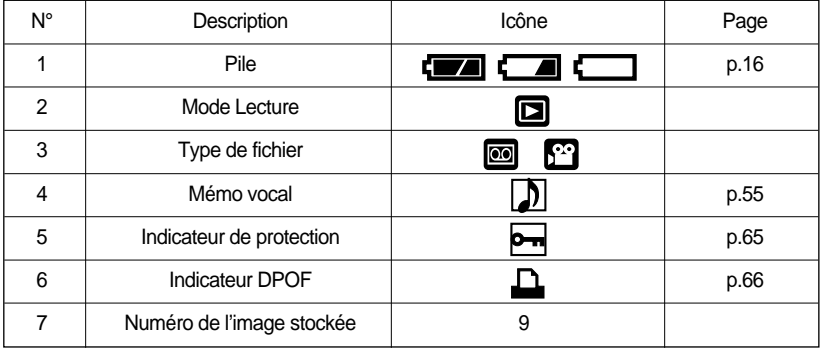

Si vous appuyez sur la touche LCD, vous pouvez vérifier les informations d'enregistrement suivantes :

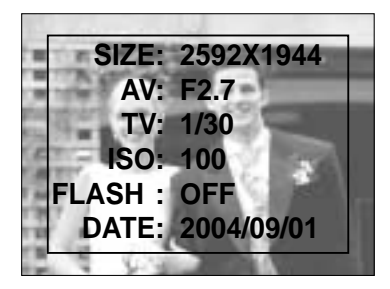

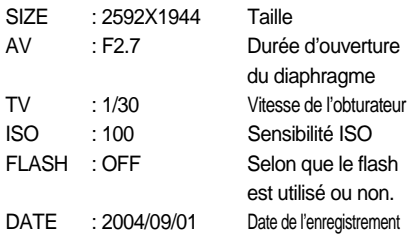

## **Utilisation des touches pour régler l'appareil photo**

En mode Lecture, vous pouvez utiliser les touches de l'appareil photo pour paramétrer facilement les fonctions du mode Lecture.

### Touche Vignette( **4** ) /Agrandissement( Q )

- Vous pouvez voir des images multiples, agrandir une image sélectionnée, rogner et enregistrer une zone sélectionnée d'une image.
- Affichage vignette
	- 1. Lorsqu'une image est affichée en plein écran, appuyez sur la touche vignette.
	- 2. La dernière image affichée avant que vous n'ayez activé le mode Vignette est mise en évidence.
	- 3. Appuyez sur la touche à 5 fonctions pour atteindre l'image de votre choix.
	- 4. Pour visualiser une image séparément, appuyez sur la touche agrandissement.

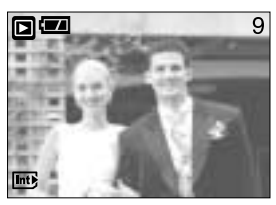

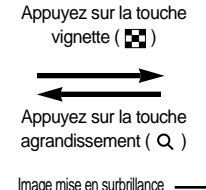

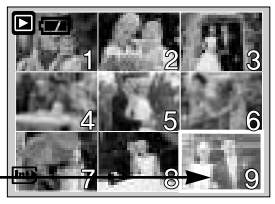

[ Affichage en mode Normal ] [ Mode d'affichage timbres-poste ]

Agrandissement d'image

- 1. Sélectionnez l'image que vous souhaitez agrandir et appuyez sur la touche agrandissement.
- 2. Il est possible de visualiser différentes parties d'une image à l'aide de la touche à 5 fonctions.
- 3. Appuyez sur la touche vignette pour faire un zoom arrière jusqu'à l'image originale en plein format.
	- Vous pouvez voir si l'image affichée est une vue agrandie en vérifiant l'ndicateur d'agrandissement de l'image qui se trouve en bas à gauche de l'écran LCD. (Si l'image n'est pas une vue agrandie, l'indicateur ne s'affiche pas.). Vous pouvez également vérifier la zone d'agrandissemeent.
	- Les vidéo clips et les fichiers WAV ne peuvent pas être agrandis.
	- Lorsque vous agrandissez une image, il se peut que la qualité s'en trouve sacrifiée.

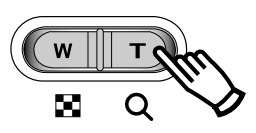

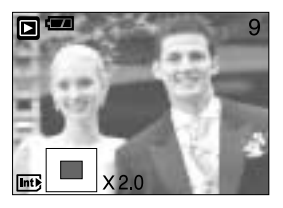

# Touche Vignette( **-** ) /Agrandissement( Q )

Le taux maximum d'agrandissement proportionnellement à la taille de l'image.

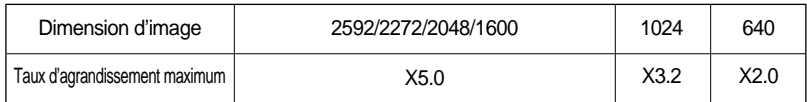

- Couper : vous pouvez extraire la partie de l'image de votre choix et l'enregistrer séparément.
	- 1. Sélectionnez l'image que vous souhaitez agrandir et appuyez sur la touche agrandissement.
	- 2. Il est possible de visualiser différentes parties d'une image à l'aide de la touche à 5 fonctions.
	- 3. Appuyez sur la touche MENU ; un message apparaît comme illustré ci-contre.
	- 4. Sélectionnez les valeurs du sous-menu en appuyant sur la touche HAUT/BAS et appuyez ensuite sur la touche OK.
		- ROGN. : les images rognées sont enregistrées sous leur dernier nom de fichier.

ANNULER : permet d'annuler le rognage.

- S'il y a peu de mémoire pour enregistrer l'image coupée, vous ne pouvez pas la couper.

### **Touche mémo vocal( ) / Haut**

- Lorsque le menu est affiché sur l'écran LCD, le fait d'appuyer sur la touche HAUT permet de déplacer le curseur de menu vers le haut.
- Quand le menu ne s'affiche pas sur l'écran à cristaux liquides, la touche HAUT sert de touche de mémo vocal. Vous pouvez ajouter votre fichier audio à une image fixe stockée.
- Ajout d'un mémo vocal à une image fixe
	- 1. Appuyez sur la touche GAUCHE/DROITE pour sélectionner une image à laquelle vous souhaitez ajouter du son.
	- 2. Appuyez sur la touche mémo vocal  $\left( \bigcup_{n=1}^{\infty} \right)$  pour afficher l'indicateur de mémo vocal. L'appareil est à présent prêt pour enregistrer un mémo vocal.

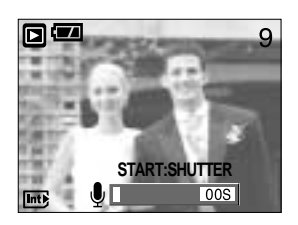

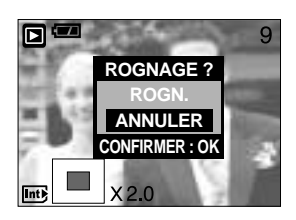

# **Touche mémo vocal( U) / Haut**

- 3. Appuyez sur le bouton de l'obturateur pour démarrer l'enregistrement et la voix est enregistrée sur l'image fixe pendant 10 secondes. Lors de l'enregistrement de la voix, la fenêtre d'état de l'enregistrement s'affiche comme indiqué ci-contre.
- 4. Vous pouvez arrêter l'enregistrement en appuyant à nouveau sur le bouton d'obturateur.
- 5. L'icône ( ) s'affiche sur l'écran LCD une fois l'enregistrement du mémo vocal terminé.
	- Vous ne pouvez pas enregistrer de mémos vocaux sur des fichiers de vidéo clips.
	- Le mieux pour les enregistrements sonores est de maintenir une distance de 40 cm entre vous et l'appareil (micro).
	- Le mémo vocal est enregistré au format \*.wav, mais il a le même nom que l'image fixe à laquelle il correspond.

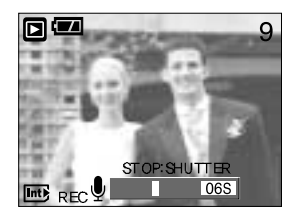

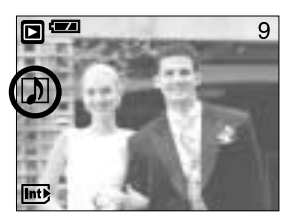

- Si vous ajoutez un nouveau mémo vocal à l'image fixe qui en a déjà un, le mémo vocal existant va être effacé.

### **Touche Lecture & Pause ( OIII) / Bas**

En mode Lecture, les touches lecture & pause / bas fonctionnent de la manière suivante:

- Si le menu s'affiche

Appuyez sur la touche BAS pour passer du menu principal à un sous-menu ou pour déplacer le curseur de sous-menu vers le bas.

- Si une image fixe ayant un mémo vocal, un fichier vocal ou un vidéo clip est en cours de lecture
	- En mode Stop : Permet de lire une image fixe ayant un mémo vocal, un fichier vocal ou un vidéo clip.

Au cours de la lecture : Arrête temporairement la lecture.

En mode Pause : Reprend la lecture

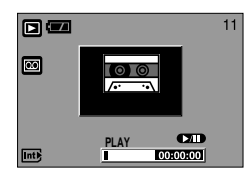

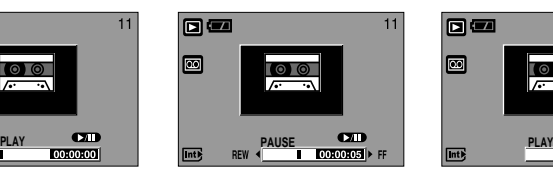

[ L'enregistrement vocal est arrêté. ] [ Enregistrement vocal en cours de lecture ] [ L'enregistrement vocal est mis sur pause. ]

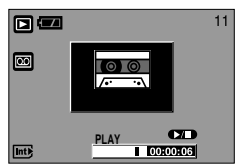

# **Touche GAUCHE/ DROITE/ MENU/ OK**

■ Les touches GAUCHE / DROITE/ MENU/ OK permettent d'activer ce qui suit.

- Touche GAUCHE: Lorsque le menu s'affiche, appuyez sur la touche GAUCHE pour sélectionner l'onglet de menu à gauche du curseur.
- Touche DROITE : Lorsque le menu s'affiche, appuyez sur la touche DROITE pour sélectionner l'onglet de menu à droite du curseur, ou pour aller à un menu secondaire.
- Touche MENU : En appuyant sur la touche MENU, le menu mode lecture s'affiche sur l'écran à cristaux liquides. Si l'on appuie une nouvelle fois, l'écran LCD reviendra à l'affichage initial.
- Touche OK : Lors de l'affichage du menu à l'écran à cristaux liquides, la touche OK est utilisée pour valider les données qui changent à l'aide de la touche à 5 fonctions.

### **Bouton LCD( |□|)**

La dernière image stockée dans la mémoire s'affiche sur l'écran à cristaux liquides.

La dernière image enregistrée dans la mémoire s'affiche sur l'écran LCD lorsque vous appuyez sur la touche mode

lecture. En appuyant la touche LCD( $\Box$ ) en mode LECTURE, on modifiera l'affichage de la manière suivante:

 $[Image & Icônes] \rightarrow [Image & parameters & base] \rightarrow$ [Image uniquement]

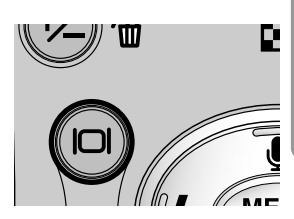

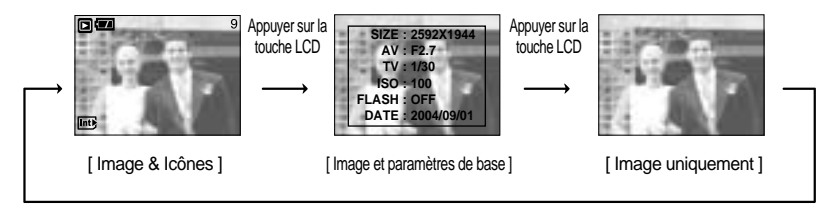

Appuyer sur la touche LCD

\* La touche LCD n'est pas disponible pour l'enregistrement vocal en mode play.

# Touche Supprimer (俗)

- Cela permet de supprimer des images enregistrées sur la carte mémoire.
- Suppression d'images en mode Lecture
	- 1. Sélectionnez une image que vous souhaitez supprimer en appuyant sur la touche GAUCHE /DROITE et appuyez sur la touche SUPPRIMER ( $\mathcal{L}$ ).
	- 2. Un message s'affiche comme indiqué sur le côté de l'écran LCD.
	- 3. Sélectionnez les valeurs du sous-menu en appuyant sur la touche HAUT/BAS et appuyez ensuite sur la touche OK.
		- Si [EFF.] est sélectionné : permet d'effacer les images sélectionnées.
		- Si [ANNULER] est sélectionné : permet d'annuler "Effacer image"

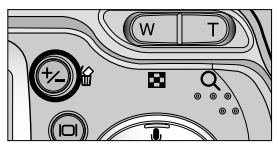

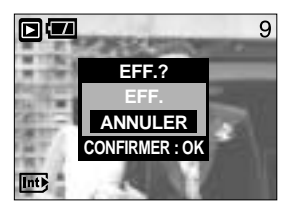

- Suppression d'images en mode Affichage vignette
	- 1. Utilisez les touches HAUT, BAS, GAUCHE et DROITE pour sélectionner l'image que vous souhaitez supprimer et appuyez ensuite sur la touche SUPPRIMER.
	- 2. Le message suivant s'affiche sur l'écran LCD.

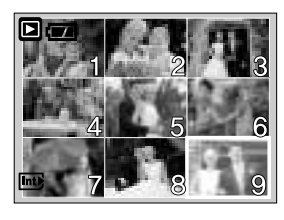

Appuyez sur la touche **SUPPRIMER** 

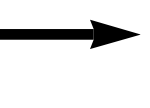

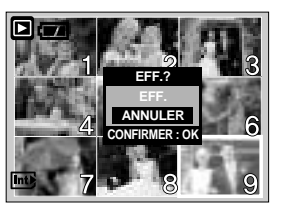

- 3. Sélectionnez les valeurs du sous-menu en appuyant sur la touche HAUT/BAS et appuyez ensuite sur la touche OK.
	- Si [EFF.] est sélectionné : permet d'effacer les images sélectionnées.
	- Si [ANNULER] est sélectionné : permet d'annuler "Effacer image"

### **BON À SAVOIR**

Avant de supprimer des images de l'appareil, vous devez sauvegarder ou télécharger les images que vous souhaitez conserver sur votre ordinateur.

## **Configuration du mode de lecture à l'aide de l'écran LCD**

Les fonctions du mode LECTURE peuvent être modifiées à l'aide de l'écran à cristaux liquides. Dans le mode LECTURE, le menu s'affiche sur l'écran LCD lorsqu'on appuie sur la touche MENU. Les menus que vous pouvez paramétrer en mode Lecture sont les suivants. Pour capturer une image après avoir paramétré le menu lecture, appuyez sur la touche LECTURE.

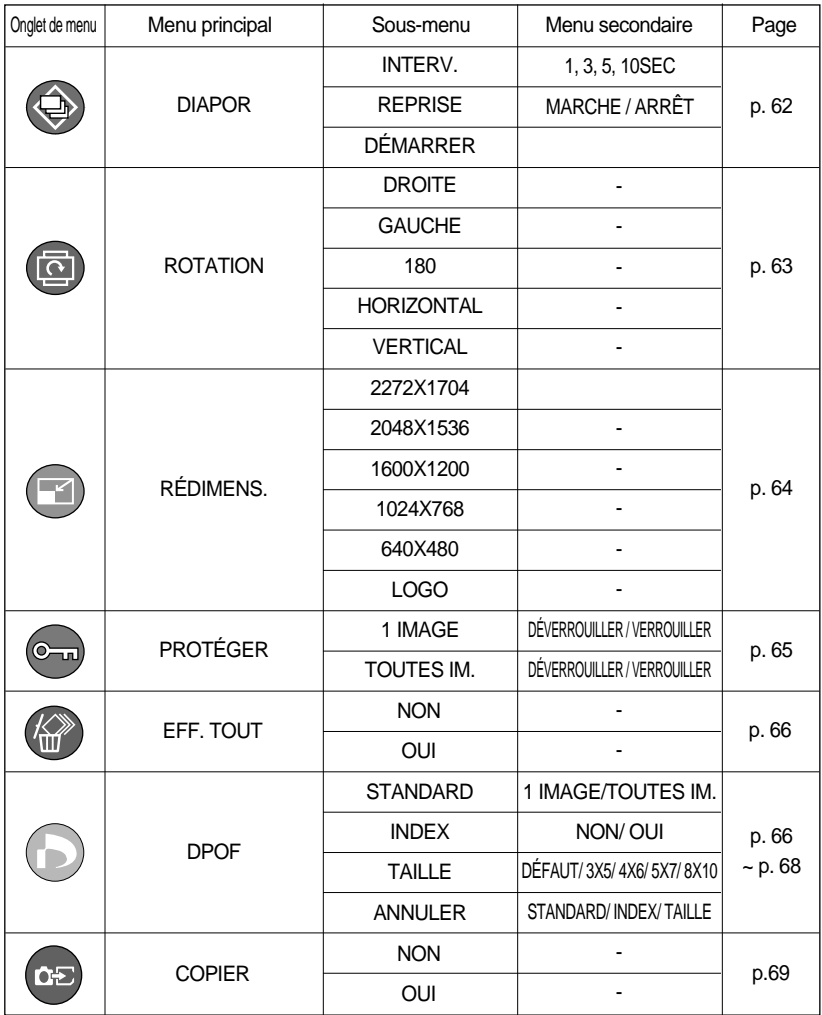

## **Configuration du mode de lecture à l'aide de l'écran LCD**

 $\blacksquare$  Ce menu est disponible lorsque l'appareil photo est connecté à une imprimante supportant PictBridge (connexion directe à l'appareil photo, vendue séparément) par un câble USB.

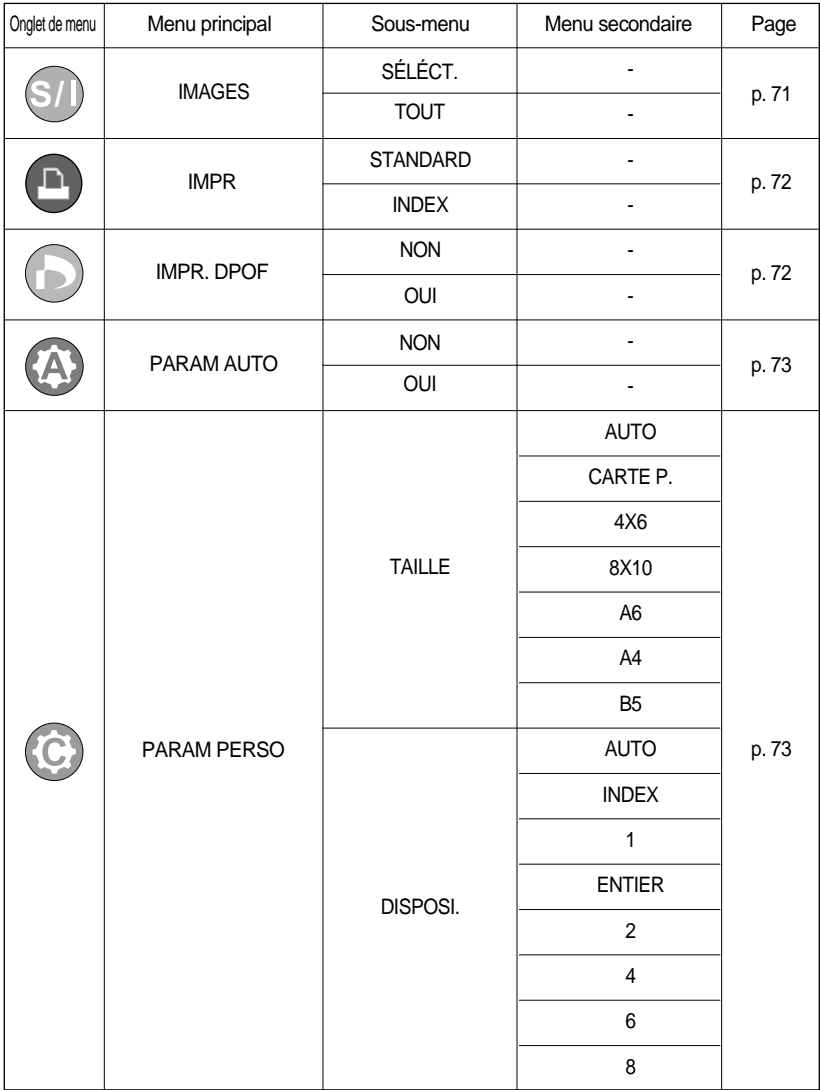

## **Configuration du mode de lecture à l'aide de l'écran LCD**

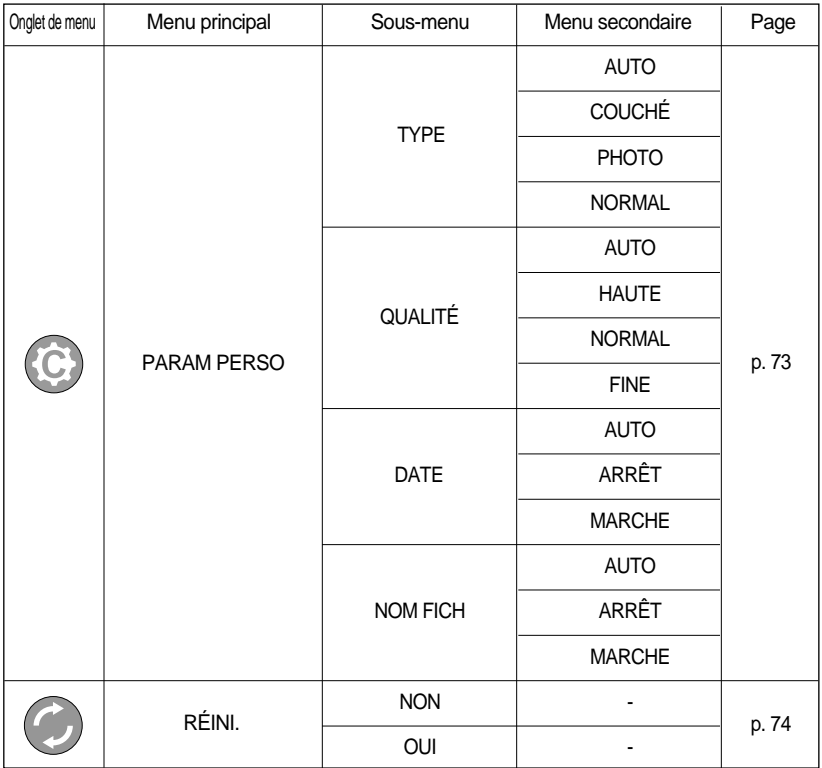

Les menus sont susceptibles d'être modifiés sans avertissement.

## **Démarrage du diaporama**

#### Les images peuvent être affichées en continu à intervalles pré configurés.

- 1. Appuyez sur les touches mode lecture puis menu.
- 2. Appuyez sur la touche GAUCHE/ DROITE et sélectionnez l'onglet du menu [DIAPOR].
- Paramétrage de l'intervalle de lecture : Paramétrez l'intervalle de lecture du diaporama.
	- 1. Utilisez les touches Haut/Bas pour sélectionner le menu [INTERV.] et appuyez sur la touche Droite.
	- 2. Utilisez les touches Haut/Bas pour sélectionner l'intervalle que vous souhaitez.

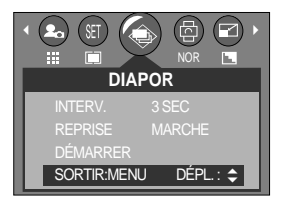

- 3. Appuyez sur la touche OK pour enregistrer la configuration.
- Répétition du paramétrage : Répéter ou non le diaporama après la fin du premier cycle.
	- 1. Utilisez les touches Haut/Bas pour sélectionner le menu [REPRISE] et appuyez sur la touche Droite.
	- 2. Utilisez les touches Haut/Bas pour sélectionner le sous-menu que vous souhaitez. [ARRÊT] sélectionné Le diaporama est fermé après un cycle. [MARCHE] sélectionné Le diaporama est répété jusqu'à ce qu'il soit annulé.
	- 3. Appuyez sur la touche OK pour enregistrer la configuration.
- Démarrer le diaporama : Le diaporama peut uniquement démarrer dans le menu [DÉMARRER].
	- 1. Utilisez les touches Haut/Bas pour sélectionner le menu [DÉMARRER].
	- 2. Appuyez sur la touche OK pour démarrer le diaporama.
	- Appuyez sur la touche Pause pour mettre le diaporama sur pause.
	- Pour reprendre le diaporama, appuyez à nouveau sur la touche pause  $\left( \right)$ .
	- Appuyez sur la touche Menu pour arrêter le diaporama.

### **BON À SAVOIR**

- La durée de chargement dépend de la taille de l'image et de la qualité.
- Le diaporama démarre à partir d'une image affichée sur l'écran à cristaux liquides. La fonction [HRS TENS] ne peut pas être activée.
- Lors de la lecture du diaporama, seul le premier cadre d'un fichier MOVIE s'affiche.

## **Rotation d'une image**

Vous pouvez tourner les images enregistrées de différents degrés.

- 1. Appuyez sur les touches mode lecture puis menu.
- 2. Appuyez sur la touche GAUCHE/ DROITE et sélectionnez l'onglet du menu [ROTATION].
- 3. Sélectionnez le sous-menu que vous souhaitez en appuyant sur la touche HAUT/ BAS.

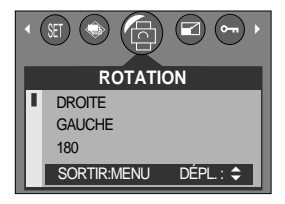

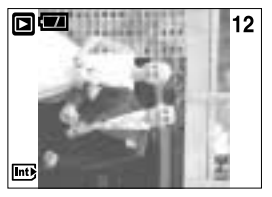

[DROITE] : Permet d'appliquer une rotation dans le sens des aiguilles d'une montre à une image

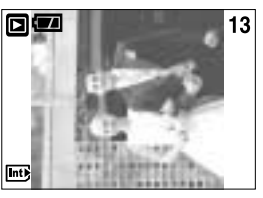

[GAUCHE] : Permet d'appliquer une rotation dans le sens contraire des aiguilles d'une montre à une image

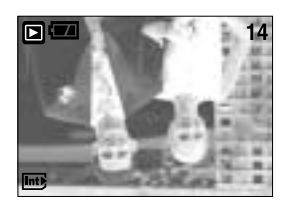

[180] : Permet d'appliquer une rotation de 180 degrés à une image

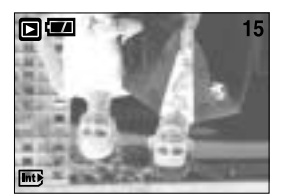

[HORIZONTAL] : Tourner l'image horizontalement

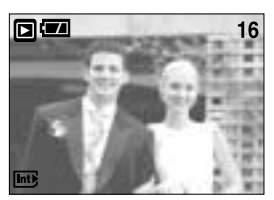

[VERTICAL] : Tourner l'image verticalement

4. Appuyez sur la touche OK. L'image tournée est enregistrée sous un nouveau nom de fichier et le menu disparaît. Si vous affichez l'image tournée sur l'écran LCD, il yaura des espaces vides à gauche et à droite de l'image.

## **Redimensionner**

- Changez la résolution (taille) des photos que vous avez prises. Sélectionnez [LOGO] pour enregistrer une image en tant qu'image de démarrage. L'image redimensionnée portera un nouveau nom de fichier.
	- 1. Appuyez sur les touches mode lecture puis menu.
	- 2. Appuyez sur la touche GAUCHE/ DROITE et sélectionnez l'onglet du menu [RÉDIMENS.].
	- 3. Sélectionnez un sous-menu que vous souhaitez en appuyant sur la touche HAUT/BAS et appuyez sur la touche OK.

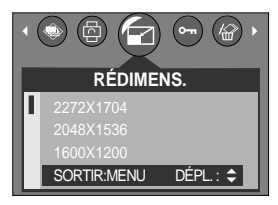

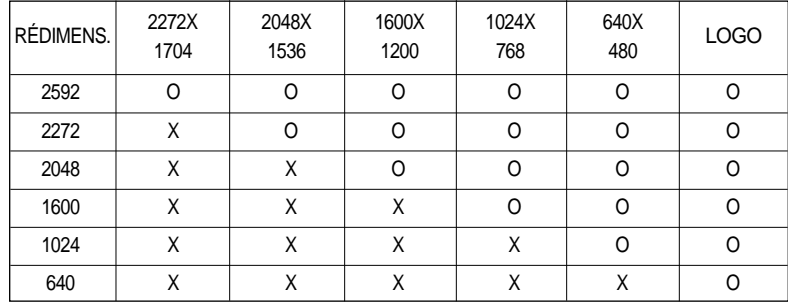

#### Types de redimensionnement de l'image

### **BON À SAVOIR**

- Une grande image peut être redimensionnée pour être plus petite mais l'inverse n'est pas possible.
- Seules des images JPG peuvent être redimensionnées. Il n'est pas possible de redimensionner des fichiers MOVIE et WAV.
- Vous pouvez modifier la résolution uniquement pour les fichiers compressés au format JPEG 4:2:2.
- L'image redimensionnée portera un nouveau nom de fichier. L'image [LOGO] est enregistrée non pas sur la carte mémoire mais dans la mémoire interne.
- Seule une image [LOGO] peut être enregistrée. Si vous enregistrez une nouvelle image [LOGO], l'image de démarrage existante sera supprimée.
- Si la capacité mémoire est insuffisante pour stocker l'image redimensionnée, un message [CARTE PLEINE!] s'affiche sur l'écran à cristaux liquides et l'image redimensionnée ne sera pas stockée.

## **Protection des images**

Cela permet d'éviter d'effacer accidentellement des prises de vue particulières (VERROUILLER).

Enlève également la protection des images qui ont été protégées précédemment (DÉVERROUILLER).

- **•** Protection des images
	- 1. Appuyez sur les touches mode lecture puis menu.
	- 2. Appuyez sur la touche GAUCHE/ DROITE et sélectionnez l'onglet du menu [PROTÉGER].
	- 3. Sélectionnez le sous-menu voulu en appuyant sur la touche HAUT ou la touche BAS. Ensuite, appuyez sur la touche OK.

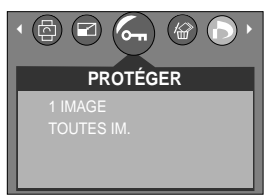

[1 IMAGE] : Seule l'image affichée sur l'écran à cristaux liquides est protégée ou non.

[TOUTES IM.] : Toutes les images stockées sont protégées ou non.

4. Sélectionnez le menu secondaire que vous souhaitez en appuyant sur la touche HAUT/BAS et appuyez sur la touche OK.

[DÉVERROUILLER]: Annule la fonction de protection. [VERROUILLER]: Enclenche la fonction de protection.

- Si vous sélectionnez le sous-menu [1 IMAGE] à l'étape 3, vous pouvez protéger ou non une autre image en appuyant sur la touche GAUCHE / DROITE. Si vous appuyez sur le bouton de l'OBTURATEUR, le menu Protection de l'image disparaît.
- Si vous sélectionnez [TOUTES IM.] à l'étape 3, le menu Protection de l'image disparaît.
- Lorsque vous protégez une image contre un effacement inopiné, l'icône de protection

( $O_{\text{m}}$ ) s'affiche à l'écran à cristaux liquides (LCD). Une image non protégée n'a pas d'indicateur.

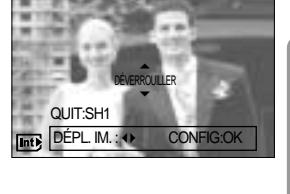

 $\overline{ }$ 

9

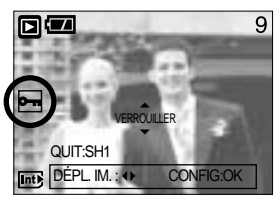

- Les images en mode LOCK (verrouillage) sont protégées contre les commandes [SUPPRIMER] et [EFF. TOUT], mais leur format peut être modifié à l'aide de la fonction [FORMAT].

## **Suppression de toutes les images**

- Parmi tous les fichiers enregistrés sur la carte mémoire, les fichiers non protégés qui se trouvent dans le sous-dossier DCIM seront effacés. Rappel:les images ainsi effacées ne peuvent pas être récupérées. Veillez à enregistrer les images importantes sur un ordinateur avant de lancer la commande d'effacement. L'image de démarrage est enregistrée dans la mémoire interne de l'appareil photo (pas sur la carte mémoire) et ne sera pas supprimée même si vous supprimez tous les fichiers de la carte mémoire.
- Suppression de toutes les images
	- 1. Appuyez sur les touches mode lecture puis menu.
	- 2. Appuyez sur la touche GAUCHE/ DROITE et sélectionnez l'onglet du menu [EFF. TOUT].
	- 3. Sélectionnez le sous-menu voulu en appuyant sur la touche HAUT ou la touche BAS. Ensuite, appuyez sur la touche OK.

Sélection de [NON] : Permet d'annuler "Effacer tout".

Sélection de [OUI] : Permet d'afficher la boîte de

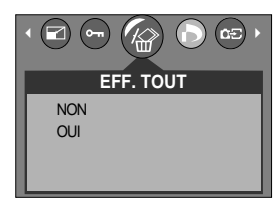

dialogue pour confirmer la suppression.

- Si [SUPPRIMER] est sélectionné : Appuyez sur la touche OK et toutes les images non protégées sont supprimées.
- Si [ANNULER] est sélectionné : Appuyez sur la touche OK et les images ne sont pas supprimées.

### **DPOF**

- DPOF(Digital Print Order Format) vous permet d'incorporer des informations relatives à l'impression dans le dossier DCIM/MISC de votre carte mémoire. Sélectionnez les images à imprimer ainsi que le nombre d'impressions à effectuer.
- L'indicateur DPOF s'affiche sur l'écran à cristaux liquides lors de la lecture d'une image comportant des paramètres DPOF. Les images peuvent ensuite être imprimées sur une imprimante compatible DPOF, ou elles peuvent être développées dans un des plus en plus nombreux laboratoires de photographie.
- Cette fonction n'est pas disponible pour les fichiers de clips vidéo et d'enregistrement vocaux.

# **DPOF : STANDARD**

- Cette fonction vous permet d'intégrer les informations relatives à la quantité d'impressions sur votre carte mémoire.
	- 1. Appuyez sur la touche mode play (lecture) et sur la touche MENU.
	- 2. Appuyez sur la touche GAUCHE/ DROITE et sélectionnez [DPOF].
	- 3. Sélectionnez le menu [STANDARD] en appuyant sur la touche HAUT/BAS et appuyez sur la touche DROITE.
	- 4. Appuyez sur les touches HAUT / BAS pour sélectionner [1 IMAGE] ou [TOUTES IM.] et appuyez ensuite sur la touche OK. Une fenêtre permettant de sélectionner le nombre de copies s'affiche.
		- [1 IMAGE] : Permet de paramétrer le nombre de copies à imprimer pour la photo actuelle uniquement.
		- [TOUTES IM.] : Permet de paramétrer le nombre de copies à imprimer pour chaque

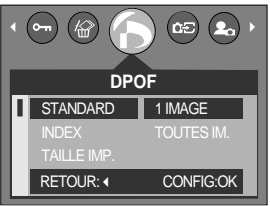

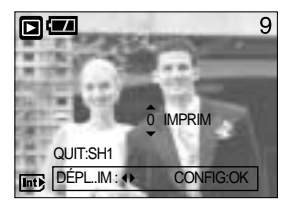

photo, à l'exception des clips vidéo et des enregistrements vocaux.

- 5. Utilisez les touches HAUT et BAS pour sélectionner le nombre de copies à imprimer et appuyez ensuite sur la touche OK.
- L'icône DPOF ( $\Box$ ) apparaît pour les photos pour lesquelles le nombre de copies à imprimer a été paramétré.

### **DPOF : INDEX**

- Les images (excepté pour les vidéo clips et les fichiers vocaux) sont imprimées sous forme d'index.
	- 1. Appuyez sur les touches mode lecture puis menu.
	- 2. Appuyez sur la touche GAUCHE/DROITE et sélectionnez l'onglet du menu [DPOF].
	- 3. Sélectionnez le menu [INDEX] en appuyant sur la touche HAUT/BAS et appuyez sur la touche DROITE.
	- 4. Sélectionnez le sous-menu que vous souhaitez en appuyant sur la touche HAUT/ BAS. Si [NON] est sélectionné : L'image ne sera pas

 $(6\pi)(\mathbb{Q})$   $(\Gamma)$   $(65)(2)$ **DPOF** RETOUR: 4 CONFIG:OK **NON** INDEY TAILLE IMP.

imprimée au format d'impression index.

- Si vous sélectionnez [OUI] : L'image est imprimée au format index.
- 5. Appuyez sur la touche OK pour confirmer les paramètres.
- 6. Appuyez deux fois sur la touche menu et le menu disparaît.

# **DPOF : TAILLE DE L'IMPRESSION**

- Vous pouvez préciser la taille d'impression lors de l'impression d'images enregistrées sur la carte mémoire. Le menu [TAILLE] n'est disponible qu'avec les imprimantes compatibles DPOF 1.1.
	- 1. Appuyez sur les touches mode lecture puis menu.
	- 2. Appuyez sur la touche GAUCHE/ DROITE et sélectionnez l'onglet du menu [DPOF].
	- 3. Sélectionnez le menu [TAILLE] en appuyant sur la touche HAUT/BAS et appuyez sur la touche DROITE.
	- 4. Sélectionnez le sous-menu voulu en appuyant sur la touche HAUT ou la touche BAS. Ensuite, appuyez sur la touche OK.

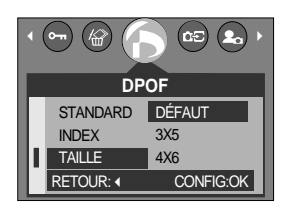

- \* TAILLE : DÉFAUT, 3X5, 4X6, 5X7, 8X10
- \* La taille d'impression [DÉFAUT] dépend du fabricant de l'imprimante. Pour la valeur par défaut de votre imprimante, veuillez vous reporter au guide de l'utilisateur fourni avec votre imprimante.

### **DPOF : ANNULER**

- Vous pouvez annuler les paramètres [STANDARD], [INDEX] ou [TAILLE]. Annulez le paramètre pour réinitialiser la valeur à sa valeur par défaut.
	- 1. Appuyez sur les touches mode lecture puis menu.
	- 2. Appuyez sur la touche GAUCHE/ DROITE et sélectionnez [DPOF].
	- 3. Sélectionnez le menu [ANNULER] en appuyant sur la touche HAUT/BAS et appuyez sur la touche DROITE.
	- 4. Sélectionnez le sous-menu que vous souhaitez en appuyant sur la touche HAUT/ BAS.

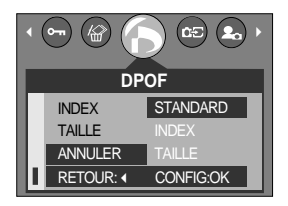

- Si vous sélectionnez [STANDARD] : Annule le paramètre d'impression standard.
- Si vous sélectionnez [INDEX] : Annule le paramètre d'impression index.
- Si vous sélectionnez [TAILLE] : Annule le paramètre de taille de l'impression.
- 5. Appuyez sur la touche OK pour confirmer les paramètres.

## **COPIER VERS LA CARTE**

- Cette fonction vous permet de copier des fichiers d'image vers la carte mémoire.
- Copie sur la carte mémoire
	- 1. Appuyez sur les touches mode lecture puis menu.
	- 2. Sélectionnez l'onglet du menu [COPIER] en appuyant sur la touche GAUCHE/DROITE.
	- 3. Sélectionnez un sous-menu que vous souhaitez en appuyant sur la touche HAUT/BAS et appuyez sur la touche OK.
		- [NON] : L'écran du mode Play s'affiche

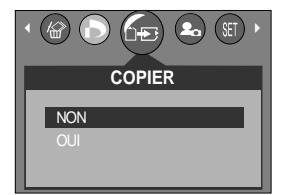

- [OUI] : Toutes les images enregistrées sur la mémoire interne sont copiées sur la carte mémoire une fois le message [PATIENTER!] affiché. Une fois la copie effectuée, l'écran revient au mode play.

### **BON À SAVOIR**

- Lorsque ce menu est sélectionné sans avoir inséré de carte mémoire, vous ne pouvez pas sélectionner les sous-menus [COPIER].
- S'il n'y a pas assez d'espace disponible sur la carte mémoire pour copier les images enregistrées sur la mémoire interne (16Mo), la commande [COPIER] va copier certaines images et afficher le message [CARTE PLEINE!]. Le système revient ensuite au mode playback. Assurez-vous de supprimer les images non nécessaires afin de libérer de l'espace avant d'insérer la carte mémoire dans l'appareil photo.

## **PictBridge**

Vous pouvez utiliser le câble USB pour brancher l'appareil photo à une imprimante qui supporte PictBridge (vendu séparément) et imprimer directement les images enregistrées. Vous ne pouvez pas imprimer les clips vidéo et les fichiers vocaux. Vous pouvez régler les paramètres suivants à partir du menu PictBridge.

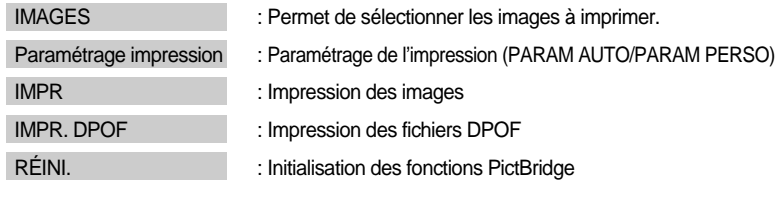

- Branchement de lappareil photo à une imprimante
	- 1. Appuyez sur la touche POWER pour allumer l'appareil photo.
	- 2. Dans un mode différent du mode Enregistrement vocal, appuyez sur la touche MENU.
	- 3. Appuyez sur la touche GAUCHE/ DROITE et sélectionnez l'onglet du menu [INSTALL.].

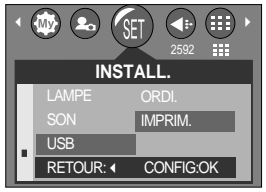

- 4. Sélectionnez le menu [USB] en appuyant sur la touche HAUT/BAS et appuyez sur la touche DROITE.
- 5. Sélectionnez le menu [IMPRIM.] en appuyant sur la touche HAUT/ BAS et appuyez sur la touche OK.
- 6. Appuyez deux fois sur la touche menu et le menu disparaît.
- 7. Utilisez le câble USB fourni pour brancher l'appareil photo à l'imprimante comme indiqué ci-dessous.
- 8. Allumez l'imprimante pour brancher l'appareil photo à l'imprimante.

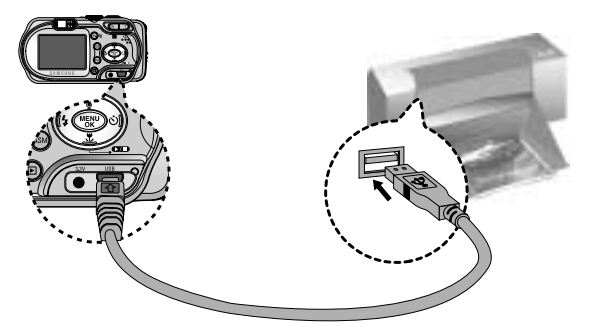

Si vous avez sélectionné [ORDI.] à l'étape 5, lorsque vous connectez l'appareil photo à votre imprimante, le voyant du sélecteur de mode (vert) s'allume et la connexion ne se fait pas. Dans ce cas, débranchez le câble USB et suivez la procédure à partir de l'étape 2 et suivantes.

## **PictBridge : Sélection d'image**

#### Sélectionnez les images à imprimer

- 1. Branchez l'appareil photo à votre imprimante. Le menu USB doit être paramétré sur [IMPRIM.] avant que vous connectiez l'appareil photo à l'imprimante. (Voir p. 86)
- 2. Le menu [IMAGES] s'affiche.
- 3. Utilisez les touches HAUT et BAS pour sélectionner le valeur de sous-menu que vous souhaitez et appuyez ensuite sur la touche OK.

Lorsque [SÉLÉCT.] est sélectionné :

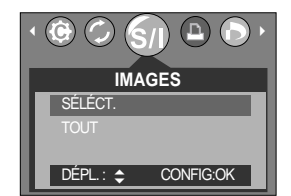

La fonction PictBridge est appliquée uniquement à l'image actuellement affichée. Lorsque [TOUT] est sélectionné :

La fonction PictBridge est appliquée à toutes les images, excepté les clips vidéo et les fichiers vocaux.

Paramétrage du nombre de copies à imprimer.

- Sélectionnez [SÉLÉCT.] ou [TOUT]. Un écran dans lequel vous pouvez paramétrer le nombre de copies à imprimer apparaît comme indiqué ci-dessous.

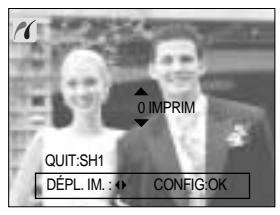

[ Lorsque [SÉLÉCT.] est sélectionné ] [ Lorsque [TOUT] est sélectionné ]

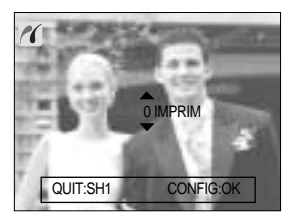

- Appuyez sur la touche Haut/Bas pour sélectionner le nombres d'impressions. Maximum 30 impressions.
- Utilisez la touche Gauche/Droite pour sélectionner une autre image et sélectionner le nombre d'impressions pour une autre image.
- Après avoir paramétré le nombre d'impressions, appuyez sur la touche OK pour enregistrer.
- Appuyez sur le declencheur pour revenir au menu sans paramétrer le nombre d'impressions.

# **PictBridge : l'impression**

#### **Impression des images**

- 1. Branchez l'appareil photo à votre imprimante. Le menu USB doit être paramétré sur [IMPRIM.] avant que vous connectiez l'appareil photo à l'imprimante. (Voir p. 70)
- 2. Utilisez les touches GAUCHE et DROITE pour sélectionner l'onglet du menu [IMPR].
- 3. Utilisez les touches HAUT et BAS pour sélectionner la valeur de sous-menu que vous souhaitez et appuyez ensuite sur la touche OK.

[STANDARD] : Permet d'imprimer les images enregistrées dans la carte mémoire. Une image est imprimée par feuille de papier.

[INDEX] : Permet d'imprimer plusieurs images sur une feuille de papier.

- 4. L'écran indiqué à droite apparaît et la photo est imprimée. Si aucune photo n'est sélectionnée, le message [PAS D' IMAGE!] s 'affiche. Appuyez sur le bouton de l'obturateur lors de l'impression pour annuler l'impression et le menu [IMAGES] s'affiche.
- Le nombre d'images dans un index d'impression varie selon l'imprimante utilisée.

DPOF PRINT : Cela vous permet d'imprimer directement les fichiers avec les informations DPOF.

- 1. Branchez l'appareil photo à votre imprimante. Le menu [USB] doit être paramétré sur [IMPRIM.] avant que vous connectiez l'appareil photo à l'imprimante. (Voir p. 70)
- 2. Utilisez les touches GAUCHE et DROITE pour sélectionner l'onglet du menu [IMPR. DPOF]
- 3. Utilisez les touches HAUT et BAS pour sélectionner le valeur de sous-menu que vous souhaitez et appuyez ensuite sur la touche OK.

[NON] : Permet d'annuler l'impression

[OUI] : Permet d'imprimer directement le fichier avec les informations DPOF

Selon le fabriquant et le modèle de l'imprimante, certains menus peuvent ne pas être disponibles. Avec une imprimante qui ne supporte pas DPOF, le menu reste affiché mais n'est pas disponible.

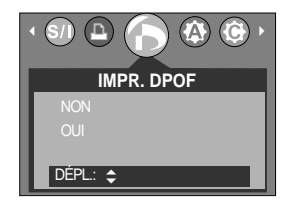

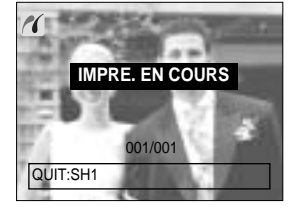

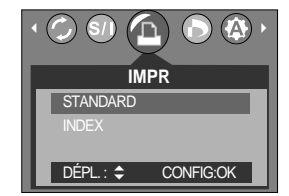
## **PictBridge : paramétrage impression**

#### **PARAM AUTO**

- 1. Branchez l'appareil photo à votre imprimante. Le menu USB doit être paramétré sur [IMPRIM.] avant que vous connectiez l'appareil photo à l'imprimante. (Voir p. 70)
- 2. Utilisez les touches GAUCHE et DROITE pour sélectionner l'onglet du menu [PARAM AUTO]
- 3. Utilisez les touches HAUT et BAS pour sélectionner le valeur de sous-menu que vous souhaitez et appuyez ensuite sur la touche OK.

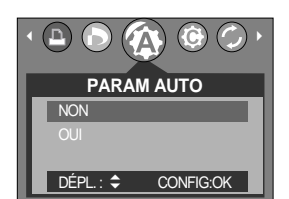

[NON]: Les valeurs de [PARAM PERSO] sont conservées.

[OUI] : Toutes les valeurs de [PARAM PERSO] sont automatiquement modifiées.

PARAM PERSO: Vous pouvez sélectionner les menus Taille du papier, Format d'impression, Type de papier, Qualité d'impression, Date d'impression et Nom d'impression du fichier, pour les images imprimées.

- 1. Branchez l'appareil photo à votre imprimante. Le menu [USB] doit être paramétré sur [IMPRIM.] avant que vous connectiez l'appareil photo à l'imprimante. (Voir p. 70)
- 2. Utilisez les touches DROITE et GAUCHE pour atteindre le menu [PARAM PERSO].
- 3. Utilisez les touches HAUT et BAS pour sélectionner le valeur de sous-menu que vous souhaitez et appuyez ensuite sur la touche DROITE.
- 4. Utilisez les touches HAUT et BAS pour sélectionner le valeur de sous-menu que vous souhaitez et appuyez ensuite sur la touche OK.

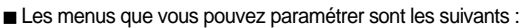

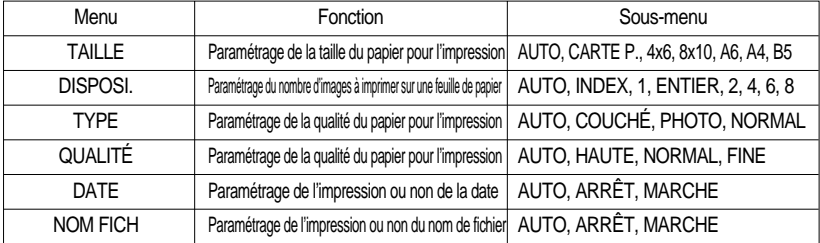

- Certaines options du menu ne sont pas supportées par tous les modèles d'imprimantes et du fabriquant.
- Si les valeurs de paramétrage ne sont pas modifiées dans le paramétrage automatique/manuel, elles sont automatiquement conservées.

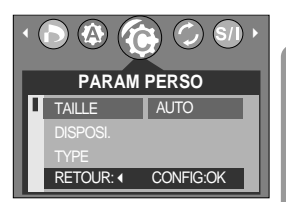

# **PictBridge : RESET**

- Permet d'initialiser les configurations modifiées par l'utilisateur.
	- 1. Branchez l'appareil photo à votre imprimante. Le menu [USB] doit être paramétré sur [IMPRIM.] avant que vous connectiez l'appareil photo à l'imprimante. (Voir p. 70)
	- 2. Utilisez les touches GAUCHE et DROITE pour sélectionner l'onglet du menu [REINI.]
	- 3. Utilisez les touches HAUT et BAS pour sélectionner le valeur de sous-menu que vous souhaitez et appuyez ensuite sur la touche OK.

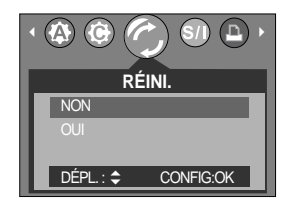

- Si vous avez sélectionné [NON] : Les paramètres ne seront pas réinitialisés.
- 
- Si vous avez sélectionné [OUI] : Tous les paramètres impression et image seront réinitialisés.

Le paramétrage par défaut de l'impression varie selon le fabricant de l'imprimante. Pour le paramétrage par défaut de votre imprimante, reportez-vous au manuel de l'utilisateur livré avec votre imprimante.

## **Menu de configuration**

 $\blacksquare$  Ce mode vous permet de configurer les paramètres de base. Vous pouvez utiliser le menu paramétrage dans tous les modes de l'appareil photo à l'exception du mode Enregistrement vocal. Les éléments indiqués par représentent les paramètres par défaut.

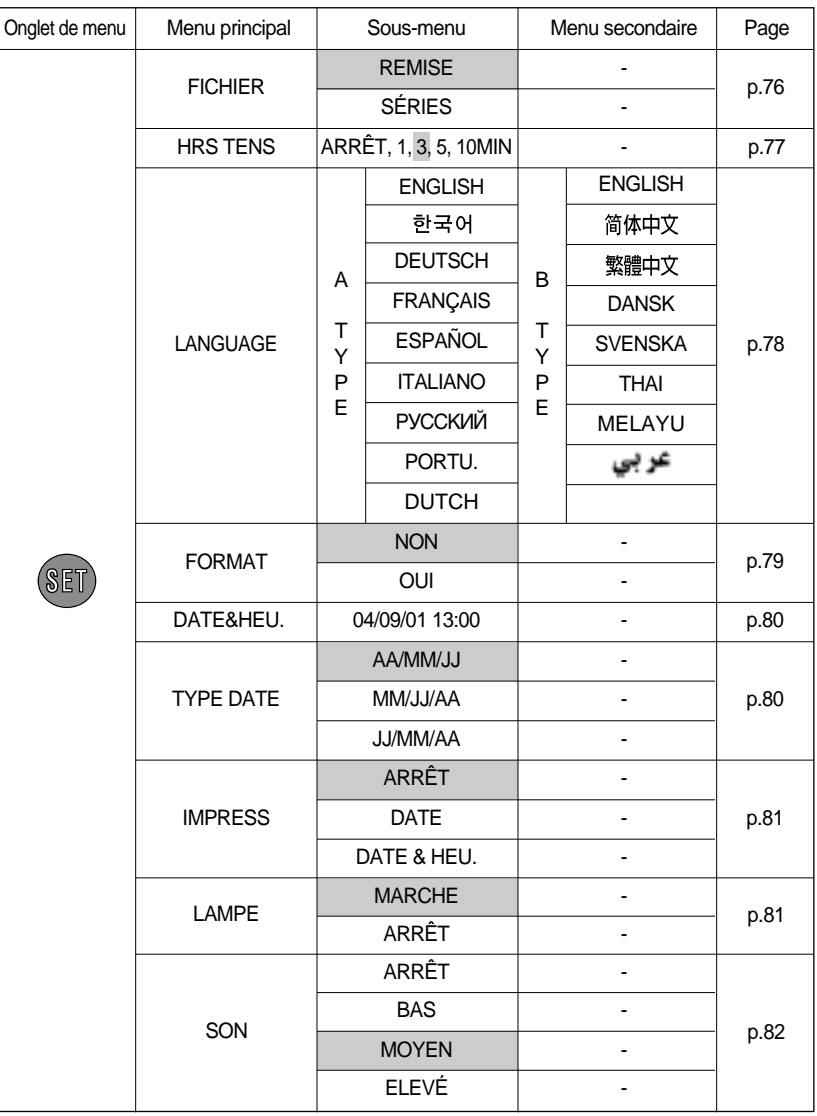

## **Menu de configuration**

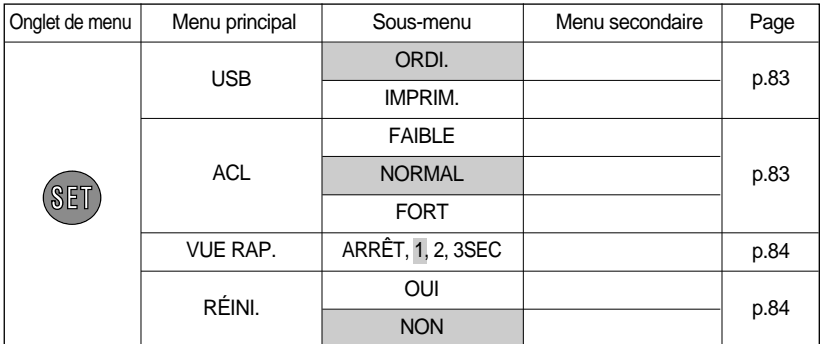

\* Les menus peuvent être modifiés sans avertissement préalable.

#### **Nom de fichier**

- Cette fonction permet à l'utilisateur de sélectionner le format d'attribution de nom de fichier.
- Attribution des noms de fichier
	- 1. Dans tous les modes autres que le mode Enregistrement vocal, appuyez sur la touche MENU.
	- 2. Appuyez sur la touche GAUCHE/ DROITE et sélectionnez l'onglet du menu [INSTALL.].
	- 3. Sélectionnez le menu [FICHIER] en appuyant sur la touche HAUT/BAS et appuyez sur la touche DROITE.
	- 4. Sélectionnez le sous-menu voulu en appuyant sur la touche HAUT ou la touche BAS. Ensuite, appuyez sur la touche OK.

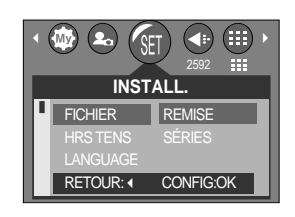

- [REMISE] : Après avoir utilisé la fonction réinitialisation, le nom de fichier suivant sera paramétré à partir de 0001 même après le formatage, la suppression de l'ensemble ou l'insertion d'une nouvelle carte mémoire.
- [SÉRIES] : Les nouveaux fichiers sont nommés en utilisant des numéros qui suivent la séquence précédente, même lors de l'utilisation d'une nouvelle carte mémoire, après un formatage ou après la suppression de toutes les images.
- 5. Appuyez deux fois sur la touche menu et le menu disparaît.

## **Nom de fichier**

### **BON À SAVOIR**

- Le nom du premier dossier sauvegardé est 100SSCAM et le premier nom est STA50001.
- $\bullet$  Les noms de fichiers sont attribués de manière séquentielle de STA50001  $\rightarrow$  STA50002  $\rightarrow \sim$   $\rightarrow$  STA59999.
- Le numéro du dossier est attribué de manière séquentielle de 100 à 999 de la manière suivante: 100SSCAM  $\rightarrow$  101SSCAM  $\rightarrow$   $\sim$   $\rightarrow$  999SSCAM.
- Les fichiers utilisés avec la carte mémoire sont conformes au format DCF (Design rule for Camera File system).

### **Hors Tension**

- Cette fonction sert à éteindre l'appareil photo après un certain laps de temps afin d'éviter toute décharge inutile des piles.
- Paramétrage de la mise à l'arrêt
	- 1. Dans tous les modes autres que le mode Enregistrement vocal, appuyez sur la touche MENU.
	- 2. Appuyez sur la touche GAUCHE/ DROITE et sélectionnez l'onglet du menu [INSTALL.].
	- 3. Sélectionnez le menu [HRS TENS] en appuyant sur la touche HAUT/BAS et appuyez sur la touche DROITE.
	- 4. Sélectionnez le sous-menu voulu en appuyant sur la touche HAUT ou la touche BAS. Ensuite, appuyez sur la touche OK.

 $\left(\frac{1}{2} \mathbf{w}\right)$  (2.)  $\left(\mathbf{c} \mathbf{r}\right)$  (4.) (11)  $\rightarrow$ **INSTALL** FICHIER HRS TENS LANGUAGE RETOUR: 4 CONFIG:OK

Sélection de [ARRÊT]: La fonction hors tension ne fonctionne pas.

- [1,3,5,10 MIN] : L'appareil photo s'éteint automatiquement s'il n'est pas utilisé pendant la durée indiquée.
- 5. Appuyez deux fois sur la touche menu et le menu disparaît.

### **BON À SAVOIR**

- Le réglage «Arrêt automatique» sera toujours conservé, même si vous retirez les piles ou débranchez l'adaptateur CA.
- Sachez que la fonction d'arrêt automatique ne fonctionne pas si l'appareil photo est en mode PC, diaporama ou lors de la lecture d'un clip vidéo.

## **Langue**

- L'écran LCD vous propose les langues parmi lesquelles choisir. Même si vous retirez et replacez les piles ou l'adaptateur de CA, le paramétrage de la langue est conservé.
- Paramétrage de la langue
	- 1. Dans tous les modes autres que le mode Enregistrement vocal, appuyez sur la touche MENU.
	- 2. Appuyez sur la touche GAUCHE/ DROITE et sélectionnez l'onglet du menu [INSTALL.].
	- 3. Sélectionnez le menu [LANGUAGE] en appuyant sur la touche HAUT/BAS et appuyez sur la touche DROITE.
	- 4. Sélectionnez le sous-menu voulu en appuyant sur la touche HAUT ou la touche BAS. Ensuite, appuyez sur la touche OK. Sous-menu LANGUE

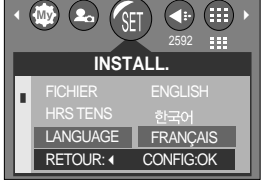

- Type A : Anglais, Coréen, Français, Allemand, Espagnol, Italien, Russe, Portugais et Hollandais.
- Type B : Anglais, Chinois simplifié, Chinois traditionnel, Danois, Suédois, Thaï, Malais et Arabe.
- 5. Appuyez deux fois sur la touche menu et le menu disparaît.

## **Formatage d'une carte mémoire**

- Utilisé pour le formatage (effacement) de la carte mémoire. Si vous lancez [FORMAT] sur la carte mémoire, toutes les images, y compris celles qui sont protégées, seront supprimées. Assurez-vous de télécharger les images importantes sur votre PC avant de formater la carte mémoire.
- Si la carte mémoire n'est pas insérée, la mémoire interne sera formatée.
- **Formater une carte mémoire** 
	- 1. Dans tous les modes autres que le mode Enregistrement vocal, appuyez sur la touche MENU.
	- 2. Appuyez sur la touche GAUCHE/ DROITE et sélectionnez l'onglet du menu [INSTALL.].
	- 3. Sélectionnez le menu [FORMAT] en appuyant sur la touche HAUT/BAS et appuyez sur la touche DROITE.
	- 4. Sélectionnez le sous-menu voulu en appuyant sur la touche HAUT ou la touche BAS. Ensuite, appuyez sur la touche OK.

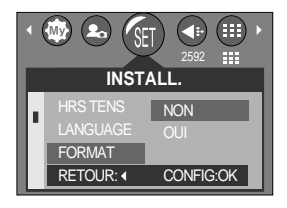

- 
- Si [NON] est sélectionné : La carte mémoire ne sera pas formatée. Appuyez deux fois sur la touche menu et l'affichage du menu disparaît.
- 
- Si [OUI] est sélectionné : Sélectionnez le menu [FORMAT] en appuyant sur la touche HAUT/BAS et appuyez sur la touche OK. Un message [PATIENTER!] s'affiche et la carte mémoire est formatée. Si vous avez effectué le formatage en mode Play, un message [PAS D' IMAGE!] apparaît.

### **BON À SAVOIR**

- Assurez-vous de lancer [FORMAT] sur les cartes mémoire suivantes.
	- Une nouvelle carte mémoire ou une carte mémoire non formatée.
	- Une carte mémoire avec un fichier que cet appareil photo ne reconnaît pas ou une qui a été prise d'un autre appareil.
- Formatez toujours la carte mémoire lorsque vous utilisez cet appareil photo. Si vous insérez une carte mémoire qui a été formatée avec d'autres appareils, lecteurs de carte mémoire ou PC, vous aurez un message [ERREUR CARTE!].

## **Paramétrage de la Date/Heure**

Vous pouvez changer la date et l'heure qui s'affichent sur les images prises.

- Paramétrage Date/Heure
	- 1. Dans tous les modes autres que le mode Enregistrement vocal, appuyez sur la touche MENU.
	- 2. Appuyez sur la touche GAUCHE/ DROITE et sélectionnez l'onglet du menu [INSTALL.].
	- 3. Sélectionnez le menu [DATE&HEU.] en appuyant sur la touche HAUT/BAS et appuyez sur la touche DROITE.
	- 4. Utilisez les touches HAUT, BAS, GAUCHE et DROITE pour sélectionner la valeur du sous menu que vous souhaitez et appuyez ensuite sur la touche OK.

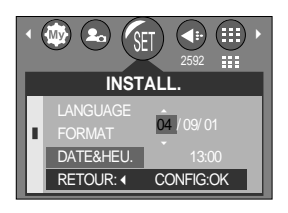

Touche DROITE : Permet de sélectionner année/mois/jour/heure/minute Touche GAUCHE : Permet de déplacer le curseur au menu principal [DATE&HEU.]

si le curseur est placé sur le premier élément du paramétrage de la date et de l'heure. Dans tous les autres cas, le curseur est déplacé à gauche de sa position actuelle.

Touches HAUT et BAS : permet de modifier la valeur de paramétrage.

5. Appuyez deux fois sur la touche menu et le menu disparaît.

#### **Type de date**

Vous pouvez changer le type de date qui va s'afficher sur les images prises.

- Paramétrage du type de date Les étapes de 1-2 sont identiques à celles du Paramétrage de la Date/Heure.
	- 3. Sélectionnez le menu [TYPE DATE] en appuyant sur la touche HAUT/BAS et appuyez sur la touche DROITE.
	- 4. Utilisez les touches HAUT/BAS pour sélectionner la valeur du sous-menu que vous souhaitez et appuyez ensuite sur la touche OK.

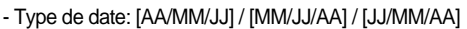

5. Appuyez deux fois sur la touche menu et le menu disparaît.

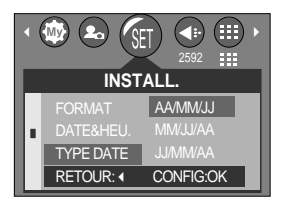

## **Impression de la date d'enregistrement**

- Il existe également une option vous permettant d'inscrire la DATE et l'HEURE sur les images fixes.
- Impression de la date
	- 1. Dans tous les modes autres que le mode Enregistrement vocal, appuyez sur la touche MENU.
	- 2. Appuyez sur la touche GAUCHE/ DROITE et sélectionnez l'onglet du menu [INSTALL.].
	- 3. Sélectionnez le menu [IMPRESS] en appuyant sur la touche HAUT/BAS et appuyez sur la touche DROITE.
	- 4. Utilisez les touches HAUT et BAS pour sélectionner le type d'impression de la date que vous souhaitez et appuyez ensuite sur la touche OK.

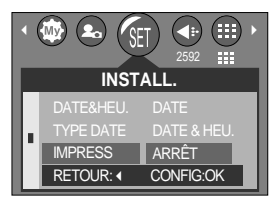

[DATE] : Seule la DATE est imprimée sur le fichier image. [DATE & HEU.] : La DATE & l'HEURE sont imprimées sur le fichier image. [ARRÊT] : DATE & HEURE ne seront pas imprimées sur le fichier image.

5. Appuyez deux fois sur la touche menu et le menu disparaît.

### **BON À SAVOIR**

- La Date & l'Heure sont imprimées en bas à droite de l'image fixe.
- La date est imprimée comme un paramètre TYPE DE DATE.
- HEURE est imprimée de la manière suivante : [Heure: Minute] et les heures sont affichées sous forme de système à 24 heures.
- La fonction impression est uniquement appliquée aux images fixes.

#### **Voyant de fonction**

- Vous pouvez allumer et éteindre le voyant de fonction qui se trouve à l'avant de l'appareil.
- Paramétrage du voyant de fonction
	- 1. Dans tous les modes autres que le mode Enregistrement vocal, appuyez sur la touche MENU.
	- 2. Appuyez sur la touche GAUCHE/ DROITE et sélectionnez l'onglet du menu [INSTALL.].
	- 3. Sélectionnez le menu [LAMPE] en appuyant sur la touche HAUT/BAS et appuyez sur la touche DROITE.
	- 4. Sélectionnez le sous-menu voulu en appuyant sur la touche HAUT ou la touche BAS. Ensuite, appuyez sur la touche OK. Si [MARCHE] est sélectionné : Le voyant de fonction s'allume. Si [ARRÊT] est sélectionné : Le voyant de fonction ne s'allume pas.
	- 5. Appuyez deux fois sur la touche menu et le menu disparaît.

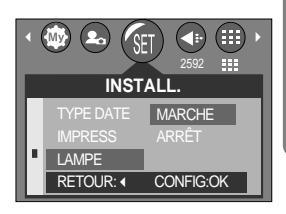

## **Voyant de fonction**

Description du voyant de fonction

| Fonction                                 | <b>Description</b>                                                                                           |
|------------------------------------------|----------------------------------------------------------------------------------------------------|
| Mise en marche                           | Le voyant de fonction clignote et s'éteint lorsque l'appareil photo est<br>prêt à prendre une photo.         |
| Après la prise d'une image               | Le voyant de fonction clignote une fois.                                                                     |
| Lors d'un enregistrement vocal           | Le voyant de fonction clignote à intervalle d'1 seconde.                                                     |
| Lors de l'enregistrement d'un clip vidéo | Le voyant de fonction clignote à intervalle d'1 seconde.                                                     |
| Lorsque le retardateur est<br>activé     | Même si le voyant de fonction est paramétré sur OFF, le voyant du<br>retardateur fonctionne. (Voir page 34). |

#### **Son**

- Si vous paramétrez le son de fonctionnement sur ON, différents sons sont activés pour le démarrage de l'appareil photo, lorsque vous appuyez sur les touches, en cas d'erreur carte, de manière à ce que soyez au courant de l'état de fonctionnement de l'appareil photo.
- Paramétrage des sons de fonctionnement
	- 1. Dans tous les modes autres que le mode Enregistrement vocal, appuyez sur la touche MENU.
	- 2. Appuyez sur la touche GAUCHE/DROITE et sélectionnez l'onglet du menu [INSTALL.].
	- 3. Sélectionnez le menu [SON] en appuyant sur la touche HAUT/BAS et appuyez sur la touche DROITE.
	- 4. Sélectionnez le sous-menu voulu en appuyant sur la touche HAUT ou la touche BAS. Ensuite, appuyez sur la touche OK.
		- Sous-menu [SON] : ARRÊT/BAS/MOYEN/ELEVÉ
	- 5. Appuyez deux fois sur la touche menu et le menu disparaît.

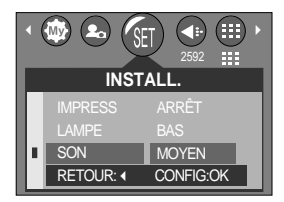

## **Branchement d'un périphérique externe (USB)**

- Vous pouvez sélectionner un périphérique externe auquel vous souhaitez brancher l'appareil photo à l'aide du câble USB.
- Sélection d'un périphérique externe
	- 1. Dans tous les modes autres que le mode Enregistrement vocal, appuyez sur la touche MENU.
	- 2. Appuyez sur la touche GAUCHE/ DROITE et sélectionnez l'onglet du menu [INSTALL.].
	- 3. Sélectionnez le menu [USB] en appuyant sur la touche HAUT/BAS et appuyez sur la touche DROITE.
	- 4. Sélectionnez le sous-menu voulu en appuyant sur la touche HAUT ou la touche BAS.

Ensuite, appuyez sur la touche OK.

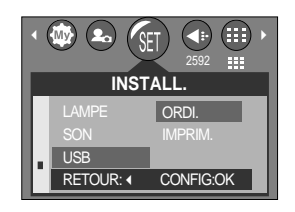

- [ORDI.] : A sélectionner si vous souhaitez brancher l'appareil photo à votre PC. Reportez-vous page 105 pour les instructions relatives au branchement de l'appareil photo à votre PC.
- [IMPRIM.] : A sélectionner si vous souhaitez brancher l'appareil photo à votre imprimante. Reportez-vous page 70 pour les instructions relatives au branchement de l'appareil photo à votre imprimante.
- 5. Appuyez deux fois sur la touche menu et le menu disparaît.

### **Luminosité LCD**

- Vous pouvez régler la brillance de l'écran LCD.
- Réglage de la brillance de l'écran LCD
	- 1. Dans tous les modes autres que le mode Enregistrement vocal, appuyez sur la touche MENU.
	- 2. Appuyez sur la touche GAUCHE/DROITE et sélectionnez l'onglet du menu [INSTALL.].
	- 3. Sélectionnez le menu [ACL] en appuyant sur la touche HAUT/BAS et appuyez sur la touche DROITE.
	- 4. Sélectionnez le sous-menu voulu en appuyant sur la touche HAUT ou la touche BAS. Ensuite, appuyez sur la touche OK.
		- Sous-menu [ACL] : FAIBLE, NORMAL, FORT
	- 5. Appuyez deux fois sur la touche menu et le menu disparaît.

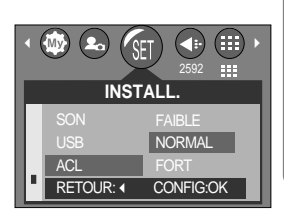

- Si vous activez Vue rapide avant de capturer une image, vous pouvez voir l'image que vous venez de prendre sur l'écran LCD pendant la durée paramétrée dans [VUE RAP.]. La vue rapide n'est possible qu'avec les images fixes.
- Paramétrage de vue rapide
	- 1. Dans tous les modes autres que le mode Enregistrement vocal, appuyez sur la touche MENU.
	- 2. Appuyez sur la touche GAUCHE/DROITE et sélectionnez l'onglet du menu [INSTALL.].
	- 3. Sélectionnez le menu [VUE RAP.] en appuyant sur la touche HAUT/BAS et appuyez sur la touche DROITE.
	- 4. Sélectionnez le sous-menu voulu en appuyant sur la touche HAUT ou la touche BAS. Ensuite, appuyez sur la touche OK.

[ARRÉT] : La fonction vue rapide ne peut pas être activée.

[1 ~ 3 SEC] : L'image captée s'affiche rapidement pendant la durée choisie.

5. Appuyez deux fois sur la touche menu et le menu disparaît.

### **Initialisation (RESET)**

- Tous les paramétrages de menu et de fonction de l'appareil photo sont restaurés à leurs valeurs par défaut. Cependant, les valeurs de DATE/TIME et LANGUAGE ne sont pas modifiées.
- Initialisation de l'appareil photo
	- 1. Dans tous les modes autres que le mode Enregistrement vocal, appuyez sur la touche MENU.
	- 2. Appuyez sur la touche GAUCHE/DROITE et sélectionnez l'onglet du menu [INSTALL.].
	- 3. Sélectionnez le menu [RÉINI. ] en appuyant sur la touche HAUT/BAS et appuyez sur la touche DROITE.
	- 4. Sélectionnez le sous-menu voulu en appuyant sur la touche HAUT ou la touche BAS. Ensuite, appuyez sur la touche OK.

Si [OUI] est sélectionné : Tous les paramètres sont restaurés à leurs valeurs par défaut. Si [NON] est sélectionné : Les paramètres ne sont pas restaurés à leurs valeurs par défaut.

5. Appuyez deux fois sur la touche menu et le menu disparaît.

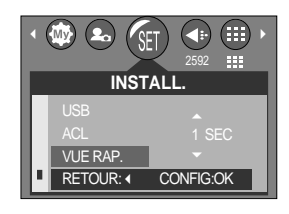

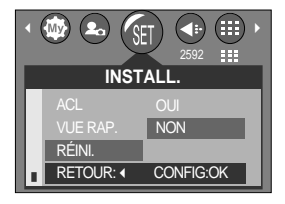

# **Configuration du menu MYCAM**

Vous pouvez paramétrer une image de démarrage, un son de démarrage et un son d'obturateur. Chaque mode de fonctionnement de l'appareil photo (à l'exception du mode Enregistrement vocal) dispose du menu MYCAM.

Les éléments indiqués par représentent les paramètres par défaut.

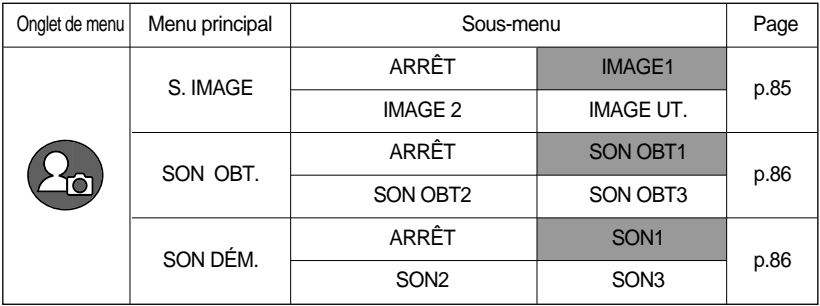

\* Les menus sont susceptibles d'être modifiés sans avertissement.

#### **Image de démarrage**

- Vous pouvez sélectionner l'image qui s'affiche en premier sur l'écran à cristaux liquide lors de la mise en marche de l'appareil.
- Paramétrer une image de démarrage
	- 1. Dans tous les modes autres que le mode Enregistrement vocal, appuyez sur la touche MENU.
	- 2. Appuyez sur la touche GAUCHE/ DROITE et sélectionnez l'onglet du menu [MonParam].
	- 3. Sélectionnez le menu [S.IMAGE] en appuyant sur la touche HAUT/BAS et appuyez sur la touche DROITE.
	- 4. Sélectionnez le sous-menu voulu en appuyant sur la touche HAUT ou la touche BAS. Ensuite, appuyez sur la touche OK.
	- 5. Appuyez deux fois sur la touche menu et le menu disparaît.

### **BON À SAVOIR**

- Utilisez une image enregistrée pour l'image de démarrage avec [LOGO] dans le menu [RÉDIMENS.] en mode play.
- L'image de démarrage ne sera pas supprimée en supprimant toutes les images ou par le menu [FORMAT].

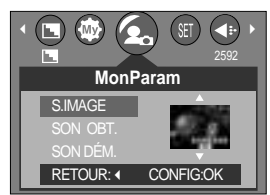

## **Son du déclencheur**

- Vous pouvez choisir le son du déclencheur.
- Sélectionner le son du declencheur
	- 1. Dans tous les modes autres que le mode Enregistrement vocal, appuyez sur la touche MENU.
	- 2. Appuyez sur la touche GAUCHE/DROITE et sélectionnez l'onglet du menu [MonParam].
	- 3. Sélectionnez le menu [SON OBT.] en appuyant sur la touche HAUT/BAS et appuyez sur la touche DROITE.
	- 4. Sélectionnez le sous-menu voulu en appuyant sur la touche HAUT ou la touche BAS. Ensuite, appuyez sur la touche OK.
	- 5. Appuyez deux fois sur la touche menu et le menu disparaît.

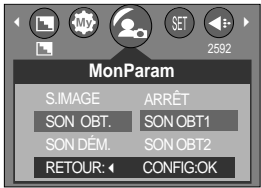

### **Son de démarrage**

- Vous pouvez choisir le son qui est activé au démarrage de l'appareil.
- Paramétrer le son de démarrage
	- 1. Dans tous les modes autres que le mode Enregistrement vocal, appuyez sur la touche MENU.
	- 2. Appuyez sur la touche GAUCHE/DROITE et sélectionnez l'onglet du menu [MonParam].
	- 3. Sélectionnez le menu [SON DÉM.] en appuyant sur la touche HAUT/BAS et appuyez sur la touche DROITE.
	- 4. Sélectionnez le sous-menu voulu en appuyant sur la touche HAUT ou la touche BAS. Ensuite, appuyez sur la touche OK.
	- 5. Appuyez deux fois sur la touche menu et le menu disparaît.

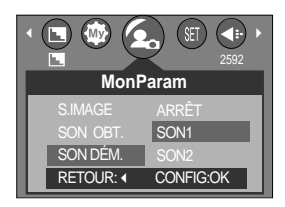

### **Remarques importantes**

Assurez-vous de respecter les précautions suivantes !

- Cette unité comporte des composants électroniques de précision. N'utilisez pas cette unité et ne l'entreposez pas dans les endroits suivants :
	- Endroits soumis à d'importants changements de température et d'humidité.
	- Endroits exposés à la poussière et à la saleté.
	- Endroits exposés directement au soleil ou à l'intérieur d'une voiture par temps chaud.
	- Les environnements dégageant beaucoup de magnétisme ou générant un excès de vibrations.
	- Les locaux abritant du matériel explosif ou inflammable.
- Ne laissez pas l'unité entrer en contact avec de la poussière, des objets en vinyle ou des produits chimiques, tels que des insecticides, pendant une longue période.
- Le sable peut être particulièrement nuisible aux appareils photo.
	- Ne laissez pas de sable pénétrer dans l'unité lorsque vous l'utiliser sur la plage, les dunes côtières ou dans d'autres endroits où il y a du sable.
	- Cela pourrait provoquer une panne ou rendre l'appareil initilisable de manière irréversible.
- Des températures extrêmes peuvent causer des problèmes.
	- Si vous transportez votre appareil d'un endroit froid à un endroit chaud, les circuits électroniques risquent de se couvrir de condensation. Dans ce cas, mettez l'appareil hors tension et attendez au moins 60 minutes que la condensation se soit dissipée. De l'humidité peut également se former sur la carte mémoire. Si cela se produit, éteignez l'appareil photo et retirez la carte mémoire. Attendez jusqu'à ce que l'humidité ait disparue.
- **Précautions lors de l'utilisation de l'objectif** 
	- Si l'objectif est exposé directement au soleil, cela peut provoquer une décoloration et une détérioration du capteur d'image.
	- Faites attention de ne pas laisser vos empreintes ou des substances étrangères sur la surface de l'objectif.
- Des décharges électriques peuvent se produire si l'appareil numérique n'est pas utilisé pendant une période prolongée. De même, il est conseillé de retirer les piles et la carte mémoire pendant les longues périodes de non-utilisation.

### **Remarques importantes**

- Si l'appareil est exposé à des interférences électroniques, il s'éteint automatiquement pour protéger la carte mémoire.
- Maintenance de l'appareil photo
	- Utilisez une brosse douce (disponible chez les photographes) pour nettoyer doucement l'objectif et l'écran LCD. Vous pouvez aussi, au besoin, utiliser des serviettes et un liquide spécialement conçus pour le nettoyage des lentilles. Nettoyez le boîtier de l'appareil avec un chiffon doux. Tenez cet appareil à l'écart des agents solvants, comme le benzène, les insecticides, les diluants, etc. Ces agents risquent d'altérer la performance de l'appareil et d'endommager son boîtier. Une mauvaise utilisation peut abîmer l'écran LCD. Veuillez à ne pas endommager votre appareil en le conservant en tout temps dans son étui protecteur.
- N'essayez en aucun cas de démonter ni de modifier votre appareil photo.
- Dans certaines circonstances, une accumulation d'électricité statique peut déclencher le flash. Cela ne nuira pas au bon fonctionnement de l'appareil.
- Il se peut que l'électricité statique interfère avec le téléchargement des images. Si cela arrive, débranchez et rebranchez le câble USB avant de recommencer le transfert.

## **Indicateur d'avertissement**

En cas de problèmes techniques, l'écran LCD affiche un message d'erreur.

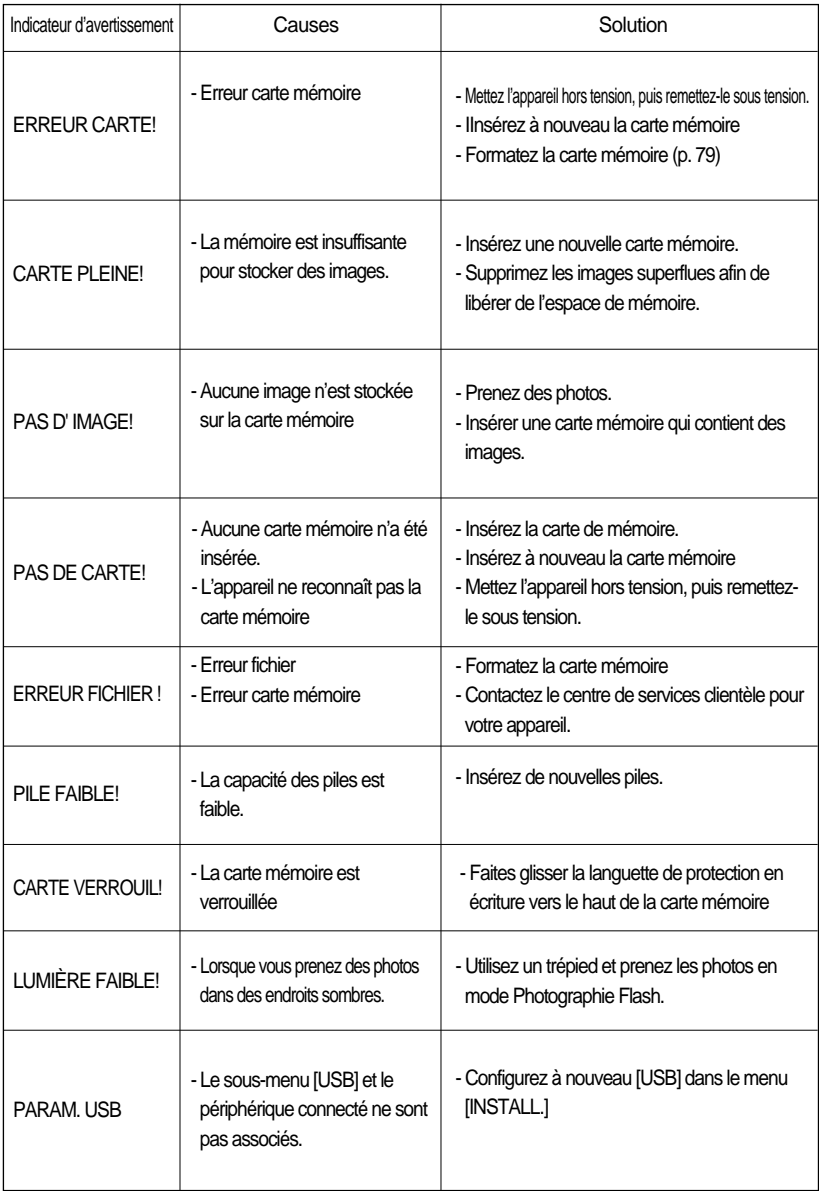

### **Avant de contacter un centre de service à la clientèle**

Vérifiez les éléments suivants:

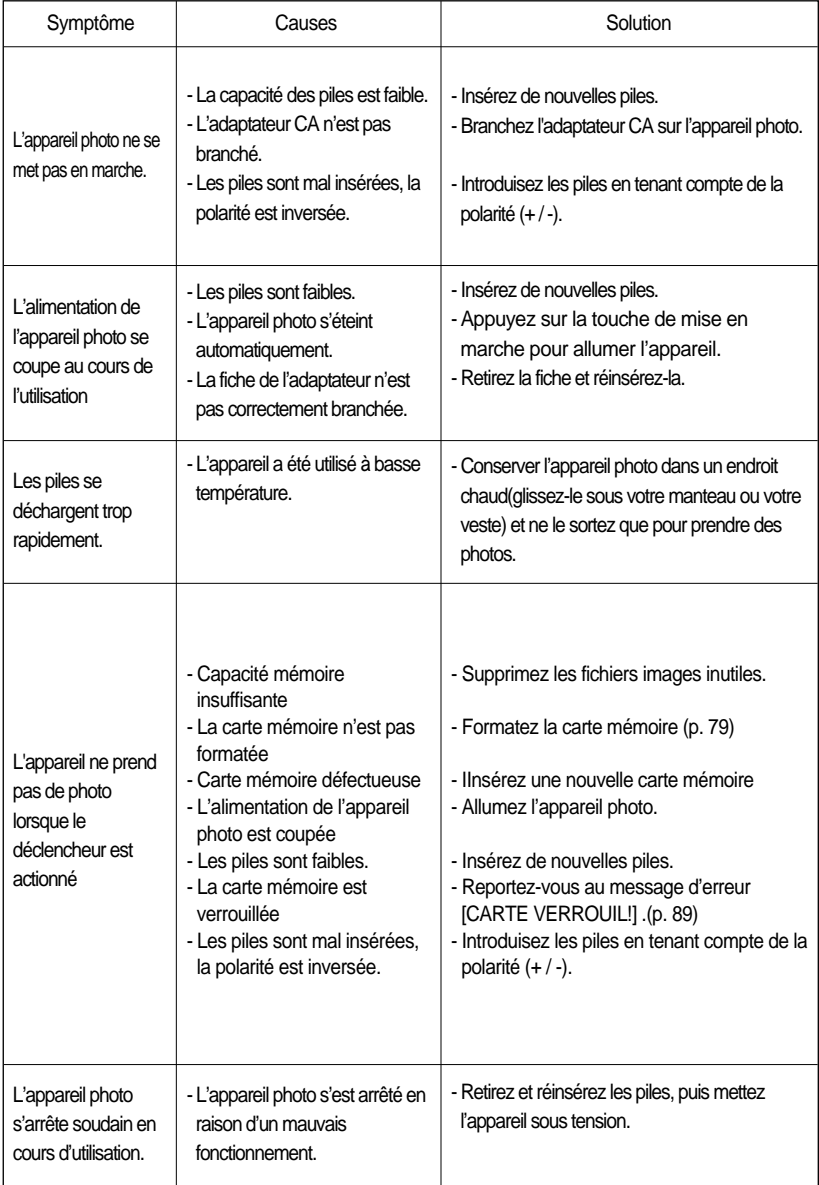

### **Avant de contacter un centre de service à la clientèle**

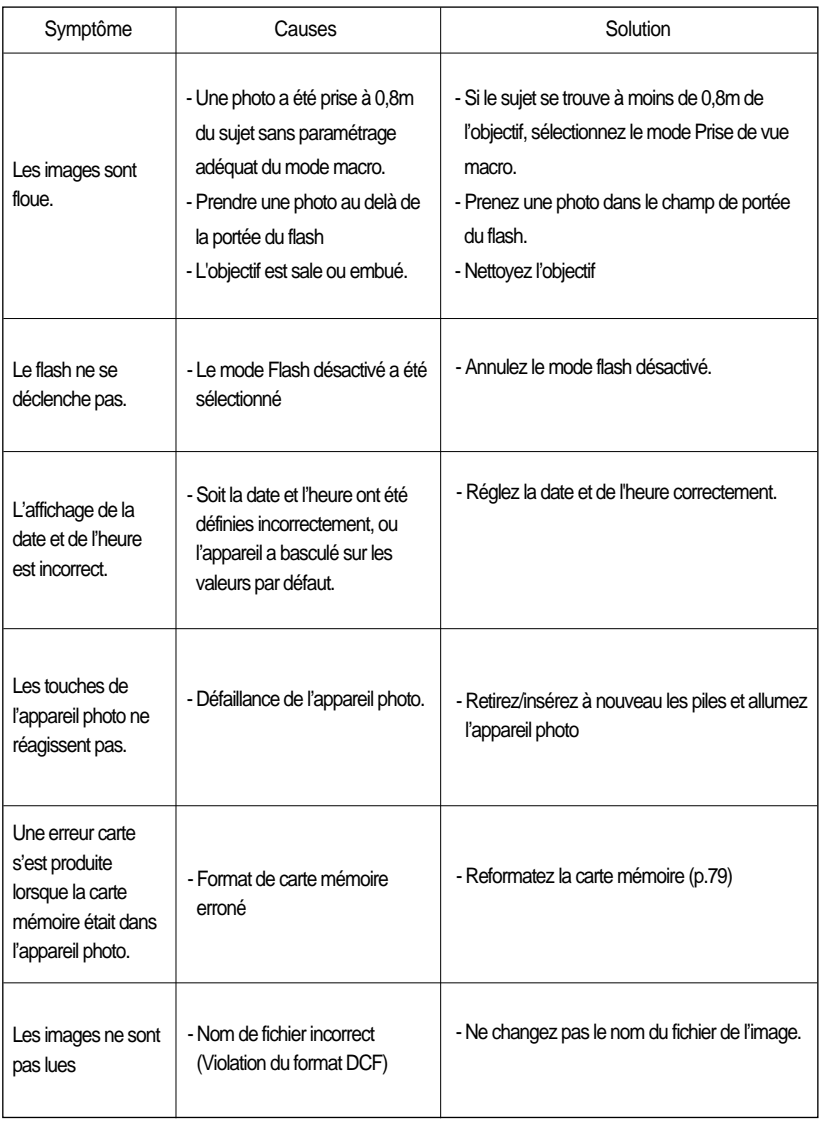

### **Avant de contacter un centre de service à la clientèle**

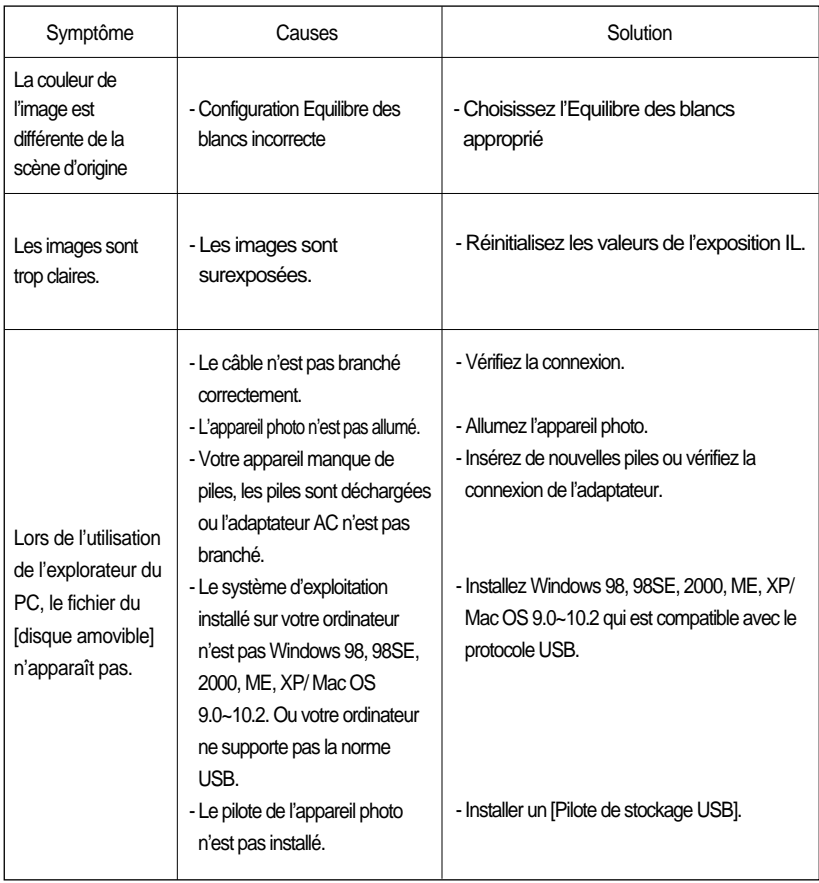

## **Spécifications**

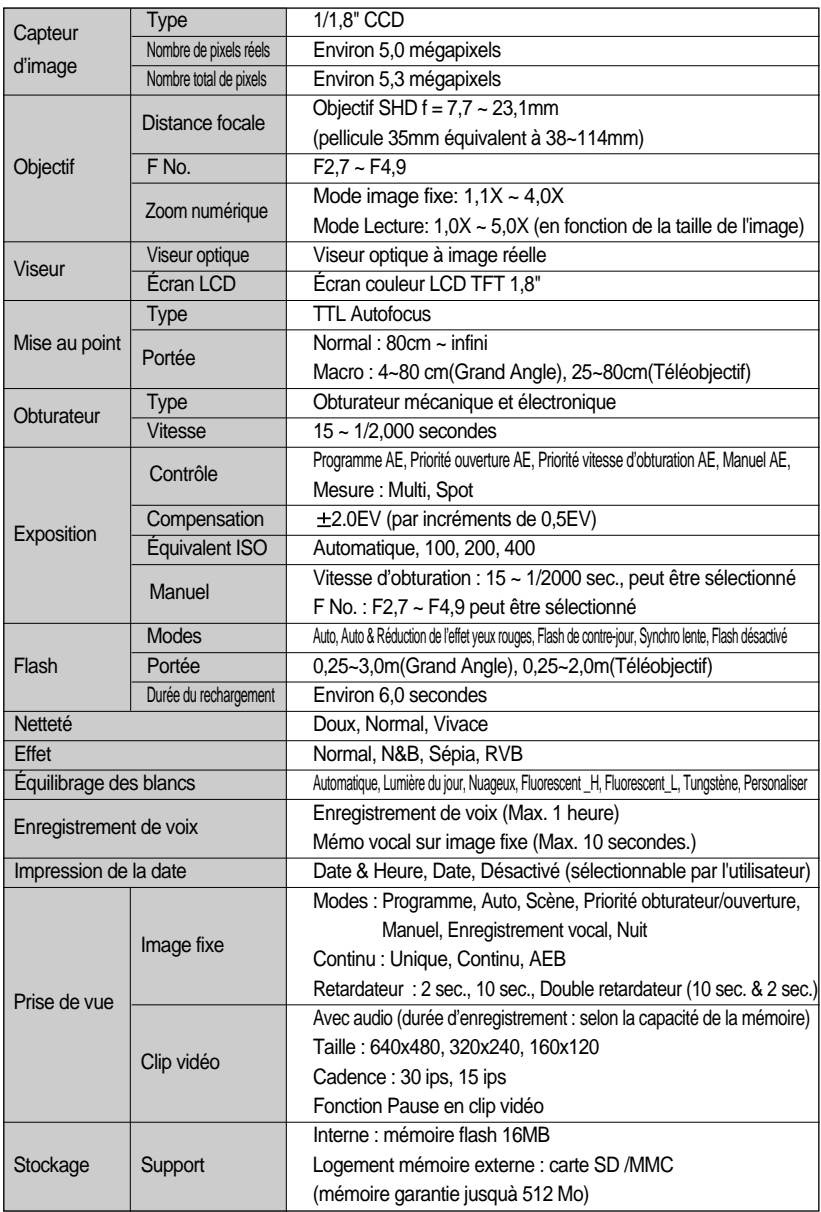

## **Spécifications**

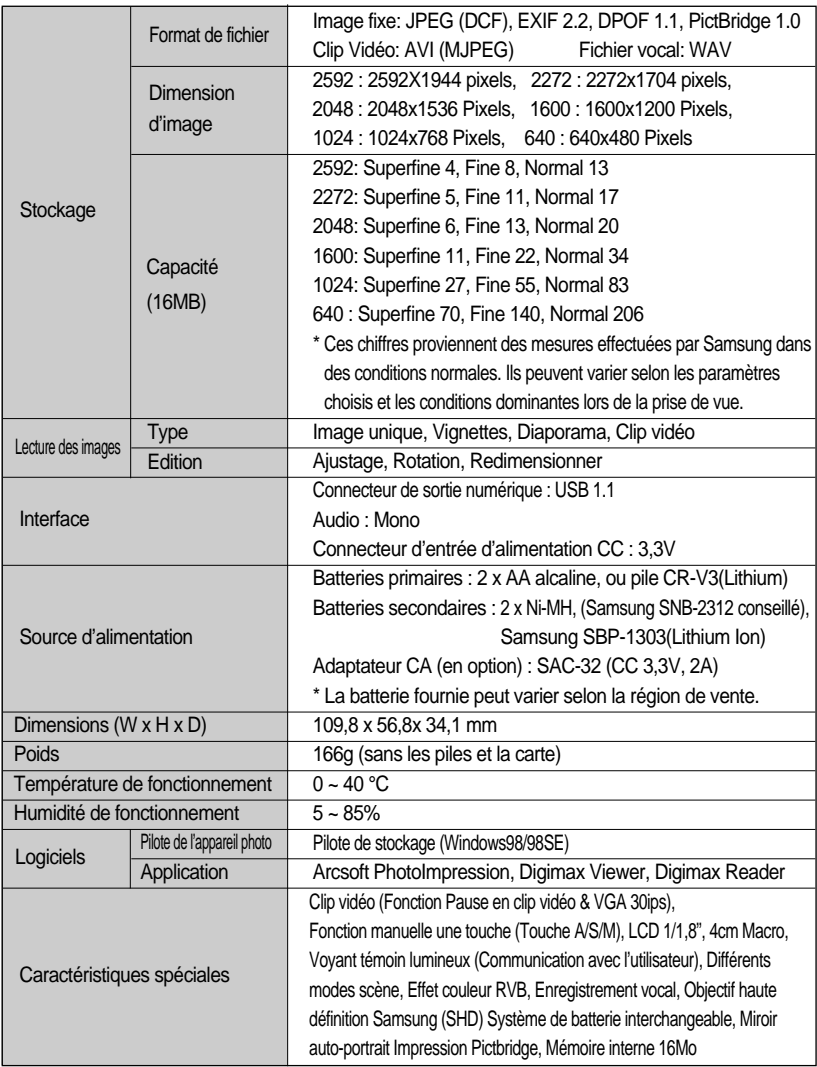

\* Les spécifications peuvent être modifiées sans préavis.

\* Toutes les marques appartiennent à leurs propriétaires respectifs.

### **Remarques concernant le logiciel**

Veuillez lire attentivement le guide de l'utilisateur avant d'utiliser l'appareil.

- Les logiciels ci-inclus comprennent un pilote pour votre appareil photo et un logiciel d'édition compatible avec Windows.
- Vous ne pouvez, en aucun cas, reproduire tout ou partie ni du logiciel ni du manuel de l'utilisateur.
- Les droits du logiciel sont concédés sous licence uniquement pour l'utilisation avec un appareil photo.
- Dans l'éventualité hautement improbable d'un défaut de fabrication, Samsung s'engage à réparer l'appareil photo ou à le remplacer par un autre. Toutefois, Samsung ne peut, d'aucune manière que ce soit, être tenu responsable des dommages causés en raison d'un usage inapproprié de l'appareil photo.
- L'utilisation d'un PC assemblé ou non ou d'un système d'exploitation assemblé qui n'a pas été agréé par le fabricant n'est pas couverte par la garantie Samsung.
- Avant de lire le présent manuel de l'utilisateur, vous devez être familiarisé avec le fonctionnement de base d'un PC et de son système d'exploitation (O/S).

### **Configuration système requise**

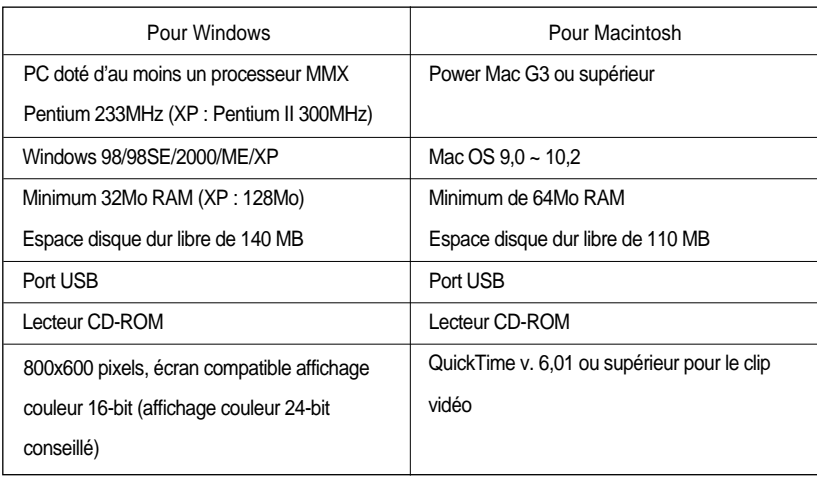

# **A propos du logiciel**

Une fois que le Cd-rom fourni avec l'appareil est inséré dans le lecteur de Cd-rom, la fenêtre suivante devrait se lancer automatiquement.

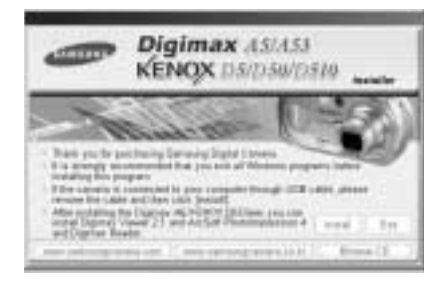

Vous devez d'abord installer le pilote de l'appareil photo avant de connecter celui-ci au PC.

Les figures (Images) utilisées pour le manuel se basent sur le modèle Digimax A5.

Pilote de l'appareil : Cela permet l'importation des images stockées dans l'appareil photo vers un PC ou vice versa.

Cet appareil photo utilise un pilote de stockage USB. Vous pouvez utiliser le caméra comme un lecteur de la carte USB. Après avoir installé le pilote et connecté l'appareil à votre PC, vous pouvez cliquer sur [Removable Disk], [Windows Explorer] ou [My computer]. Le pilote de stockage USB n'est compatible qu'avec Windows. Le CD-ROM de l'application ne contient pas de pilote USB pour MAC. Vous pouvez utiliser l'appareil avec Mac OS 9,0~10,2.

- Digimax Viewer : Il s'agit d'un programme permettant de visionner des images stockées. Vous pouvez voir les images stockées en mémoire directement sur l'écran d'un PC. Vous pouvez également copier, déplacer ou effacer les images et agrandir / réduire la taille des images avec le Digimax Viewer. Ce logiciel n'est compatible qu'avec Windows.
- PhotoImpression : Programme d'édition de photos. Vous pouvez éditer ou enregistrer des images fixes que vous avez téléchargées de l'appareil photo. Ce logiciel n'est compatible qu'avec Windows.
- Digimax Reader : Programme de reconnaissance de texte Vous pouvez enregistrer un fichier image pris en mode TEXT en tant que fichier texte avec ce programme. Ce logiciel est uniquement compatible avec Windows.

### **BON À SAVOIR**

- Assurez-vous de vérifier la configuration système nécessaire (page 95) avant d'installer le lecteur.
- Selon la puissance de votre ordinateur, l'exécution du programme d'installation automatique peut prendre de 5 à 10 secondes. Si une des trames ne s'affiche pas, exécutez [Windows Explorer] et sélectionnez [Samsung.exe] dans le dossier racine du CD-ROM.

Le logiciel d'application doit être installé préalablement à l'utilisation de cet appareil avec un PC Une fois le pilote installe, vous pouvez transmettre les images au PC afin de les retoucher à l'aide du logiciel d'édition.

#### **BON À SAVOIR**

- Fermez les autres programmes avant d'installer le logiciel d'application.
- Avant d'installer le logiciel d'application, débranchez la connexion USB.

Vous pouvez accéder au site Web de Samsung en cliquant sur le lien mentionné ci-dessous.

http://www.samsungcamera.com : anglais http://www.samsungcamera.co.kr : coréen

1. Cliquez sur le menu [Install] dans la fenêtre d'exécution automatique. Le pilote de lappareil est installé automatiquement.

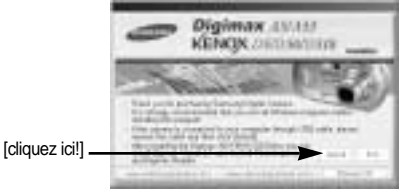

2. L'installation du pilote de l'appareil photo est terminée.

Cliquez sur le bouton [Finish].

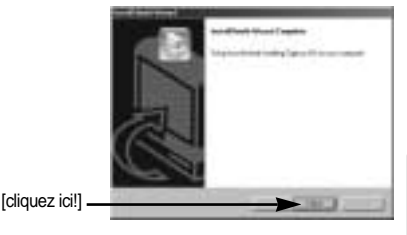

3. Une fenêtre de sélection du logiciel d'application s'affiche. Sélectionnez le programme applicatif et cliquez sur la touche [Install]. Reportez-vous à la page 96 pour plus d'informations sur le programme applicatif.

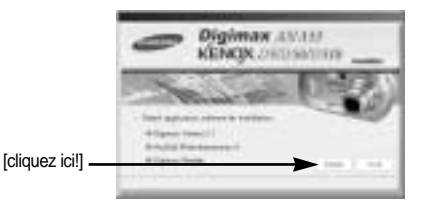

### **BON À SAVOIR**

- Si vous sélectionnez [Exit] à l'étape 3, l'installation du programme d'application est annulée.
- 4. Installez Digimax Viewer. Cliquez sur [Next >].

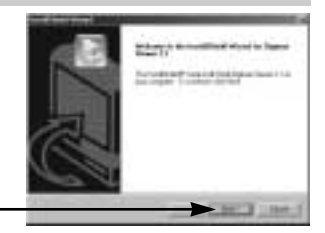

[cliquez ici!]

### **BON À SAVOIR**

- Si vous sélectionnez [Cancel] à l'étape 4, une fenêtre d'installation de PhotoImpression s'affiche.
- 5. La fenêtre du Contrat de licence du logiciel s'affiche alors. Si vous consentez à être lié par les dispositions du contrat, cliquez sur [Yes] pour passer à l'étape suivante. Dans le cas contraire, cliquez sur [No]. L'installation du logiciel sera interrompue.

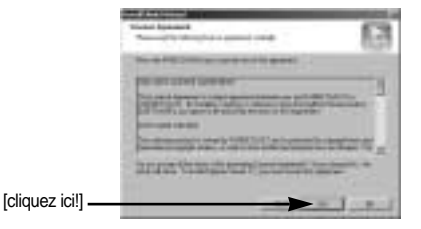

6. Une fenêtre de sélection de destination s'ouvre. Cliquez sur [Next >]. Pour copier les fichiers vers un autre dossier, cliquez sur [Browse.] et choisissez le dossier que vous souhaitez.

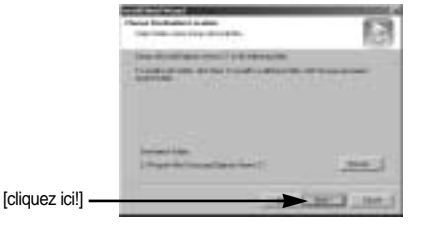

7. Une fenêtre vous demandant de choisir un dossier vers lequel les icônes du programme seront ajoutées s'ouvre. Cliquez sur [Next >]. Si vous souhaitez ajouter les icônes du programme dans un dossier différent, choisissez-en un autre et cliquez ensuite sur [Next >]. [Cliquez ici!]

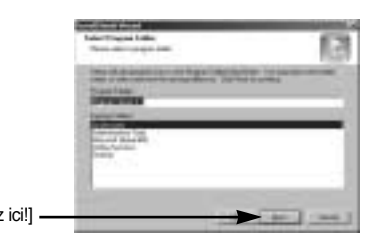

- 8. L'installation de Digimax Viewer est terminée. Cliquez sur la touche [Finish] pour installer PhotoImpression. Le système ne redémarrera pas même si l'option [Yes, I want to restart the computer now] est sélectionnée.
	- \* Il se peut que le cadre 8 n'apparaisse pas selon la configuration du système.
- 9. La fenêtre d'installation de PhotoImpression s'affiche comme indiqué ci-contre. Cliquez sur le bouton [OK].

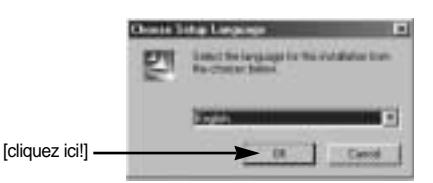

### **BON À SAVOIR**

Vous pouvez sélectionner [Cancel] à l'étape 9, une fenêtre d'installation de Digimax Reader s'affiche.

[cliquez ici!]

10. Une fenêtre de bienvenue s'affiche. Cliquez sur le bouton [Next >].

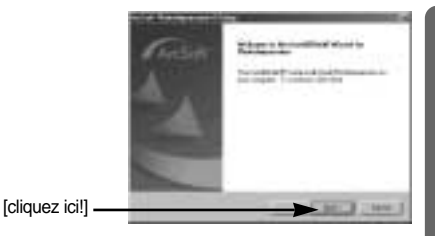

11. La fenêtre du Contrat de licence du logiciel s'affiche alors. Si vous consentez à être lié par les dispositions du contrat, cliquez sur [Yes] pour passer à l'étape suivante. Dans le cas contraire, cliquez sur [No]. L'installation du logiciel sera interrompue.

12. Une fenêtre de sélection de destination s'ouvre. Cliquez sur [Next >]. Pour copier les fichiers vers un autre dossier, cliquez sur [Browse...] et choisissez le dossier que vous souhaitez.

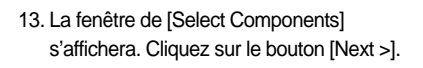

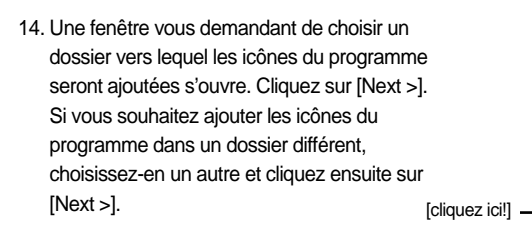

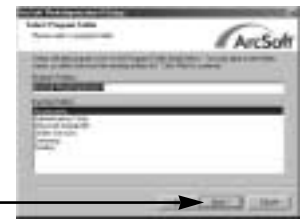

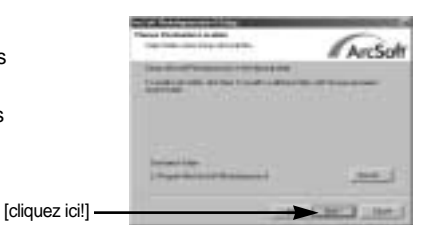

[cliquez ici!]

ArcSoft

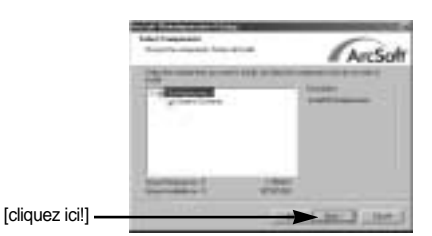

- 15. L'installation de PhotoImpression est terminée avec success. Cliquez sur la touche [Finish] pour installer Digimax Reader.
	- \* Le système ne redémarrera pas même si l'option [Yes, I want to restart the computer now] est sélectionnée.
	- \* Il se peut que le cadre 15 n'apparaisse pas selon la configuration du système.

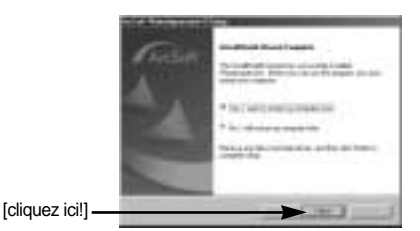

- 16. La fenêtre d'installation de Digimax Reader s'affiche comme indiqué ci-contre.
- 17. Une fenêtre s'affiche comme indiqué cicontre. Cliquez sur la touche [INSTALL].
	- Cliquez sur la touche [MANUAL] et une description rapide de l'utilisation de Digimax Reader s'affiche.
	- Cliquez sur la touche [EXIT] et l'installation de Digimax reader est annulée, la fenêtre de redémarrage apparaît.

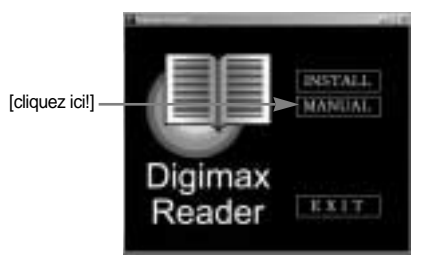

18. Une fenêtre s'ouvre. Cliquez sur la touche [Next >].

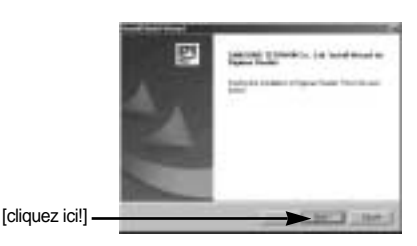

[cliquez ici!]

19. La fenêtre du Contrat de licence du logiciel s'affiche alors. Si vous consentez à être lié par les dispositions du contrat, cliquez sur [Yes] pour passer à l'étape suivante. Dans le cas contraire, cliquez sur [No]. L'installation du logiciel sera interrompue.

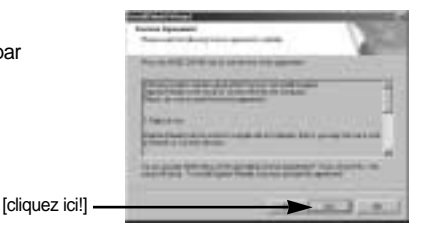

20. Une fenêtre de sélection de destination s'ouvre. Cliquez sur [Next >]. Pour copier les fichiers vers un autre dossier, cliquez sur [Browse...] et choisissez le dossier que vous souhaitez.

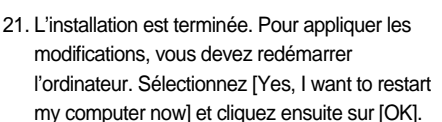

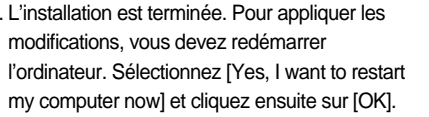

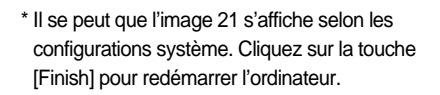

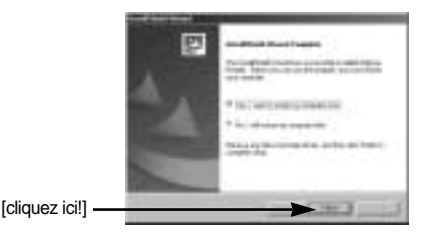

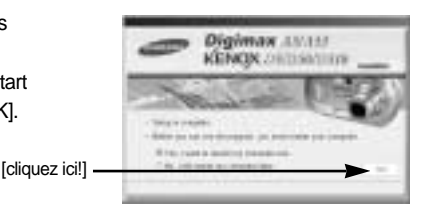

- 22. Une fois le redémarrage termine, reliez votre appareil photo au PC à l'aide d'un câble USB.
- 23. Allumez l'appareil photo. Le message [Found New Hardware Wizard] apparaît à l'ecran et l'ordinateur établit la liaison avec l'appareil.
	- \* Si vous avez déjà installé un programme de visualisation d'image ou que vous êtes sous Windows XP, un programme de visualisation d'image s'ouvre. Si le visionnneur d'image s'ouvre une fois le pilote de l'appareil photo est installé correctement.

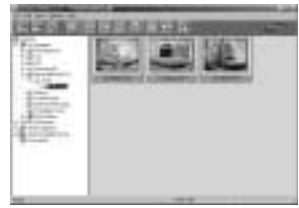

24. Si vous voyez l'icône [Removable Disk] dans la fenêtre [My computer], vous savez que le pilote de l'appareil photo a été installé correctement. Vous pouvez maintenant transférer des fichiers d'images depuis l'appareil photo vers le PC par l'intermédiaire du câble USB.

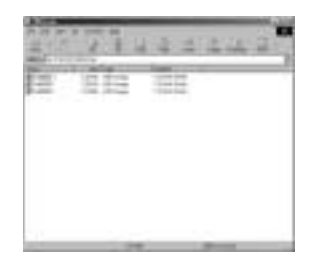

### **BON À SAVOIR**

- Si vous avez installé le pilote de l'appareil photo, la fenêtre [Found New Hardware Wizard] pourra ne pas s'ouvrir.
- Avec un système Windows 98 ou 98 SE, la boîte de dialogue Assistant de détection de nouveau matériel souvre et une fenêtre vous demandant de sélectionner un fichier pilote apparaît. Dans ce cas, indiquez "USB Driver" sur le CD fourni.
- Lorsque vous branchez l'appareil photo à votre PC, il est conseillé d'utiliser un adaptateur d'alimentation de CA.
- Vous devez d'abord installer le pilote de l'appareil photo avant de connecter celui-ci au PC.
- Après avoir installé le pilote de l'appareil photo, il vous faut redémarrer votre PC.
- Si vous branchez l'appareil photo sur le PC avant d'avoir installé le pilote, la fenêtre [Found New Hardware Wizard] s'ouvrira.

Dans ce cas, annulez [Found New Hardware Wizard] et déconnectez l'appareil. Installez le pilote de l'appareil et connectez à nouveau l'appareil au PC

- Au cas où l'ordinateur ne trouverait pas le pilote, réinstallez celui-ci en suivant les étapes ci-dessus:
	- 1. Supprimez le pilote de l'appareil (p.108) et réinstallez-le.
	- 2. Reportez-vous à la section «Foire aux questions»(voir p. 116) pour connaître la solution susceptible de résoudre le problème.
	- 3. Si vous possédez un processeur VIA (vérifiez le contrôleur dhôte USB), téléchargez l'application corrective depuis le site Web de Samsung.: (http://www.samsungcamera.com)

# **Démarrage du mode PC**

- Si vous branchez le câble USB sur un port USB de votre PC et que vous l'allumez, l'appareil photo passera automatiquement en "mode de connection ordinateur".
- En ce mode, vous pouvez télécharger des images stockées sur l'appareil photo vers votre PC par le biais du câble USB.
- En mode PC, l'écran à cristaux liquides est toujours éteint.
- Le voyant de la mise au point automatique clignote lorsque vous transférez les fichiers via le branchement USB.
- Connection de lappareil au PC
	- 1. Mettez votre PC sous tension.
	- 2. Allumez l'appareil photo.
	- 3. Dans tous les modes autres que le mode Enregistrement vocal, appuyez sur la touche MENU.
	- 4. Appuyez sur la touche GAUCHE/ DROITE et sélectionnez l'onglet du menu [INSTALL].
	- 5. Sélectionnez le menu [USB] en appuyant sur la touche HAUT/BAS et appuyez sur la touche DROITE.
	- 6. Utilisez les touches HAUT et BAS pour sélectionner [ORDI.] et appuyez ensuite sur la touche OK.
	- 7. Appuyez deux fois sur la touche menu et le menu disparaît.
	- 8. Connectez le PC à l'appareil avec le câble USB.
		- Branchez la petite prise du câble USB sur la borne de connexion USB de votre appareil photo.
		- Insérez le gros connecteur du câble USB dans le port USB du PC.
		- Assurez-vous que les prises sont bien en place.
	- Si vous avez sélectionné [IMPRIM.] à l'étape 6, lorsque vous branchez l'appareil photo à votre ordinateur, le message [CONNEXION.. USB I/F : IMPRIM.] s'affiche sur l'écran LCD et la connexion n'est pas établie. Dans ce cas, débranchez le câble USB et suivez la procédure à partir de l'étape 3.

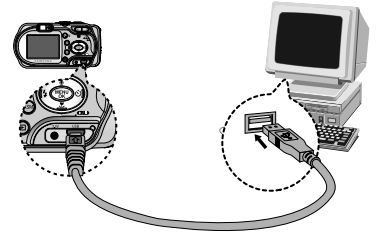

Débrancher l'appareil photo et le PC: Reportez-vous page 110. (Retrait du disque amovible)

### **BON À SAVOIR**

- Le pilote de l'appareil doit être installé avant l'utilisation en mode PC.
- Afin d'économiser les piles, il est recommandé que vous utilisiez un adaptateur CA lorsque l'appareil photo est connecté à un PC.

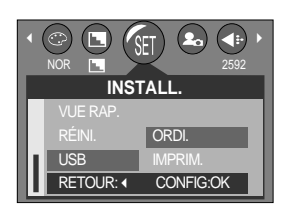

## **Démarrage du mode PC**

#### ■ Téléchargement des images

Vous pouvez télécharger les images fixes enregistrées sur l'appareil photo vers le disque dur de votre PC et les imprimer ou utiliser un logiciel d'édition de photos pour les éditer.

- 1. Connectez l'appareil photo à votre PC au moyen du câble USB.
- 2. Sur le bureau de votre ordinateur, sélectionnez [My computer] et cliquez deux fois sur [Removable Disk]  $\rightarrow$  DCIM  $\rightarrow$  100SSCAM]. Les fichiers d'image s'affichent alors.

3. Sélectionner une image et appuyez sur le bouton droit de la souris.

- 4. Un menu contextuel souvrira. Cliquez sur le menu [Cut] ou [Copy].
	- [Cut] : permet de couper un fichier.
	- [Copy] : copie des fichiers.

5. Cliquez sur un dossier dans lequel vous souhaitez coller le fichier.

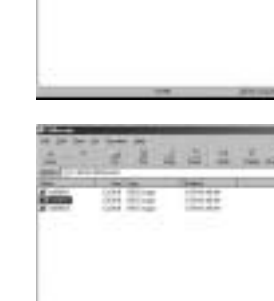

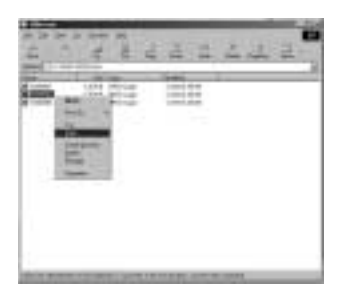

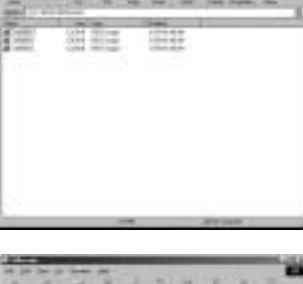

## **Démarrage du mode PC**

6. Appuyez sur le bouton de droite de la souris et un menu contextuel s'ouvre. Cliquez sur [Paste].

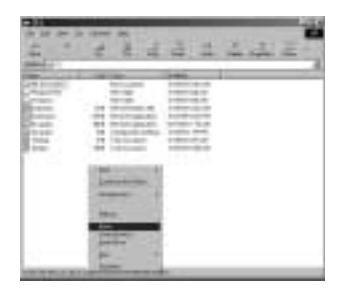

7. Un fichier image est transféré de lappareil à votre PC.

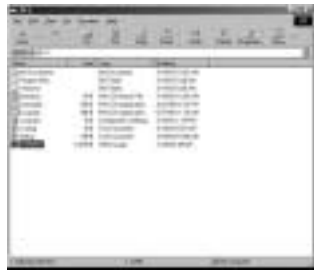

- Grâce au [Digimax Viewer], vous pouvez voir les images enregistrées dans la mémoire directement sur l'écran du PC ou vous pouvez copier ou déplacer les fichiers d'image.

## **Suppression du Pilote USB pour Windows 98SE**

- Pour enlever le pilote USB, reportez vous à la procédure détaillée plus bas.
	- 1. Sélectionnez [Start  $\rightarrow$  Settings] et cliquez sur [Control Panel].

2. Cliquez deux fois sur [Add/Remove programs].

3. La fenêtre [Add/Remove Programs Properties] s'ouvrira. Cliquez sur [Digimax A5] et cliquez sur la touche [Add/Remove].

4. La désinstallation est terminée. Cliquez sur le bouton [Finish], et la fenêtre disparaîtra.

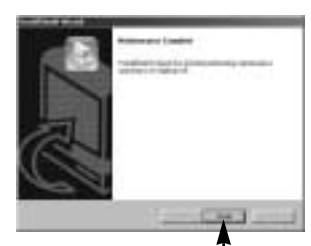

[cliquez ici!]

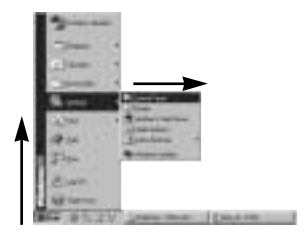

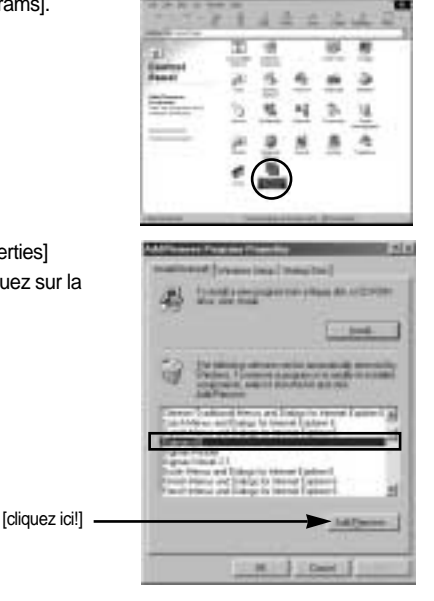
## **Disque amovible**

- Afin de pouvoir utiliser votre appareil photo comme disque amovible, installez le pilote USB(voir p. 97).
	- 1. Avant de mettre l'appareil photo sous tension, branchez-le sur le PC par l'intermédiaire du câble USB.
	- 2. Cliquez sur l'icône [My computer] ou ouvrez votre [Windows Explorer], puis cliquez sur [Removable Disk].
	- 3. Vous pouvez transférer les fichiers d'image stockée sur le disque amovible (DCIM  $\rightarrow$ 100SSCAM) vers votre PC.

### **BON À SAVOIR**

Information importante concernant l'utilisation du disque amovible

- Le voyant [Removable Disk] ([Disque extractible]) n'apparaît pas lorsque l'appareil est hors tension ou que le câble USB est retiré.
- Nous vous recommandons que vous copiez vos images vers le PC pour pouvoir les visualiser. Si vous ouvrez les images directement sur le disque amovible, vous risquez d'être deconnecté.
- Lorsque vous téléchargez des images du PC vers l'appareil, assurez-vous que les noms de fichier sont différents de ceux qui se trouvent sur la mémoire.
- Lorsque vous essayez de télécharger sur le disque amovible une image qui n'a pas été prise avec cet appareil, le message [ERREUR FICHIER !] apparaît sur l'écran LCD en mode LECTURE, et, en mode VIGNETTES, aucune image n'est affichée.
- $\bullet$  Le voyant de mise au point automatique clignote lorsqu'un fichier est transféré (copie ou suppression) entre le PC et l'appareil photo. Ne débranchez pas le câble USB avant que le voyant n'ait cessé de clignoter. Afin de débrancher le câble USB sous Windows 2000/ME/XP, cliquez sur l'icône [Unplug or Eject Hardware] (Déconnexion ou éjection de matériel) située sur la barre de tâches.

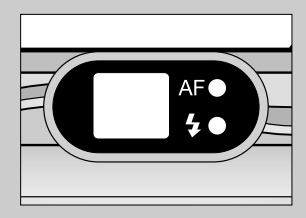

## **Retrait du disque amovible**

#### Windows 98SE

- 1. Vérifiez si l'appareil photo et le PC effectuent un transfert de fichier. Si le voyant de la mise au point automatique clignote, vous devez attendre jusqu'à ce qu'il soit éteint.
- 2. Débranchez le câble USB.
- Windows 2000/MF/XP

(Les illustrations peuvent différer de l'affichage réel conformément à l'O/S Windows.)

- 1. Vérifiez si l'appareil photo et le PC effectuent un transfert de fichier. Si le voyant de la mise au point automatique clignote, vous devez attendre jusqu'à ce qu'il soit éteint.
- 2. Cliquez deux fois sur l'icône [Unplug or Eject Hardware] (Déconnexion ou éjection de matériel) située sur la barre de tâches.
- 3. La fenêtre [Unplug or Eject Hardware] s'ouvrira. Sélectionnez le [USB Mass Storage Device] et cliquez sur la touche [Stop].

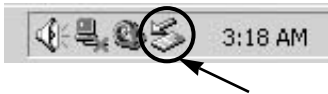

[cliquez deux fois ici]

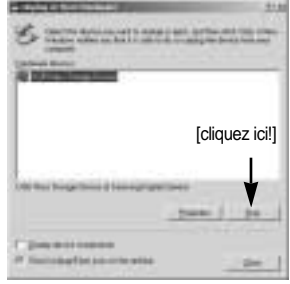

- 4. La fenêtre [Stop a Hardware device] s'ouvrira. Sélectionnez le [USB Mass Storage Device] et cliquez sur la touche [OK].
- 5. La fenêtre [Safe to Remove Hardware] s'ouvrira.Cliquez sur le bouton [OK].

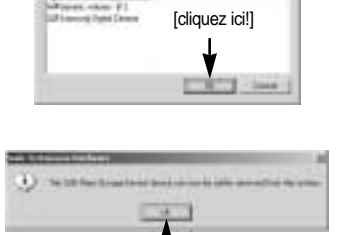

[cliquez ici!]

## **Retrait du disque amovible**

6. Une fenêtre [Unplug or Eject Hardware] (deconnection/ ejection de materiel) va s'ouvrir. Cliquer sur le bouton [close] et le disque extractible sera deconnecté en toute sécurité.

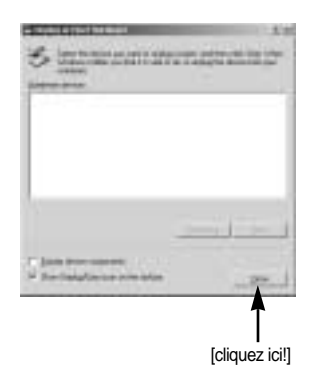

7. Débranchez le câble USB.

### **Paramétrer le pilote USB pour MAC**

- 1. Un pilote USB pour MAC n'est pas inclus avec le CD logiciel étant donné que le système d'exploitation MAC supporte le pilote de l'appareil photo.
- 2. Vérifiez la version de votre MAC OS. Vérifiez la version OS lors du démarrage de votre MAC. Cet appareil photo est compatible avec les systèmes d'exploitation MAC OS 9,0 ~ 10,2.
- 3. Branchez l'appareil photo sur le Macintosh et allumez l'appareil photo.
- 4. Une nouvelle icône s'affiche sur le bureau après avoir branché l'appareil photo sur le MAC.

### **Utilisation du pilote USB sur MAC**

- 1. Double cliquez sur une nouvelle icône sur le bureau et le dossier dans la mémoire s'affiche.
- 2. Sélectionnez le fichier d'image pour le copier ou le déplacer vers le dossier de votre choix sur le MAC.

### **BON À SAVOIR**

Pour Mac OS 10.0 ou supérieur : Effectuez d'abord le téléchargement de l'ordinateur à l'appareil et retirez ensuite le disque extractible à l'aide de la commande Extract.

## **Digimax Viewer 2.1**

- $\blacksquare$  Ce logiciel n'est compatible qu'avec Windows.
- 1. Pour ouvrir Digimax Viewer, cliquez sur [Start  $\rightarrow$  Programs  $\rightarrow$  Samsung  $\rightarrow$  Digimax Viewer 2.1  $\rightarrow$  Digimax Viewer 2.1 ]. Le Digimax Viewer 2.1 s'ouvre alors.

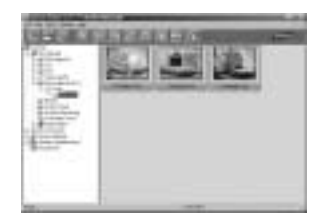

2. Si l'option [Auto Launch] est sélectionnée, ce programme est exécuté automatiquement lors de la reconnaissance de l'appareil photo.

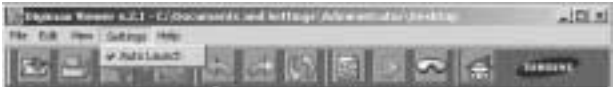

3. Vous pouvez facilement utiliser le program Digimax viewer 2.1 étant donné qu'il offre un menu FICHIER et une barre d'OUTILS. Vous pouvez également utiliser le menu contextuel. Cliquez sur une image puis sur le bouton droit de la souris.

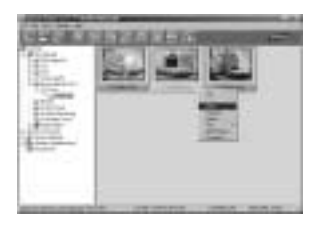

Les fonctions du Digimax Viewer sont énumérées plus bas.

- Fonctions de base : copier, couper, coller, supprimer, orienter, renommer, changement de format du fichier, redimensionner, propriétés.
- Fonctions avancées : impression, défilement, exportation, envoyer en tant qu'E-mail, impression en reseau, album web

### **BON À SAVOIR**

- Avant de supprimer des images de l'appareil, vous devez sauvegarder ou télécharger les images que vous souhaitez conserver sur votre ordinateur.
- Reportez-vous au menu [Help] du Digimax Viewer 2.1 pour plus d'informations.

## **Utilisation de PhotoImpression**

Avec PhotoImpression, vous pouvez éditer ou stocker des images fixes que vous avez téléchargées de l'appareil photo. Ce logiciel est uniquement disponible en version Windows.

Pour démarrer le programme, cliquez sur [ Démarrer  $\rightarrow$  Programmes  $\rightarrow$ ArcSoft PhotoImpression  $\rightarrow$  PhotoImpression ]. L'écran suivant apparaît.

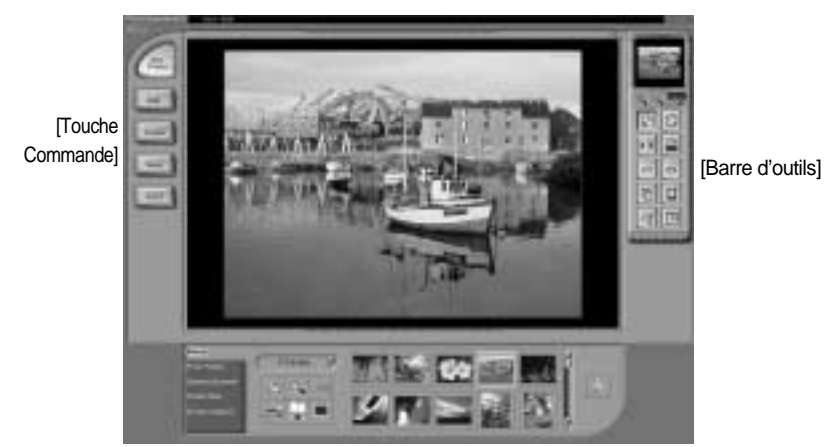

[Touche Aide]

Vous pouvez utiliser PhotoImpression pour réaliser les tâches suivantes.

**Touche Commande** 

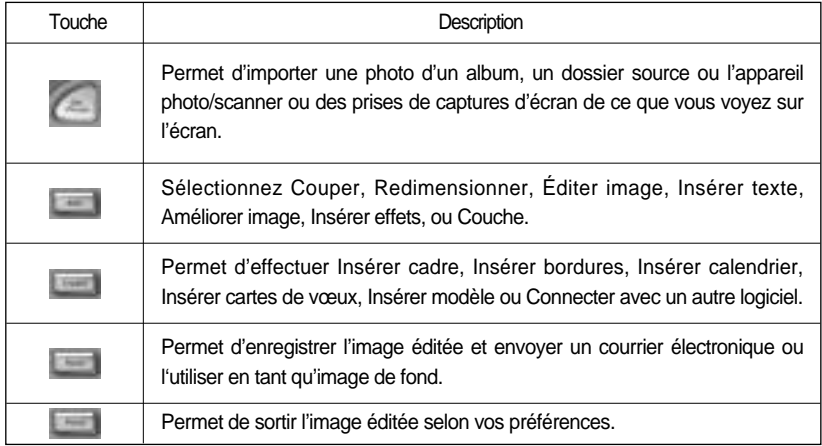

# **Utilisation de PhotoImpression**

#### Barre d'outils

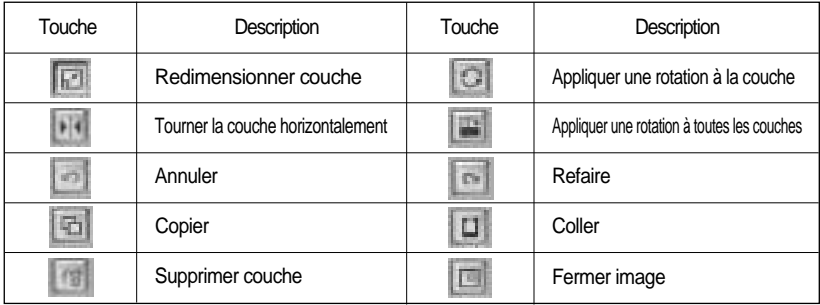

### **BON À SAVOIR**

Pour des instructions détaillées concernant l'utilisation de PhotoImpression, veuillez vous reporter à l'Aide du programme.

### **Digimax Reader**

- Digimax Reader est un programme de reconnaissance de texte. Vous pouvez enregistrer un fichier image pris en mode TEXT en tant que fichier texte avec ce programme. Ce logiciel n'est compatible qu'avec Windows.
- Pour démarrer le programme, cliquez sur [Démarrer → Programmes → Digimax Reader]. L'écran suivant apparaît.

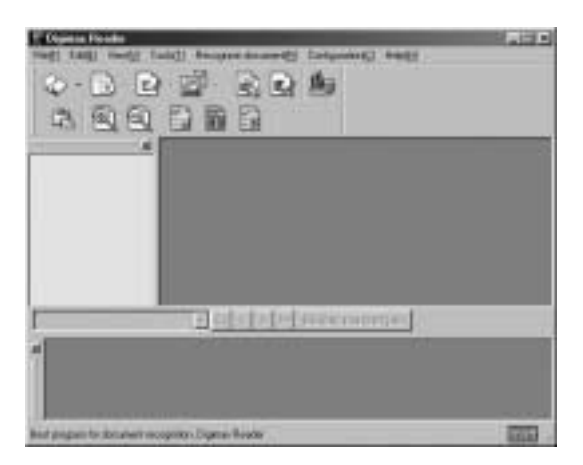

## **Digimax Reader**

### Comment utiliser Digimax Reader

- 1. Branchez l'appareil photo et le PC avec un câble USB et téléchargez les images stockées dans l'appareil photo vers le PC.
- \* Veuillez vous reporter page 105-107 pour des détails concernant le Branchement d'un appareil photo et d'un PC, Téléchargement d'images.
- 2. Lancez Digimax Reader.
- 3. Cliquez sur l'icône Open ( ) comme indiqué cicontre.

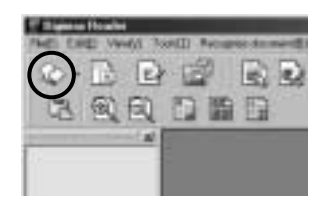

- 4. Sélectionnez une image que vous souhaitez enregistrer en tant que fichier texte.
- \* Seule une image prise avec un appareil SAMSUNG peut être ouverte.
- 5. Cliquez sur l'icône Recognition section ( | | | ) pour scanner l'image.
- 6. une partie de l'image est sélectionnée comme indiqué ci-contre.

7. Cliquez sur l'icône Recognition ( i i ) et une partie sélectionnée à l'étape 6 est reconnue en tant que texte.

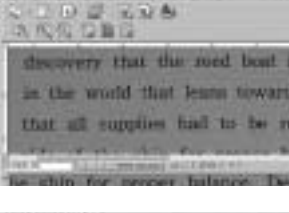

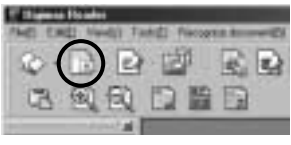

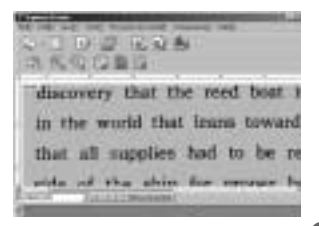

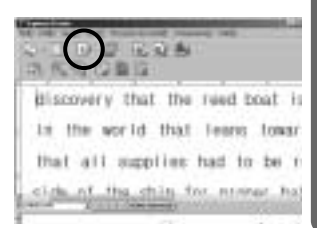

# **Digimax Reader**

8. Pour enregistrer la partie en tant que texte, cliquez sur l'icône Save ( ). Une fenêtre comme celle indiquée ci-contre s'affiche.

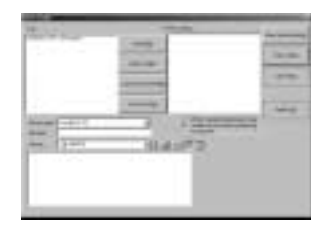

9. Sélectionnez un type de fichier que vous souhaitez. Type de fichier que vous pouvez sélectionner : \*.TXT, \*.HWP, \*.DOC, \*.RTF

### **BON À SAVOIR**

- Pour obtenir une image pouvant être reconnue comme texte :
	- Conservez une distance de 20 cm entre le sujet et l'appareil.
	- Paramétrez l'appareil à niveau avec le sujet.
	- Évitez les mouvements de l'appareil pour obtenir une image de bonne qualité.
- Reportez-vous au menu [Help] dans Digimax Reader pour d'autres informations.

### **Foire aux questions**

Veuillez vérifier les éléments suivants si la connexion USB est défectueuse.

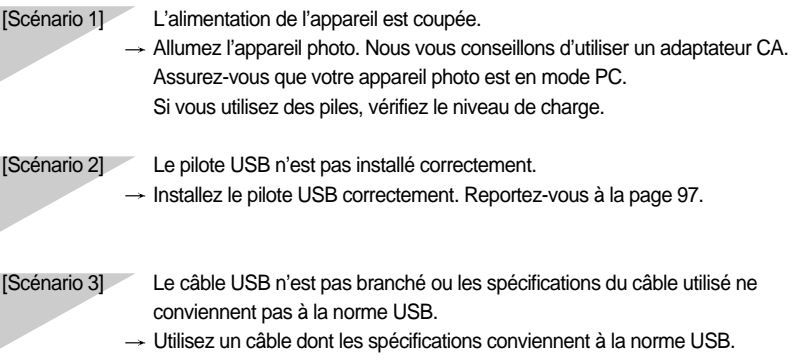

## **Foire aux questions**

[Scénario 4] Votre PC ne reconnaît pas l'appareil photo. Il se peut parfois que l'appareil photo apparaisse sous [Unknown Devices] dans le Gestionnaire de périphériques.

> $\rightarrow$  Installez le pilote USB correctement. Éteignez l'appareil photo, retirez le câble USB, branchez à nouveau le câble USB et allumez l'appareil photo.

#### [Scénario 5] Une erreur inopinée s'est produite au cours du transfert d'un fichier.

 $\rightarrow$  Mettez l'appareil photo hors et sous tension. Transférer le fichier.

#### [Scénario 6] Comment puis-je savoir si mon ordinateur prend en charge l'interface USB ?

- $\rightarrow$  Vérifiez si l'ordinateur ou le clavier est doté d'un port USB.
- Vérifiez la version de votre système d'exploitation (OS). L'interface USB n'est fournie que pour Windows 98, 98SE, 2000, ME ou XP.
- $\rightarrow$  Cochez la case [Universal Serial Bus controllers] dans l'onglet du Gestionnaire de périphériques. Pour activer le [Universal Serial Bus controllers], suivez les étapes suivantes :
	- Win 98/ME : Parcourez le chemin d'accès [Start  $\rightarrow$  Settings  $\rightarrow$  Control Panel  $\rightarrow$  System  $\rightarrow$  Device Manager  $\rightarrow$  Universal Serial Bus controllers]
	- Win 2000 : Parcourez le chemin d'accès [Start  $\rightarrow$  Settings  $\rightarrow$  Control Panel  $\rightarrow$  System  $\rightarrow$  Hardware  $\rightarrow$  Device Manager  $\rightarrow$  Universal Serial Bus controllers]
	- Win XP : Parcourez le chemin [Start  $\rightarrow$  Control Panel  $\rightarrow$  System  $\rightarrow$ Hardware  $\rightarrow$  Device Manager  $\rightarrow$  Universal Serial Bus controllers].

Lorsque vous cliquez sur le dernier élément, le Contrôleur d'hôte USB et le Concentrateur USB racine devraient s'afficher.

De plus, double cliquez sur le contrôleur d'hôte universel USB et le hub racine USB pour vérifier si l'état du périphérique indique "Ce périphérique fonctionne correctement". Si l'état du périphérique indique que le périphérique "ne fonctionne pas correctement", cliquez sur l'onglet "Pilote" puis sur [Mettre à jour le pilote] ou [Réinstaller le pilote].

 $\rightarrow$  Si toutes les conditions mentionnées ci-dessus sont remplies, votre ordinateur peut prendre en charge l'interface USB.

#### [Scénario 7] Connexion de l'appareil photo à l'aide d'un concentrateur USB

 $\rightarrow$  Si vous vous servez d'un concentrateur USB, vérifiez d'abord que celui-ci est compatible avec votre PC pour vous épargner des problèmes de connexion. Chaque fois que cela est possible, connectez l'appareil au PC directement.

#### [Scénario 8] Est-ce que d'autres câbles USB sont branchés sur le PC ?

 $\rightarrow$  Il se peut que l'appareil photo ne fonctionne pas correctement s'il y a d'autres câbles USB qui sont déjà branchés sur PC. Dans ce cas, débranchez les autres câbles USB et ne branchez que celui pour l'appareil photo.

## **Foire aux questions**

- [Scénario 9] Lorsque j'ouvre le Gestionnaire de périphériques (en cliquant sur Démarrer  $(Parameters) \rightarrow{} P$ anneau de configuration  $\rightarrow$  (Performance et Maintenance)  $\rightarrow$  Système  $\rightarrow$  (Matériel)  $\rightarrow$  Gestionnaire de périphériques), il y a les entrées périphériques inconnus ou FAutres périphériques avec un point d'interrogation jaune (?) à côté ou périphériques avec un point d'exclamation (!) à côté.
	- $\rightarrow$  Cliquez avec le bouton droit sur l'entrée avec le point d'interrogation (?) ou d'exclamation (!) et sélectionnez "Supprimer". Redémarrez le PC et branchez à nouveau l'appareil photo. Pour les PC sous Windows 98, supprimez également le pilote de l'appareil photo, redémarrez le PC et réinstallez le pilote de l'appareil photo.
	- $\rightarrow$  Double-cliquez sur l'entrée avec le point d'interrogation (?) ou d'exclamation (!), cliquez sur l'onglet "Pilote" et cliquez sur [Mettre à jour le pilote] ou [Réinstaller le pilote]. Si un message vous demandant d'indiquer l'emplacement du pilote du périphérique approprié apparaît, indiquez "USB Driver" sur le CD fourni.
- Veuillez vérifier ce qui suit si le clip vidéo n'est pas lu.
	- Si vous avez installé un mauvais codec sur votre PC, le clip vidéo ne sera pas lu sur le PC.
	- 1. Vérifiez si le Décodeur JPEG fourni avec l'appareil photo est installé.
		- $\rightarrow$  Si vous n'avez pas installé le pilote de l'appareil photo, veuillez installer le JPEGCODE compris sur le CD-ROM du logiciel d'application. Si non, le clip vidéo ne peut pas être lu sur le PC.

[ Installation du Décodeur JPEG ]

- 1) Insérez le CD fourni avec l'appareil photo.
- 2) Lancez l'Explorateur windows et sélectionnez le lecteur CD-ROM.
- 3) Sélectionnez le dossier JPEG\_Decoder et double cliquez sur le fichier Setup.exe. Le codec est installé.

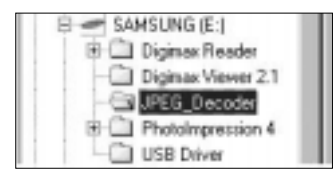

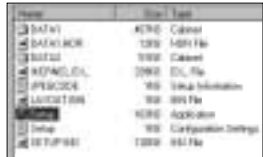

## **Foire aux questions**

- 2. Problèmes de compatibilité avec les codecs installés sur le PC.
	- → Si le clip vidéo n'est pas lu après l'installation du Décodeur JPEG, reportez-vous à ce qui suit.
	- 1) Lorsque le clip vidéo est lu, il n'y a que le son sans l'image. Pas compatible avec le Décodeur Mogen MJPEG. Désinstallez le Décodeur Mogen MJPEG de la manière suivante. Cliquez sur [Démarrer -> Exécuter] et une fenêtre s'ouvre. Saisissez "regsvr32 /u m3jpgdec.ax" et appuyez sur la touche Enter.

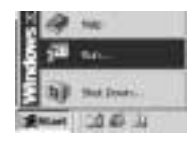

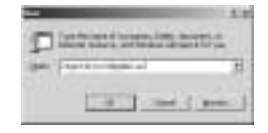

- 2) Lorsque le clip vidéo est lu, les couleurs bleu et rouge sont inversées ou le clip vidéo ne s'ouvre pas. Pas compatible avec le Codec ffdshow ou le Pack Codec K-lite.
	- Désactivez le programme ffdshow. Recherchez [Démarrer  $\rightarrow$  Programmes  $\rightarrow$ ffdshow  $\rightarrow$  Diésactiver ffdshowl.
	- Désinstallez le Pack Codec K-Lite ou paramétrez le programme par défaut du fichier AVI tel que le lecteur Windows Media. Recherchez [Démarrer  $\rightarrow$  Panneau de configuration  $\rightarrow$  Ajout/ Suppression de Programmes  $\rightarrow$  Sélectionnez le Pack Codec K-Lite  $\rightarrow$  Cliquez sur la touche Modifier/ Supprimer].

Lancez l'explorateur windows  $\rightarrow$ Sélectionnez le fichier AVI Cliquez sur le bouton droit de la souris  $\rightarrow$  Sélectionnez le menu "Ouvrir avec"  $\rightarrow$  Cliquez sur le lecteur Windows Media  $\rightarrow$  Vérifiez l'option "Utiliser toujours ce programme pour ouvrir  $ces$  fichiers"  $\rightarrow$  Cliquez sur la touche [OK].

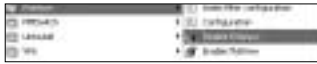

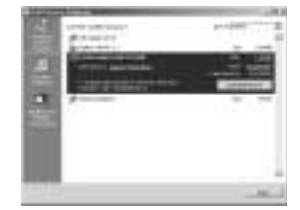

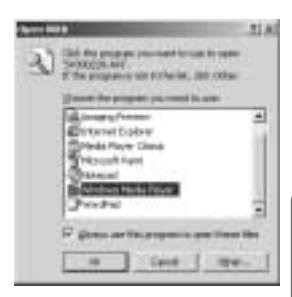

La plupart des problèmes sera résolue à l'aide de ces actions.

Si le clip vidéo n'est pas lu en continu, installez à nouveau le JPEGCODE fourni avec l'appareil photo. Pour plus d'informations, rendez-vous sur le site internet de Samsung

(www.samsungcamera.com) et consultez la page FAQ.

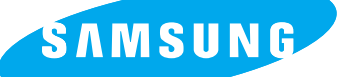

SAMSUNG TECHWIN CO., LTD. OPTICS & DIGITAL IMAGING DIVISION 145-3, SANGDAEWON 1-DONG, JUNGWONGU, SUNGNAM-CITY, KYUNGKI-DO, KOREA 462-121 TEL : (82) 31-740-8086,8088, 8090, 8092, 8099 FAX : (82) 31-740-8398, 8111 www.samsungcamera.com

SAMSUNG OPTO-ELECTRONICS AMERICA, INC. HEADQUARTERS 40 SEAVIEW DRIVE, SECAUCUS, NJ07094, U.S.A. TEL : (1) 201-902-0347 FAX : (1) 201-902-9342

WESTERN REGIONAL OFFICE 18600 BROADWICK ST., RANCHO DOMINGUEZ, CA 90220, U.S.A. TEL : (1) 310-900-5263/5264 FAX : (1) 310-537-1566 www.samsungcamerausa.com

SAMSUNG OPTO-FLECTRONICS UK LIMITED

SAMSUNG HOUSE 1000 HILLSWOOD DRIVE HILLSWOOD BUSINESS PARK CHERTSEY KT16 OPS U.K. TEL : 00800 12263727 FAX : 002711 4619110 www.samsungcamera.co.uk

SAMSUNG OPTO-ELECTRONICS GMBH AM KRONBERGER HANG 6 D-65824 SCHWALBACH/TS., GERMANY TEL : (49) 6196 66 53 03 FAX : (49) 6196 66 53 66 www.samsungcameras.de

#### SAMSUNG FRANCE S.A.S.

BP 51 TOUR MAINE MONTPARNASSE 33, AV .DU MAINE 75755, PARIS CEDEX 15, FRANCE HOTLINE PHOTO NUMÉRIQUE : 00 800 22 26 37 27(Numéro Vert-Appel Gratuit) TEL : (33) 1-4279-2200 FAX : (33) 1-4538-6858 www.samsungphoto.fr

#### SAMSUNG TECHWIN MOSCOW OFFICE

RUSSIA, 125167, MOSCOW LENNINGRADSKY, PR-KT, 37-A, KORP14 TEL : (7) 095-258-9299/96/98 FAX : (7) 095-258-9297 http://www.samsungcamera.ru

#### TIANJIN SAMSUNG OPTO-FLECTRONICS CO., LTD.

7 PINGCHANG ROAD NANKAI DIST., TIANJIN P.R CHINA POST CODE:300190 TEL : (86) 22-2761-8867 FAX : (86) 22-2761-8864 www.samsungcamera.com.cn

Internet address - http : //www.samsungcamera.com/

The CE Mark is a Directive conformity mark of the European Community (EC)

6806-2292